# **GEWAN | LRA 6.0 Benutzerhandbuch für Landratsämter**

**Erstellt von Franz Freko** (bis Version 4.5.14)

Aktualisiert von Erwin Dworzak (ab Version 4.5.15)

**© 2024 Landesamt für Digitalisierung, Breitband und Vermessung IT-Dienstleistungszentrum des Freistaats Bayern**

# **GEWAN | LRA - Benutzerhandbuch**

# Inhaltsverzeichnis:

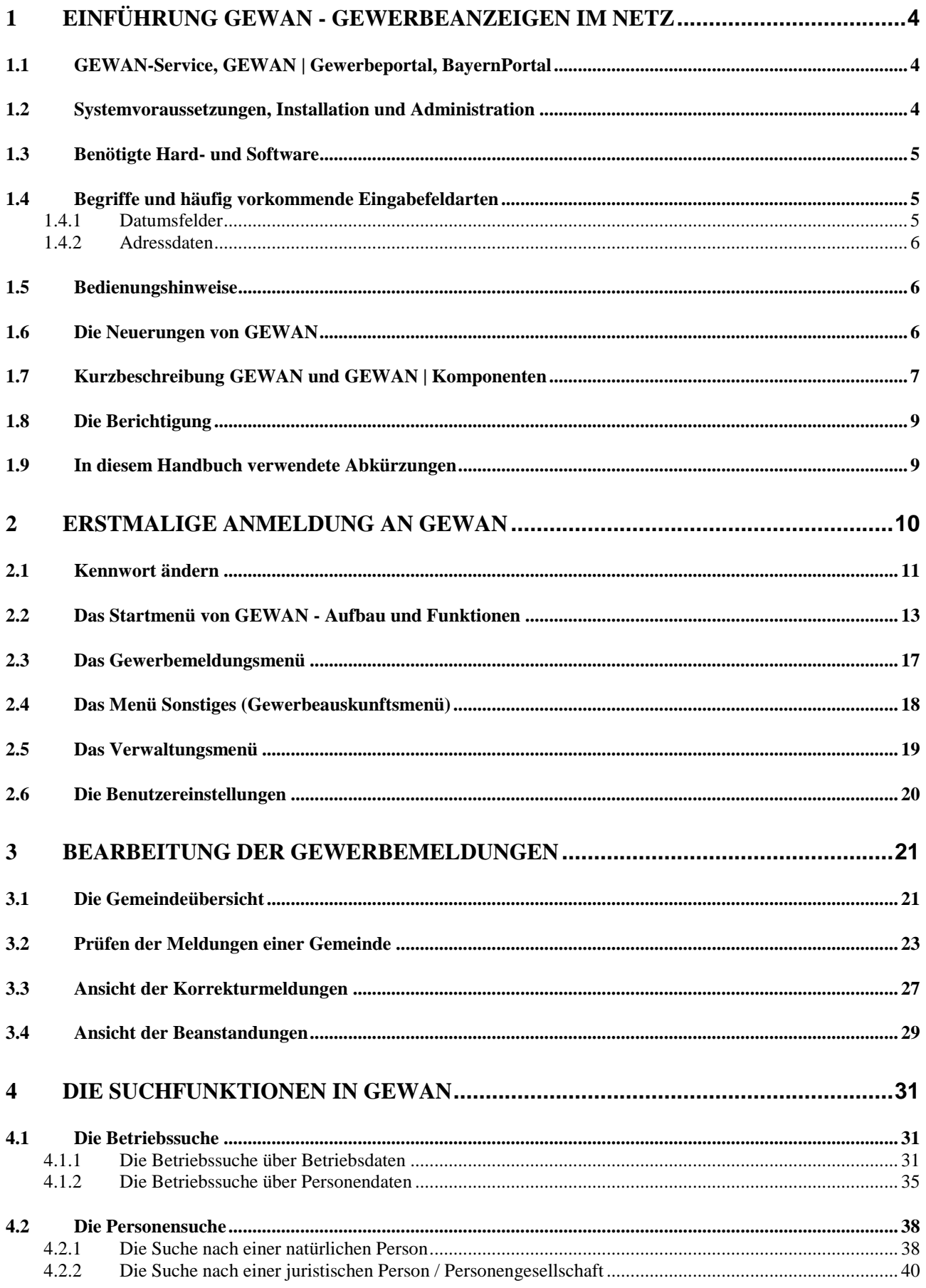

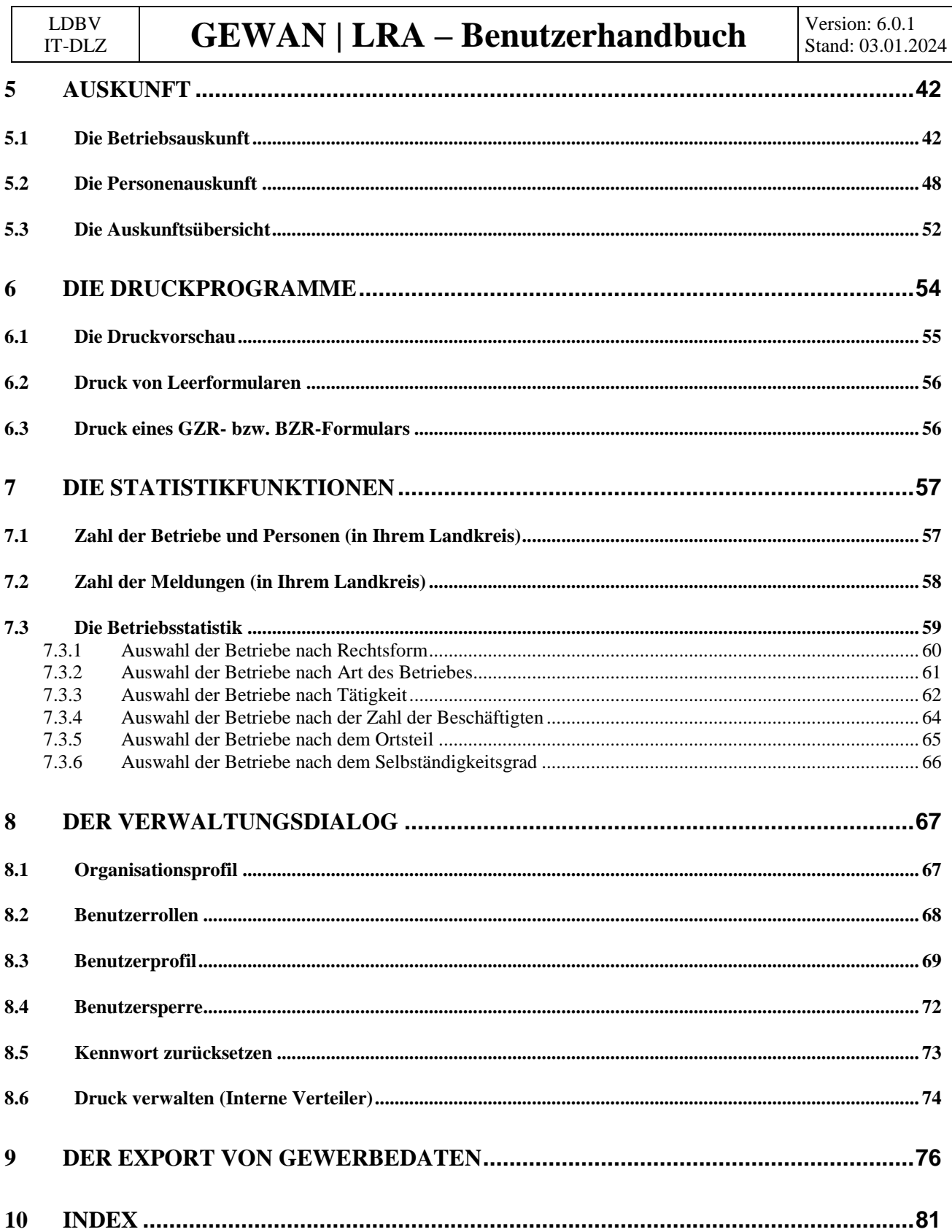

#### Anmerkung: Zur besseren Lesbarkeit wird im LRA-Benutzerhandbuch i.d.R. die männliche Form benutzt.

# **1 Einführung GEWAN - Gewerbeanzeigen im Netz**

Das IT-Dienstleistungszentrum des Freistaats Bayern (kurz: IT-DLZ) stellt im Auftrag des StMWi die zentrale Infrastruktur für die eGovernment-Lösung GEWAN (**GEW**erbe**A**nzeigen im **N**etz) bereit. Eine Kurzbeschreibung können Sie derzeit nur über das Behördennetz unter *<http://www.itdlz.bybn.de/dienstleistungen/gewan/index.html>* beziehen.

GEWAN ermöglicht den elektronischen und medienbruchfreien Austausch von Gewerbemeldungen in Bayern. Dies wird durch die Datenübertragung auf bundeseinheitlichen Schlüsselverzeichnissen und Formaten wie z.B. der Wirtschaftsklassifikation WZ2008 oder dem XÖV-Standard (XML in der öffentlichen Verwaltung) DatML/RAW erreicht. Nutzer von GEWAN sind neben kommunalen Behörden und staatlichen Stellen weitere Institutionen (z.B. Berufsgenossenschaft).

Der elektronische Verständigungsdienst (eVD) von GEWAN kann von Gemeinden und Landratsämtern über bereitgestellte Webservices oder GEWAN-Clients genutzt werden. Besteht keine Möglichkeit, den Webservice zu nutzen (Beispiel Wirtschaftskammern), können alternativ über bereitgestellte GEWAN-Clients Gewerbemeldungen erfasst, bearbeitet und verwaltet werden.

# **1.1 GEWAN-Service, GEWAN | Gewerbeportal, BayernPortal**

Bei **Fragen** zu GEWAN können Sie sich während der Servicezeit (Montag bis Freitag 7:00 - 18:00 Uhr) an den **ServiceDesk** des IT-DLZ (Fon: **089/2119-4922**, Fax: 089/2119-14922) wenden. Der *GEWAN-Servicebetrieb* steht Ihnen von Montag bis Donnerstag 07:30 - 17:00 Uhr und Freitag 07:30 - 15:00 Uhr zur Verfügung. Sie erreichen uns per Mail unter *[gewan@bayern.de](mailto:gewan@bayern.de)*.

Umfassende Informationen zu GEWAN finden Sie in unserem Webauftritt im Internet unter *[https://gewan.bayern.de](https://gewan.bybn.de/)* und im Behördennetz unter *[https://gewan.bybn.de](https://gewan.bybn.de/)*.

Weitere nützliche Informationen rund um das Thema Gewerbe können Sie über das BayernPortal von hier beziehen: *<http://www.freistaat.bayern/suche/leistung/alphabetisch/G>*.

Neben dem zentralen Produktivbetrieb stellt das IT-DLZ auch ein Testsystem für Neukunden bzw. zur Anbindung von Fremdverfahren bereit.

Zu den Funktionalitäten von GEWAN werden vom IT-DLZ Schulungen (für Gemeinden) angeboten. Die Termine finden Sie hier: *<https://gewan.bayern.de/service/schulungen/index.html>*.

# **1.2 Systemvoraussetzungen, Installation und Administration**

Wenn Sie GEWAN produktiv einsetzen wollen, müssen Sie die Anwendung zuerst administrieren. Das Vorgehen zum Einrichten und Verwalten von GEWAN ist zusammen mit den Systemvoraussetzungen in den beiden Handbüchern für Installation und Administration entsprechend beschrieben.

## **1.3 Benötigte Hard- und Software**

Benötigte Hardware:

- PC mit mindestens 2 GHz und 4 GB RAM (empfohlen: Dual-Core-CPU und 8 GB RAM)
- Bildschirm mit einer Auflösung von 1280 x 1024 Bildpunkten und 256 Farben oder mehr
- Schnelle DSL-Verbindung (mind. 1,5 MBit/sek.)

Unterstützte Betriebssysteme:

- Alle aktuellen Windows-Versionen

Benötigte Software:

- Java Runtime Environment (JRE) (Version **1.11** oder höher)
- OpenWebStart 1.6.0 oder höher
- Adobe Reader 2017 oder neuer.

## **1.4 Begriffe und häufig vorkommende Eingabefeldarten**

Eine Gewerbean-, -um- oder -abmeldung wird auch als Meldung, Gewerbeanzeige bzw. Datensatz betitelt. Unter "Altdaten" sind die Meldungen zu verstehen, die nicht elektronisch, sondern per Papier an die gesetzlich vorgeschriebenen Empfangsstellen gesendet wurden. Die Personenarten natürliche *Person* bzw. *juristische Person* werden auch als *nat. Person* (NP) bzw. *jur. Person* (JP) bezeichnet.

## **1.4.1 Datumsfelder**

Sie können sämtliche Datumsfelder auf eine der folgenden Arten füllen, wobei TT für Tag, MM für Monat und JJ bzw. JJJJ für Jahr steht. Geben Sie das Jahr zweistellig ein, wird bei Zahlen ab 30 eine 19 davor gesetzt, d.h. Sie können ein Jahr zwischen 1930 und 2029 2stellig eingeben.

Den 14. Januar 2002 können Sie also auf folgende Arten eintragen:

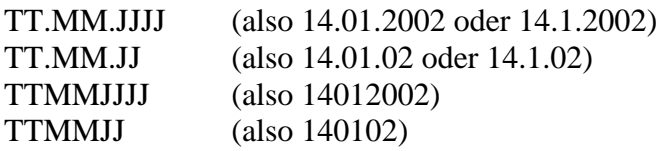

Um das **aktuelle Tagesdatum** einzugeben, genügt die Eingabe eines Leerzeichens mit anschließendem Drücken der Tabulator-Taste. Wenn Sie nur den Tag ohne Punkt (14) oder nur den Tag und den Monat mit Punkten (14.1.) angeben, wird der aktuelle Monat und das aktuelle Jahr bzw. das aktuelle Jahr automatisch ergänzt.

Sie können auf die Eingabe des Tages bzw. des Tages und des Monats verzichten, indem Sie nur den Monat und das vierstellige Jahr oder nur das Jahr (mit einem führenden Punkt) angeben. Den Januar 2004 bzw. das Jahr 2004 können Sie somit auf folgende Arten eintragen:

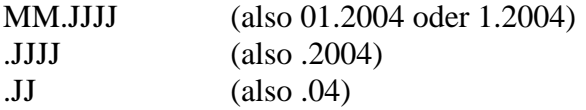

Bei unbekanntem Datum können Sie "unbekannt", "888888888", 08088888", "08.08.8888" oder "8.8.8888" in ein Datumsfeld eingeben. Gedruckt wird in jedem Fall "unbekannt". Beim Verlassen

```
LDBV
```
eines Datumsfeldes mit der Tabulatortaste werden entsprechende Plausibilitätsprüfungen durchgeführt. Ein Datumsfeld wird in der Form TT.MM.JJJJ dargestellt und abgespeichert.

## **1.4.2 Adressdaten**

Im GEWAN-Straßenverzeichnis ist die Groß/-Kleinschreibung berücksichtigt. Dies wirkt sich bei der *Suchen*-Funktion aus (s.a. Kap. 4). Straßen, die mit einem Kleinbuchstaben beginnen, werden nur gefunden, wenn die Suche mit dem entsprechenden Kleinbuchstaben ausgelöst wird. Für die Straßensuche genügt bereits die Angabe des ersten Buchstabens. Je mehr Buchstaben Sie für die Suche angeben, desto differenzierter wird die Trefferliste. In GEWAN sind i,d,R. nur die Straßendateien der Gemeinden gespeichert, die die Komponente GEWAN | Gemeinde einsetzen bzw. eingesetzt hatten. Ein Straßenname kann bis zu 100 Zeichen umfassen. Die Pflege bzw. Aktualisierung der Straßendatei obliegt der jeweiligen Gemeinde (s.a. Benutzerhandbuch für Gemeinden, Kap. 1.3.3).

# **1.5 Bedienungshinweise**

GEWAN arbeitet mit der üblichen Windows-Steuerung und ist **in der LRA-Komponente barrierefrei.**

Wenn Sie mit dem Mauszeiger auf einem Eingabefeld oder Button oder Ähnlichen verweilen, wird eine Kurzbeschreibung (**Tooltip**) eingeblendet, die solange angezeigt wird, wie Sie den Mauszeiger über diesem Eingabefeld bewegen. Abhängig von Ihren Windows-Einstellungen wird der Tooltip nach ein paar Sekunden Bewegungslosigkeit (der Maus) wieder ausgeblendet. Die Cursorposition befindet sich in einem Feld an der Stelle, an die Sie geklickt haben.

Sie können die **Spaltenreihenfolge** der Trefferliste aus einer Suchanfrage **ändern**, indem Sie die Spaltenüberschrift mit gedrückter Maustaste an die gewünschte Position ziehen. Das Suchergebnis mit der Trefferanzahl steht rechts oberhalb der Überschriftenzeile. Die Liste ist standardmäßig nach dem Namen alphabetisch aufsteigend sortiert und kann maximal 1.000 Treffer umfassen (über die Betriebsstatistik können Sie alle Betriebe Ihres Landkreises auflisten [Kap. 7.3.4]). Sie können die Sortierreihenfolge durch Klick auf die jeweilige Spaltenüberschrift nach diesem Kriterium ändern und mit jedem weiteren Klick darauf die Sortierrichtung (aufsteigend oder absteigend) wechseln. Sie können das Listenergebnis exportieren und mit Excel oder Access z.B. als Serienbrief weiter verarbeiten.

Mit der **Esc(ape)-Taste** können Sie nahezu alle aktiven Dialoge schließen. Alternativ können Sie offene Fenster mit Klick auf das Kreuz (rechts oben) schließen.

# **1.6 Die Neuerungen von GEWAN**

Eine Übersicht über die Versionshistorie seit GEWAN 4.5.0 finden Sie unter [https://gewan.bayern.de/mam/handbuecher/gewan\\_versionshistorie.pdf](https://gewan.bayern.de/mam/handbuecher/gewan_versionshistorie.pdf) 

## **1.7 Kurzbeschreibung GEWAN und GEWAN | Komponenten**

GEWAN ist eine im Rahmen von eGovernment kostenlos bereitgestellte Basiskomponente des Freistaats Bayern, die das Speichern von Gewerbedaten in einer zentralen Datenbank und das Weiterleiten daraus an unterschiedliche Stellen ermöglicht. Seit dem 01.01.2017 nutzen alle 2.056 Gemeinden und alle 71 Landratsämter in Bayern eine oder mehrere Komponenten von GEWAN.

#### • **GEWAN | Assistent**

Der Assistent ermöglicht eine formularservergesteuerte Erfassung der Gewerbe**an**meldungen für Bürger und Unternehmer. Die elektronische Weiterleitung der Formulardaten kann nur für die Gewerbedaten der Bürger online an die Gemeinden erfolgen, die die Komponente GEWAN | Gemeinde einsetzen und gleichzeitig den Link für die Einbindung des Online-Formulars (s.a. GEWAN | Bürger-Online) anbieten.

Für alle anderen Gemeinden und bei Gründeragenturen (s. hier: *<https://www.gruenderland.bayern/>*) erfasste Gewerbe**an**meldungen erfolgt die Weitergabe der Daten an die jeweiligen Gemeinden derzeit ausschließlich in Papierform.

#### • **GEWAN | Auskunft-Online**

Das Modul ermöglicht dem Bürger, online eine Auskunft anzufordern.

#### • **GEWAN | Bürger-Online**

Das Modul ermöglicht dem Bürger, den Beginn einer Gewerbetätigkeit über das Internet in einer Gemeinde anzuzeigen. Dabei werden die Gewerbedaten über ein Online-Formular elektronisch erfasst und an die zuständige Gemeinde weitergeleitet (BH Kap. 8.3). Die Online-Übermittlung der Daten berechtigt den Bürger nicht, die Gewerbetätigkeit vor der endgültigen Fertigstellung der Gewerbeanzeige (dazu gehört u.a. die Speicherung der Daten, die Übermittlung einer Kopie der Gewerbeanzeige als Empfangsbestätigung durch die Gemeinde an den Postkorb des für diese Funktion registrierten Bürgers, die Erhebung von Gebühren, etc.) auszuüben.

Um den Service in vollem Umfang nutzen zu können, kann sich der die Gewerbetätigkeit anzeigende **Bürger im BayernPortal** (*<http://www.freistaat.bayern/>*) **für den Bürgerservice** (*<http://www.freistaat.bayern/suche/lebenslage/hierarchisch/buerger>*) **registrieren**.

Mit der dort bereitgestellten BayernID (Ihr Zugang zu allen Online-Services in Bayern: Eine ID für Alles!), die für die Einrichtung eines Bürgerkontos benötigt wird, ist die Registrierung (Informationen dazu finden Sie unter *<https://www.buergerserviceportal.de/bayern/freistaat>*) abgeschlossen. Die Einbindung des GEWAN-Bürger-Online-Formulars erfolgt per Link über die Homepage bei der Gemeinde, die GEWAN | Gemeinde einsetzt.

Voraussetzung für die Übermittlung der Anzeigedaten an das Postfach *Bürger-Online* ist das **Abonnement der Gewerbeanmeldung Online** (s.a. Kap 1.6) über das Redaktionssystem des BayernPortals [\(https://www.bayvis-redaktionssystem.bayern.de\)](https://www.bayvis-redaktionssystem.bayern.de/) durch den BayernPortal-Redakteur Ihrer Kommune.

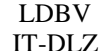

Fragen zur Zugangsberechtigung Ihres BayernPortal-Redakteurs zum Redaktionssystem richten Sie bitte an die Zentrale Redaktion des BayernPortals [\(bayvis-redaktion@stmd.bayern.de\),](mailto:bayvis-redaktion@stmd.bayern.de)) siehe hierzu auch unsere Homepage [https://www.gewan.de/info/assistent/index.html.](https://www.gewan.de/info/assistent/index.html)

Zusätzlich kann der BayernPortal-Redakteur den Link auf Ihrer kommunalen Homepage einbinden, indem er die Übersichtseite <https://www.freistaat.bayern/dokumente/onlineservice/7333142412> aufruft, die eigene Kommune anklickt und die Maus auf der Schaltfläche "Zum Online-Verfahren" plaziert. Durch Klick auf die rechte Maustaste kann er im Kontextmenü über "*Link kopieren"*, "*Link-Adresse kopieren*" oder "*Verknüpfung kopieren*" den Link in die Zwischenablage kopieren und an die gewünschte Stelle in der Gemeinde-Homepage einfügen.

## • **GEWAN | eVD**

Der elektronische Verständigungsdienst (eVD) leitet von den Kreisverwaltungsbehörden freigegebene Gewerbemeldungen verschlüsselt an die Empfangsstellen (nach § 14 GewO) weiter.

#### • **GEWAN | Gemeinde**

Kreisangehörige Gemeinden und kreisfreie Städte können über GEWAN | Gemeinde Gewerbemeldungen erfassen und verwalten (Auskünfte erteilen, drucken und auswerten). Über die Komponenten GEWAN | Wirtschaftskammer und GEWAN | Bürger-online können ebenfalls Gewerbedaten online in GEWAN | Gemeinde zum Be- und Verarbeiten gelangen. Die Weiterleitung der Gewerbedaten an die gesetzlich vorgeschriebenen Empfangsstellen erfolgt bei kreisangehörigen Stellen unmittelbar nach dem Speichern und nach der Genehmigung durch die Aufsichtsbehörde, bei kreisfreien Städten am Tag nach dem Speichern jeweils per GEWAN | eVD.

## • **GEWAN | Landratsamt**

Landratsämter können Gewerbemeldungen prüfen (beanstanden oder genehmigen) und auswerten.

#### • **GEWAN | Nachsignierung**

Die Tätigkeitsschlüssel der über GEWAN | Gemeinde eingegangenen elektronischen Gewerbemeldungen werden geprüft und gegebenenfalls korrigiert, bevor sie an die gesetzlich vorgeschriebenen Empfangsstellen weitergeleitet werden.

#### • **GEWAN | Serviceplattform**

Das Modul stellt eine Vielzahl von Diensten als Webservices zur Verfügung, durch die die Erfassung von Gewerbemeldungen erleichtert und der Austausch von Daten ermöglicht wird.

#### • **GEWAN | Webservice**

Gemeinden und Landratsämter mit kommerziellen Gewerbeprogrammen von Drittanbietern nutzen den elektronischen Verständigungsdienst von GEWAN über den Webservice.

#### • **GEWAN | Wirtschaftskammer**

Das Modul ermöglicht Wirtschaftskammern (IHKs und HWKs), Gewerbemeldungen zu erfassen und elektronisch an die Gemeinden weiterzuleiten, die die Komponente GEWAN | Gemeinde einsetzen und den Wirtschaftskammern im Gemeindeprofil eine Freigabe zur Weitergabe der Daten erteilt haben.

#### • **(GEWAN | Access-Schnittstelle)**

Die GEWAN | Access-Schnittstelle ist ein lokales Schnittstellenprogramm, das Sie von hier *[https://gewan.bayern.de/mam/software/gewan\\_-\\_access-schnittstelle\\_version\\_420.151.3.zip](https://gewan.bayern.de/mam/software/gewan_-_access-schnittstelle_version_420.151.3.zip)* beziehen können und über das die Gewerbedaten aus dem GEWAN-Client mittels Daten-Export in eine Access-Datenbank importiert werden. Dort besteht die Möglichkeit, die Daten zur weiteren Verwendung aufzubereiten (z.B. Statistiken und Serienbriefe).

Anmerkung: Die Access-Schnittstelle wird seit 2010 nicht mehr weiterentwickelt. Bei Problemen können wir nur sehr eingeschränkt helfen. Ein Ersatz ist angedacht.

# **1.8 Die Berichtigung**

Seit 1. Mai 2022 ist die Berichtigung verpflichtend bundesweit eingeführt worden. Diese ersetzt die bisherige Korrekturmeldung der vom Landratsamt genehmigten Gewerbemeldungen.

Die Berichtigung wird direkt an die Empfangsstellen übermittelt, das Landratsamt genehmigt Berichtigungen **nicht** (im Gegensatz zu Gewerbemeldungen) und bekommt daher die Berichtigung nicht zur Prüfung.

Als Landratsamt sehen Sie Berichtigungen nur, wenn Sie in der Betriebsauskunft die entsprechenden Historien ansehen (Kap. 5.1).

# **1.9 In diesem Handbuch verwendete Abkürzungen**

- **AH** = Administrationshandbuch
- **BH** = Benutzerhandbuch Gemeinde
- $$

# **2 Erstmalige Anmeldung an GEWAN**

Die Zugangsdaten für die **erstmalige** Anmeldung Ihres Landratsamts an GEWAN erhalten Sie von Ihrem GEWAN-Kundenbetreuer bei der Systemeinführung (setzt Ihr Landratsamt bereits GEWAN ein, erfahren Sie Ihre Anmeldedaten von Ihrem örtlichen GEWAN-Administrator).

Wenn Sie den GEWAN-Client gestartet haben, öffnet sich zunächst eine leere Startmaske. Mit Klick auf den **Button** *Hilfe* (unten rechts) öffnet sich der Browser und Sie können die Kurzanleitungen und Handbücher von der GEWAN-Webseite herunterladen.

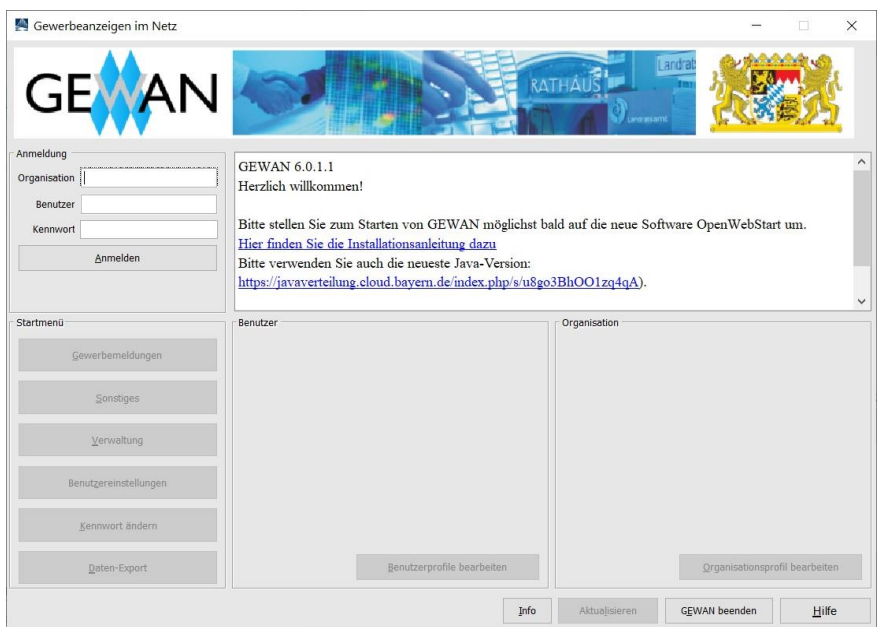

Geben Sie die **5-stellige Kennzahl Ihres Landratsamtes**, Ihren **Benutzernamen** und Ihr **Kennwort** in die dafür vorgesehenen Felder des Startmenüs ein. Klicken Sie auf den Button *Anmelden*, um die Dialoge, für die Ihr Benutzer berechtigt ist, zu aktivieren. Sie können GEWAN alternativ auch mit der Return- oder Enter-Taste starten (ohne Klick auf *Anmelden*).

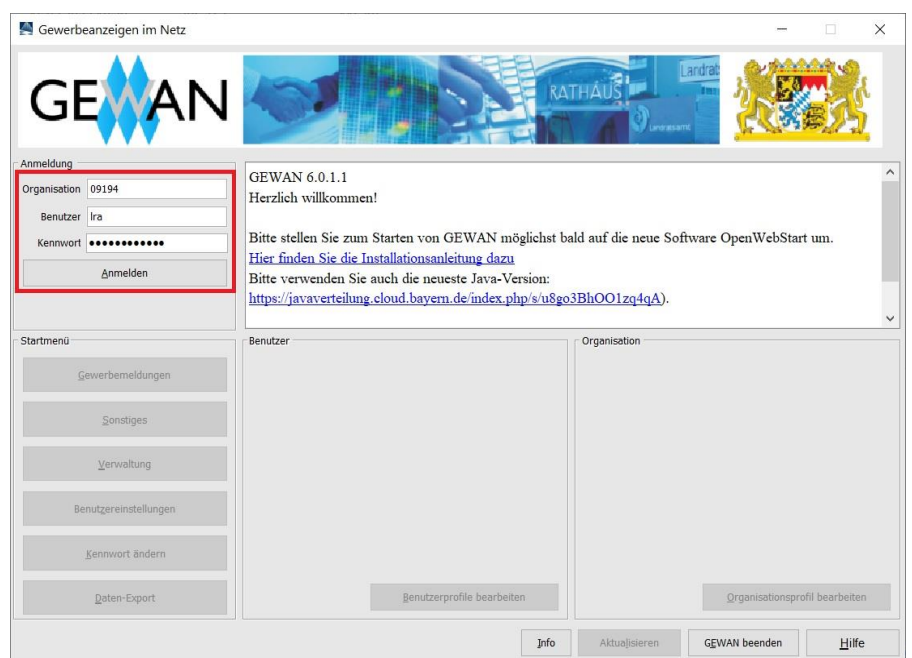

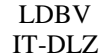

Der Button *Anmelden* ändert sich danach umgehend in *Abmelden* und GEWAN gibt direkt darunter an, wie lange Ihr Kennwort noch gültig ist.

Zum *Abmelden* aus GEWAN können Sie auf den gleichnamigen Button klicken. Die Startmaske bleibt danach für eine erneute Anmeldung an GEWAN aktiviert.

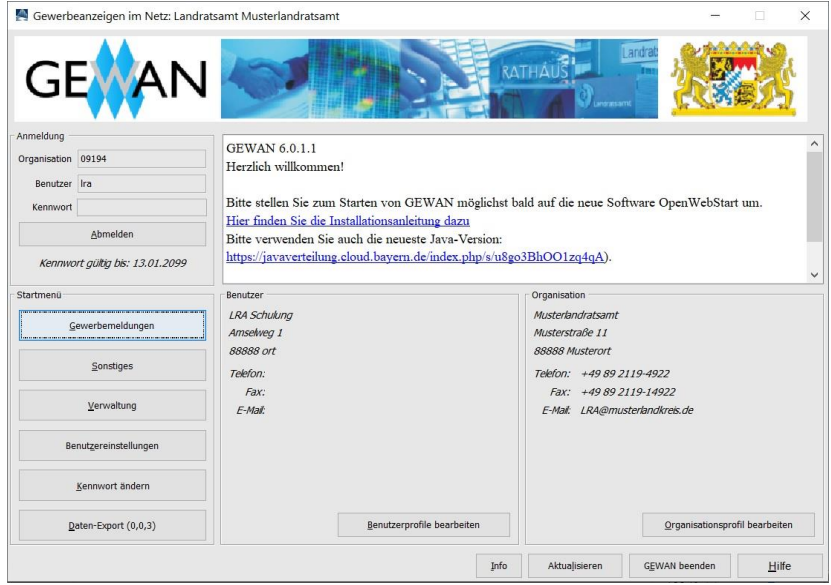

Wenn Sie die Zugangsdaten falsch eingeben, erhalten Sie eine entsprechende Hinweismeldung.

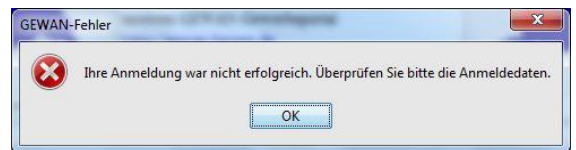

Nach 5maliger Falscheingabe des Kennwortes wird der GEWAN-Zugang für den Benutzer gesperrt. Das Entsperren bzw. Neusetzen des Kennwortes kann nur durch einen GEWAN-Administrator erfolgen (Kap. 8.4 f).

## **2.1 Kennwort ändern**

Bei der ersten Anmeldung am System oder wenn das Kennwort abgelaufen ist bzw. neu gesetzt wurde, erhalten Sie die folgende Hinweismeldung:

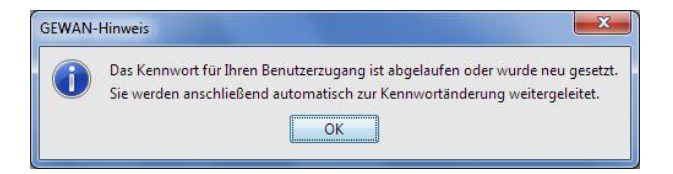

Nachdem Sie den Hinweis mit "OK" bestätigt haben, öffnet sich das Fenster, in dem Sie die Kennwortänderung durchführen können.

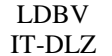

# **GEWAN | LRA – Benutzerhandbuch**  $\begin{bmatrix} V_{\text{tension: 6.0.1}} \\ \text{Stand: 03.01.2} \end{bmatrix}$

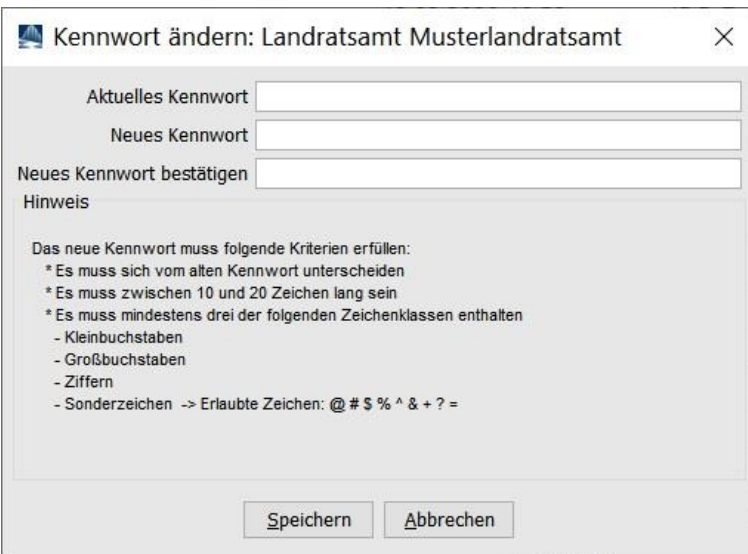

Geben Sie hierzu in der ersten Zeile Ihr aktuelles Kennwort an. Schreiben Sie Ihr neues Kennwort in die zweite Zeile und bestätigen Sie es, indem Sie es in der dritten Zeile noch mal eintragen.

**Das neue Kennwort darf nicht mit Leerzeichen beginnen oder enden**. Es ist das lateinische Alphabet (Buchstaben A-Z, a-z, ÄÖÜ, äöü und ß) zu Grunde gelegt. Die notwendigen Kriterien für Ihr neues Kennwort finden Sie unter den drei Eingabefeldern.

Sie erhalten folgende Fehlermeldung, wenn Ihr neues Kennwort nicht den Konventionen entspricht:

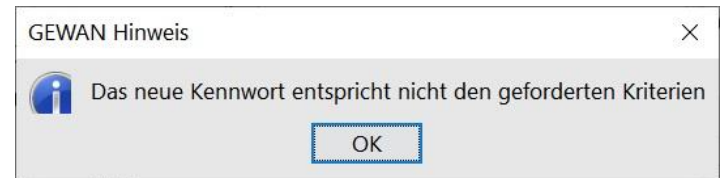

Wenn Sie sich bei der Wiederholung des neuen Kennwortes verschrieben haben, erhalten Sie beim Klick auf den Button *Speichern* folgende Fehlermeldung:

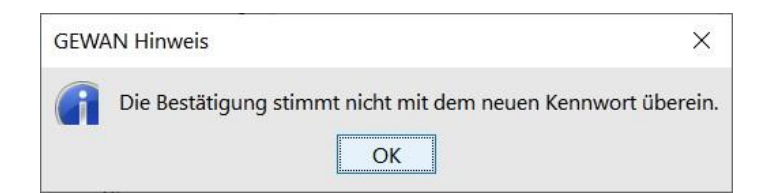

Durch Klick auf *OK* gelangen Sie erneut zur Kennwortänderung.

War das Speichern schließlich erfolgreich (Bestätigungsfenster wird angezeigt), ist das aktuelle Kennwort geändert. Der **Gültigkeitszeitraum beträgt drei Monate**. Das Kennwort können Sie jederzeit ändern. Abhängig von Ihrer Benutzerrolle (Kap. 8.2 und AH Kap. 4.1.3) sind die Dialoge im Startmenü ausführbar oder gesperrt.

## **2.2 Das Startmenü von GEWAN - Aufbau und Funktionen**

**Hinweis:** Wenn Sie **drei Stunden lang den GEWAN-Client ohne Aktion offen** haben, müssen Sie Ihr **Kennwort erneut eingeben**, sobald Sie etwas anklicken oder eingeben. Sie können GEWAN an einem Arbeitsplatz mit unterschiedlichen Benutzerkennungen mehrmals starten, um gleichzeitig eine Seite Auskunft erteilen zu können, während Sie eine Gewerbemeldung prüfen und genehmigen (s.a. IH Kap. 4.1 und 4.3, AH Kap. 2).

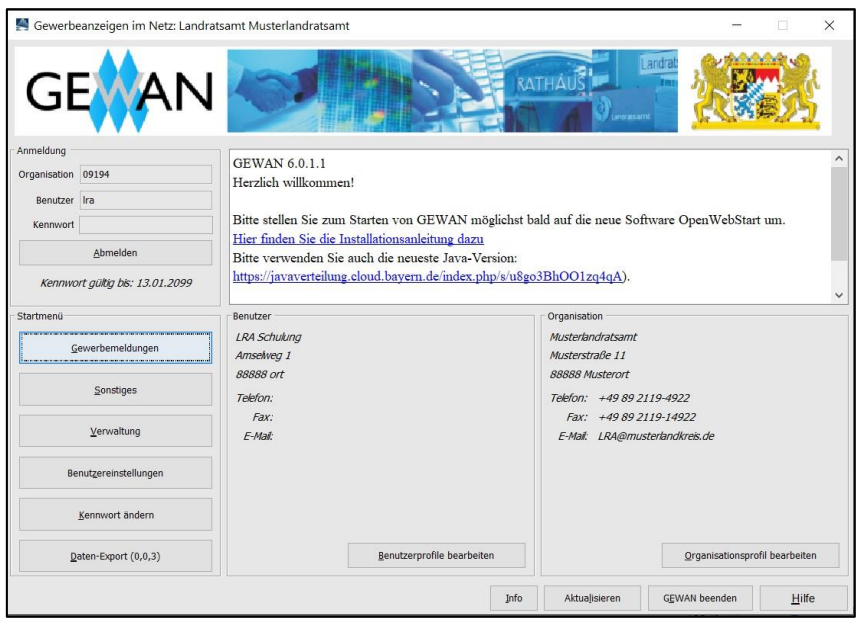

In der weißen Textbox oben rechts sehen Sie aktuelle Informationen zu GEWAN. Das Startmenü enthält darunter Angaben zum aktuell angemeldeten *Benutzer* und zur *Organisation* und ermöglicht Ihnen ohne Umweg den Zugriff direkt darauf, indem Sie auf den Button *Benutzerprofile bearbeiten* bzw. *Organisationsprofil bearbeiten* klicken.

Durch Klick auf den Button *Abmelden* links oben melden Sie sich aus GEWAN ab. Dabei ändert sich der Button umgehend wieder in *Anmelden*, damit sich ein (anderer) Benutzer bei Bedarf wieder in der Startmaske an GEWAN anmelden kann.

Durch Klick auf den Button *Gewerbemeldungen* gelangen Sie in den Dialog zum **Prüfen** (Genehmigen oder Beanstanden) **der Gewerbemeldungen der kreisangehörigen Gemeinden**, die entweder GEWAN | Gemeinde einsetzen oder den GEWAN | Webservice zur elektronischen Weiterleitung nutzen. GEWAN | Gemeinde einsetzende Gemeinden, die die Freischaltung für die Komponente GEWAN | Wirtschaftskammer erteilt haben, können diese Daten in ihren Bestand übernehmen. Dadurch gelangen die Daten ebenfalls zum Prüfen (Kap. 2.3 und 3).

Durch Klick auf den Button *Sonstiges* gelangen Sie in das **Gewerbeauskunftsmenü** (Kap. 2.4). Durch Klick auf den Button *Verwaltung* administrieren Sie GEWAN (Kap. 2.5 und Kap. 8).

Durch Klick auf den Button *Benutzereinstellungen* können Sie **benutzerspezifische Einstellungen** vornehmen (Kap. 2.6 und AH Kap. 3).

Ihr Kennwort können Sie durch Klick auf den Button *Kennwort ändern* neu vergeben (Kap. 2.1).

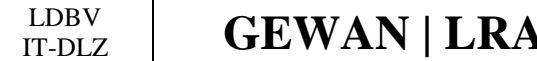

Durch Klick auf den Button *Daten-Export (0,0,3)* - die in Klammern gesetzten Werte geben die Anzahl der Exportaufträge getrennt nach "Warten", "In Bearbeitung" und "Fertig zum Download" wieder, gelangen Sie in den Daten-Exportbildschirm. Dort können Sie die Daten, die in GEWAN für Ihre Kommune gespeichert sind, von der zentralen Datenbank exportieren und sofort oder auch erst zu einem späteren Zeitpunkt in eine Access-Datenbank, die Sie von der GEWAN-Webseite unter <https://gewan.bayern.de/service/downloads/software/index.html> beziehen können, importieren (s.a. Kap. 9 und Handbuch GEWAN Access-Schnittstelle).

Wenn Sie auf den **Button** *Hilfe* klicken, der sich in nahezu jeder Bildschirmmaske befindet, öffnet sich der Browser und Sie können die Kurzanleitungen und Handbücher von der GEWAN-Webseite herunterladen.

Durch Klick entweder auf den Button *GEWAN beenden* oder auf das rote Kreuz im Startmenü rechts oben wird das folgende Hinweisfenster geöffnet.

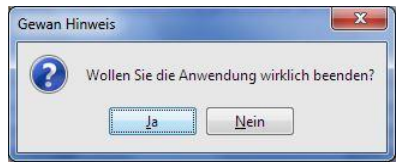

Wenn Sie die Frage "*Wollen Sie die Anwendung wirklich beenden?"* mit "*Ja"* bestätigen, wird der Benutzer aus GEWAN abgemeldet und das *GEWAN-Startmenü* geschlossen.

Durch Klick auf den Button *Aktualisieren* wird das GEWAN-*Startmenü* aktualisiert.

Weitere Informationen erhalten Sie mit Klick auf den Button *Info*. Es öffnet sich das *GEWAN-Info*fenster (alternativ können Sie auch F12 drücken). Darin finden Sie u.a. die GEWAN-Versionsnummer, die verwendete JAVA-Version und die Kontaktdaten der GEWAN-Serviceline.

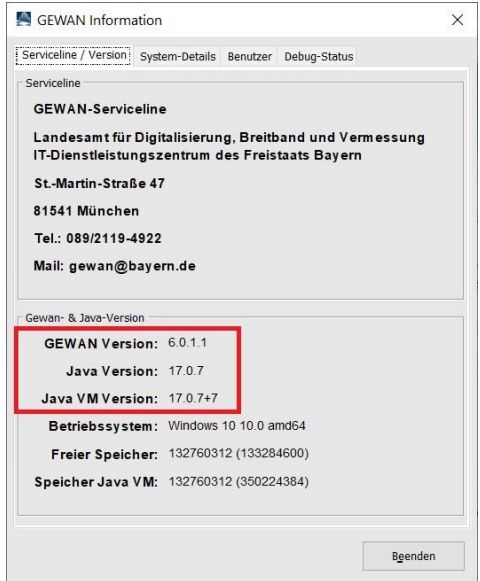

*System-Details* erhalten Sie, wenn Sie auf den gleichnamigen Reiter klicken.

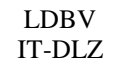

# IT-DLZ **GEWAN | LRA – Benutzerhandbuch** Version: 6.0.1

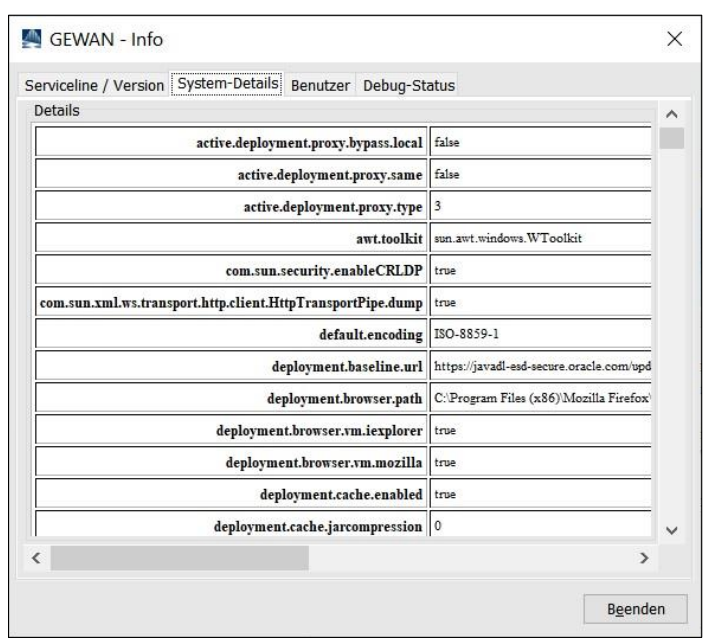

Die Registerkarte *Benutzer* enthält die in Ihrem Benutzerprofil hinterlegten Daten Ihres Benutzers.

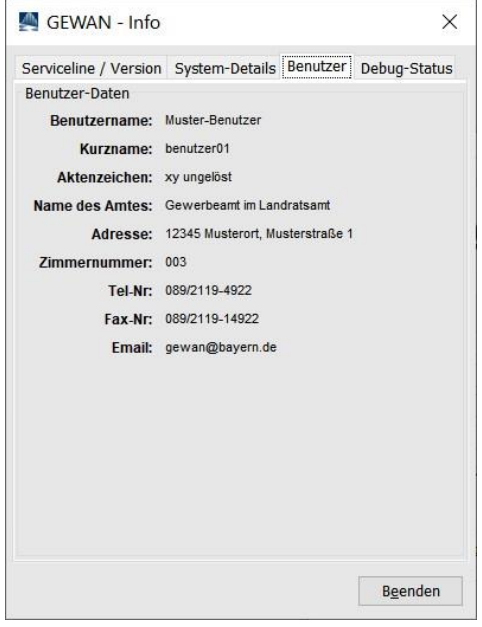

Über den Reiter *Debug-Status* können Sie einstellen, welche Fehlermeldungen aus welcher Stufe ausgegeben werden sollen. Standardmäßig ist der Schiebebalken (Debug-Level) in der Mitte (Stufe Warn) positioniert. Bitte ändern Sie diesen Regler nur nach Aufforderung der GEWAN-Serviceline.

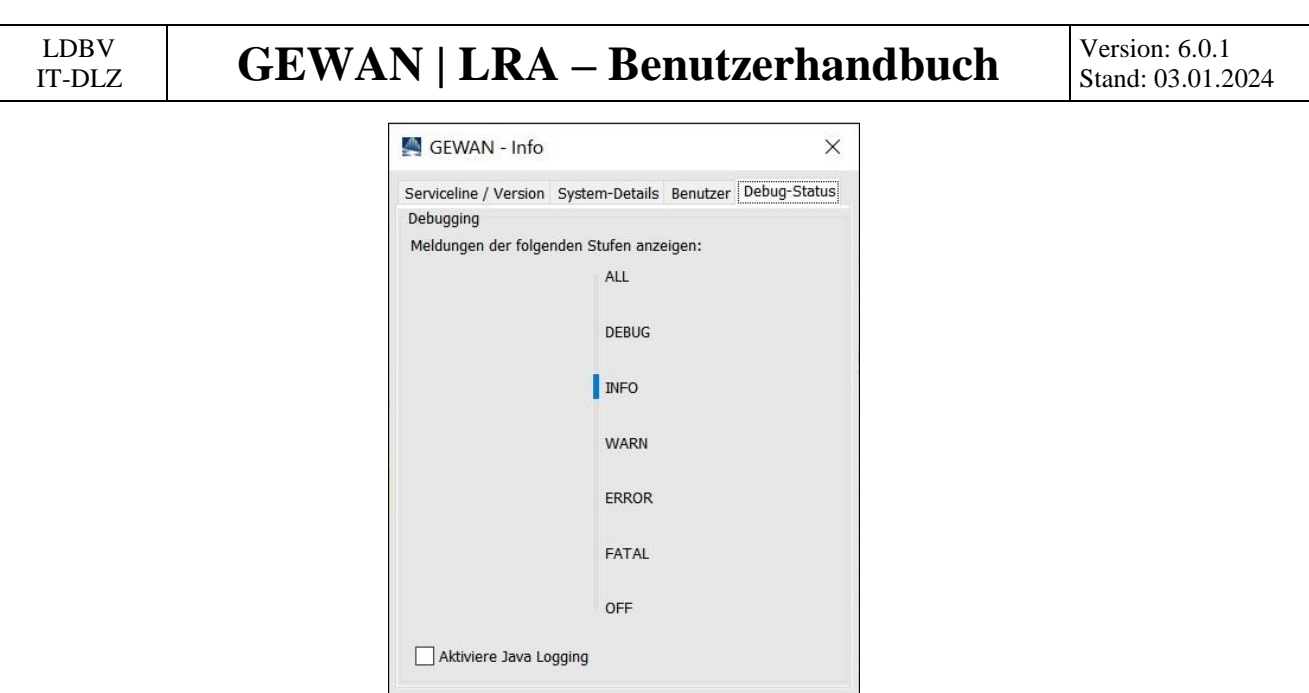

Bei den folgenden **Fehlercodes** bzw. Meldungen informieren Sie bitte die GEWAN-Serviceline, da der Zugriff auf GEWAN momentan nicht erfolgen kann:

• **3009** - der Fehler signalisiert ein Timeout der zentralen Datenbank. Wiederholen Sie in diesem Fall die eben gemachte Aktion (max. fünfmal), bis der Fehler nicht mehr auftritt

Beenden

- 3113 der Fehlertext "Fehler! Textmarke nicht definiert." tritt beim Speichern auf. Die Speicherung kann für diesen Datensatz nicht erfolgen
- **3098** der Fehler tritt beim Speichern auf und lässt **keine weitere** Speicherung mehr zu
- **3145** oder **3148** der Fehler signalisiert eine fehlende Verbindung zur zentralen Datenbank
- **"string index out of range 15"** tritt diese Meldung beim Anmelden an GEWAN auf, kann von diesem PC aus momentan nicht auf die zentrale Datenbank zugegriffen werden. Möglicherweise besteht ein Zugriffsproblem in Zusammenhang mit den Einstellungen an der Firewall. Zur Lösung wenden Sie sich bitte an Ihren Systemadministrator
- **3061** der Fehler lässt keine weitere Verarbeitung zu.

Die Fehlernummern **20270** oder **60100** sind allgemein gehaltene Fehlermeldungen. Ein Beispiel: Sie suchen mit bestimmten Kriterien einen Personendatensatz und erhalten keinen Treffer. Es wird folgende Fehlermeldung eingeblendet:

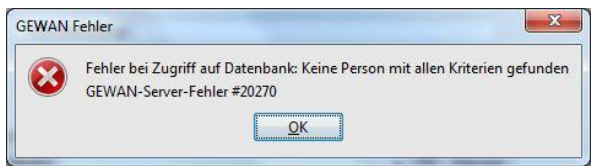

In diesem Fall überprüfen Sie die Suchkriterien, mit denen Sie die Suche gestartet haben.

```
LDBV
```
# IT-DLZ **GEWAN | LRA – Benutzerhandbuch** Version: 6.0.1

## **2.3 Das Gewerbemeldungsmenü**

In diesem Dialog können Sie alle meldepflichtigen Vorgänge (An-, Um-, Abmeldung) der kreisangehörigen Gemeinden zeitnah bearbeiten (Kap. 3). In der Übersicht fett markierte Kommunen (Kap. 3.1) haben zu prüfende Meldungen. Markieren Sie dazu die entsprechende Zeile durch Doppelklick oder klicken Sie auf den Button *Betriebe anzeigen* (Kap. 3.2).

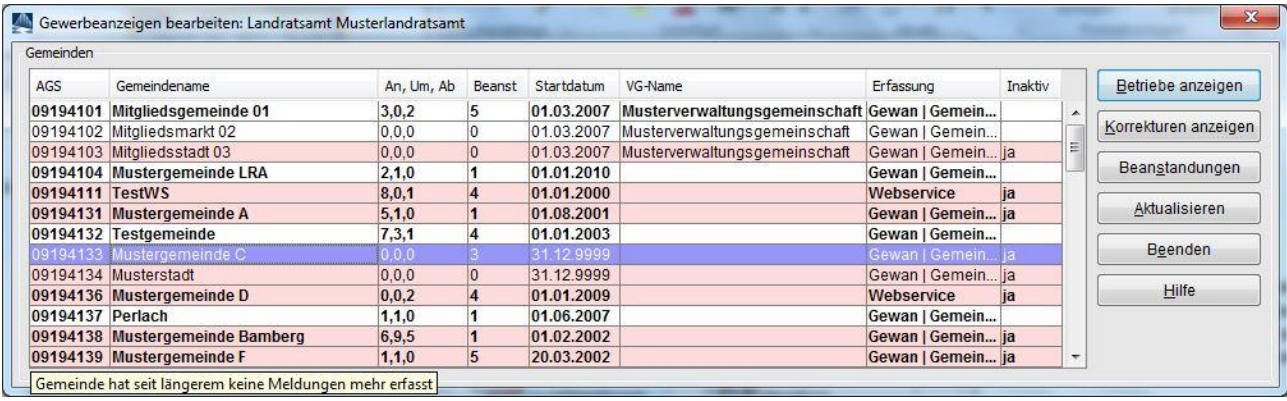

**Hinweis:** Wurde für eine Gemeinde über einen Zeitraum von mehr als **21** Tagen kein anzeigepflichtiger Vorgang auf der GEWAN-Datenbank gespeichert, wird die Zeile dieser Gemeinde **rosafarben** unterlegt und die Spalte *Inaktiv* mit dem Wert "ja" gekennzeichnet

Nicht anzeigepflichtige Vorgänge (Korrekturen) einer markierten Gemeinde können Sie über den Button *Korrekturen anzeigen* verfolgen (Kap. 3.3).

Die von Ihnen beanstandeten Meldungen liegen als **Rückläufer** bei der jeweiligen Gemeinde zum Bearbeiten vor. Wenn Sie eine Meldung beanstanden, die von einer Wirtschaftskammer erfasst wurde, liegt diese ebenfalls als Rückläufer bei der entsprechenden Wirtschaftskammer vor. Die Gesamtanzahl der Beanstandungen sehen Sie in der Spalte *Beanst*. Die beanstandeten Meldungen mit den dazugehörigen Beanstandungstexten erhalten Sie mit Klick auf den Button *Beanstandungen* in Listenform. **Beanstandungen können Sie dort auch wieder rückgängig machen** (Kap. 3.4).

Zum *Aktualisieren* der Ansicht klicken Sie auf den gleichnamigen Button.

Zum *Beenden* des Gewerbemeldungsmenüs klicken Sie auf den gleichnamigen Button.

**Hinweis: Alle** in GEWAN für den Landkreis (**zwischen**-)**gespeicherten Daten** (auch die von Gemeinden, die ein Fremdverfahren zur Datenübermittlung an GEWAN nutzen, sowie die nacherfassten **und** per Papier weitergeleiteten sog. **Altdaten**) **können Sie** im Menü *Sonstiges*  (Gewerbeauskunft) **einsehen** (Kap. 2.4 und 5ff).

## **2.4 Das Menü Sonstiges (Gewerbeauskunftsmenü)**

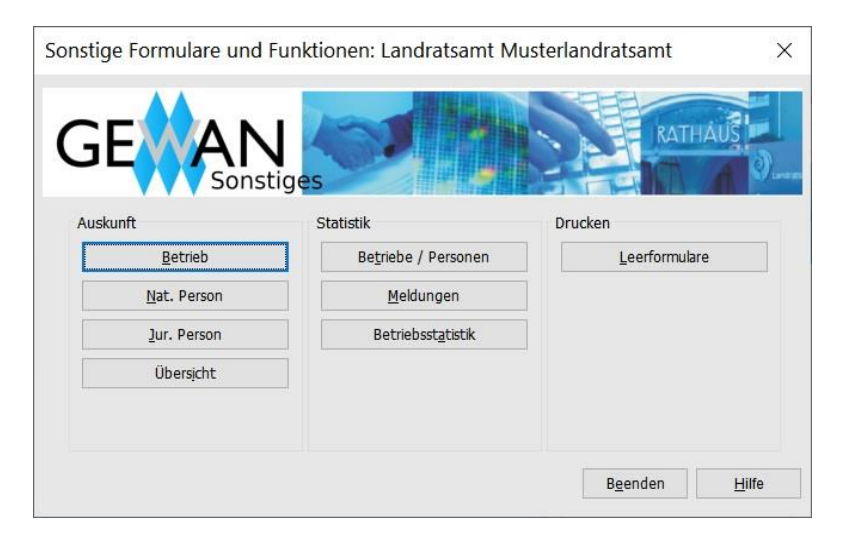

Im Menü *Sonstiges* finden Sie neben der Betriebs- und Personenauskunft unterschiedliche Statistiken und Formulare. Abhängig von Ihren Befugnissen können einige Buttons inaktiv sein.

#### • **Gruppe** *Auskunft*

- *Betrieb*: Durch Klick darauf gelangen Sie in die Betriebsauskunft (Kap. 5.1)
- *Nat. Person*: Durch Klick darauf gelangen Sie in die nat. Personenauskunft (Kap. 5.2)
- *Jur. Person*: Durch Klick darauf gelangen Sie in die jur. Personenauskunft (Kap. 5.2)
- *Übersicht*: Durch Klick darauf gelangen Sie in die Auskunftsübersicht (Kap. 5.3)

#### • **Gruppe** *Statistik*

- *Betriebe/Personen*: Durch Klick darauf sehen Sie die Zahl der in GEWAN hinterlegten Betriebe und Personen (Kap. 7.1)
- *Meldungen*: Durch Klick darauf sehen Sie die Zahl der in GEWAN hinterlegten An-, Um-, Ab, und Korrekturmeldungen (Kap. 7.2)
- *Betriebsstatistik*: Durch Klick darauf können Sie die in GEWAN hinterlegten Betriebe nach verschiedenen Merkmalen auswerten (Kap. 7.3)
- **Gruppe** *Drucken*
	- *Leerformulare*: Hier können Sie Leerformulare ausdrucken (Kap. 6.2)

```
LDBV
```
# **2.5 Das Verwaltungsmenü**

Im Verwaltungsmenü (Kap. 8) sind administrative Vorarbeiten zu erledigen, wie z.B. das Anlegen von Benutzern, das Vergeben von Benutzerrechten oder das Einrichten interner Verteiler. Diese Funktionen sind analog für Gemeinden im Handbuch für Administration und Verwaltung ebenfalls genau beschrieben.

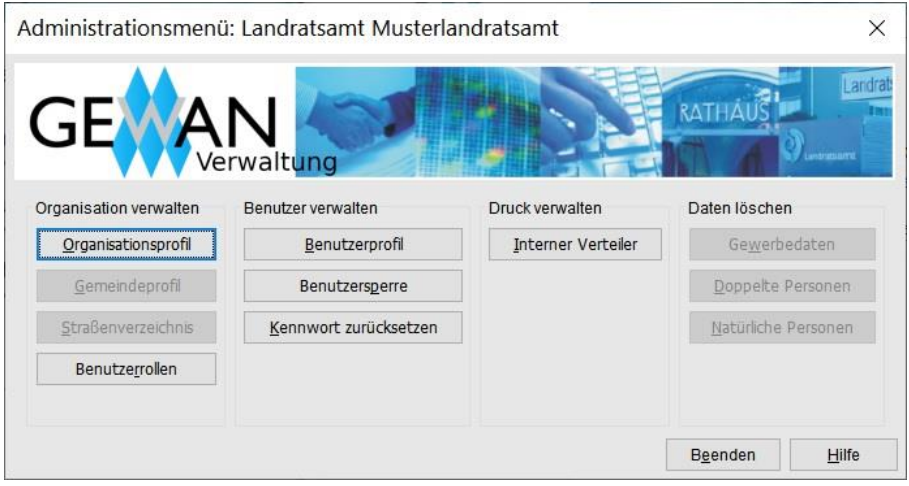

Je nach Ihren Befugnissen können einige Buttons aktiviert oder deaktiviert sein. Nachfolgend eine Kurzbeschreibung der Buttons (die im Bild gesperrt dargestellten sind für Landratsämter nicht verfügbar):

- **Gruppe** *Organisation verwalten*
	- *Organisationsprofil*: Durch Klick darauf können Sie landratsamtsspezifische Daten hinterlegen
	- *Benutzerrollen*: Durch Klick darauf können Sie einer Rolle Befugnisse zuweisen und die Benutzerrollen verwalten (neu anlegen, löschen)
- **Gruppe** *Benutzer verwalten*
	- *Benutzerprofil*: Durch Klick darauf können Sie neue Benutzer einrichten bzw. vorhandene Benutzerdaten ändern oder als Kopie für neue Benutzer verwenden, oder aktuelle Benutzer wieder löschen
	- *Benutzersperre*: Durch Klick darauf können Sie einen (gesperrten) Benutzer sperren (entsperren)
	- *Kennwort zurücksetzen*: Durch Klick darauf können Sie das Kennwort eines Benutzers auf einen neuen Wert setzen
- **Gruppe** *Druckverwaltung*
	- *Interner Verteiler*: Durch Klick darauf können Sie interne Druckverteiler (z.B. für die Ausländerbehörde, die Zulassungsstelle, etc.) mit den zu druckenden Feldern für die jeweilige Anzeigeart festlegen

## **2.6 Die Benutzereinstellungen**

Hier können Sie die Einstellungen für Ihren Benutzer Ihren individuellen Vorstellungen anpassen.

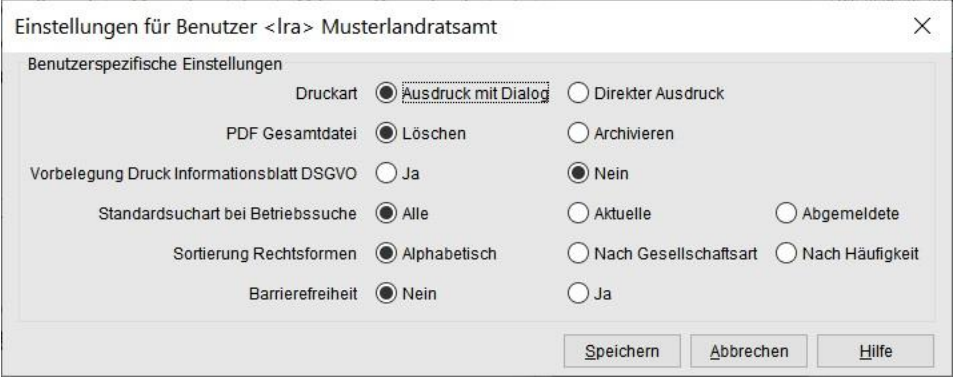

Legen Sie die gewünschte Druckart fest. Wenn Sie als Art *Ausdruck mit Dialog* markieren, wird vor dem Ausdruck der Dialog für die Druckerauswahl angeboten. Bei der Druckart *Direkter Ausdruck* wird das zu druckende Dokument nach dem Senden an den Drucker im Adobe Reader geschlossen.

Sie können alle Ausdrucke *archivieren* oder nach dem Druck automatisch *löschen*.

Sie können über *Vorbelegung Druck Informationsblatt DSGVO* wählen, ob Sie standardmäßig das Informationsblatt DSGVO drucken wollen.

Weiterhin können Sie einstellen, ob Sie standardmäßig nach *alle*n oder nur nach den *aktuelle*n bzw. *abgemeldete*n Betrieben suchen wollen (wir empfehlen *alle*).

Ferner können Sie die Sortierung der Rechtsformen in den gleichnamigen Auswahlboxen einstellen. Alternativ können Sie zwischen *alphabetisch*er Sortierung und Sortierung nach der *Gesellschaftsart* bzw. *Häufigkeit* der Betriebe wählen.

Die Einstellung für die *Barrierefreiheit* ist standardmäßig nicht gesetzt. Zum Aktivieren setzen Sie den Radiobutton auf *Ja*.

Durch Klick auf den Button *Speichern* werden Ihre Einstellungen übernommen und sind ab sofort wirksam.

**Hinweis: Der Druck soll generell mit einer aktuellen Adobe Reader Version erfolgen** (s.a. IH Kap. 1.5).

# **3 Bearbeitung der Gewerbemeldungen**

Seit **März 2010** können die Wirtschaftskammern in Bayern (IHKs und HWKs) für alle Rechtsformen Gewerbe**an**meldungen entgegennehmen. Seit **Juni 2012** können die Wirtschaftskammern auch Umund Abmeldungen für bestehende und in GEWAN gespeicherte Betriebe durchführen. Voraussetzung dafür ist die *Freigabe für die Wirtschaftskammer* der Gemeinde im Gemeindeprofil (s.a. Administrationshandbuch, Kap. 4.1.1). Ist die *Freigabe für die Wirtschaftskammer* **nicht** erteilt, erhält die Gemeinde die Daten nur in Papierform von der Wirtschaftskammer (und muss die Daten in GEWAN selbst erfassen). Im Freigabefall kann die Gemeinde die von der Wirtschaftskammer erfassten Daten in Ihren Bestand übernehmen und speichern (s.a. Kap. 3.2). Die Meldung liegt unmittelbar danach im Landratsamt zur Prüfung vor. **Die von Wirtschaftskammern erfassten Gewerbemeldungen sind rechtsverbindlich.**

# **3.1 Die Gemeindeübersicht**

**Hinweis: Die Gemeindeübersicht können Sie durch Klick auf eine Spaltenüberschrift nach dieser Spalte umsortieren.**

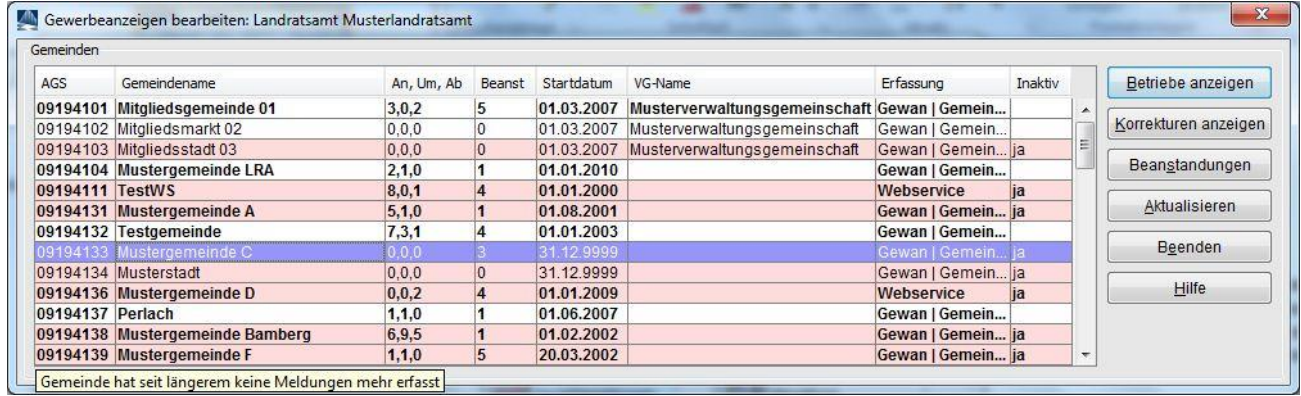

Die Übersicht der kreisangehörigen Gemeinden ist standardmäßig aufsteigend nach den Schlüsseln in der Spalte *AGS* sortiert. In Abhängigkeit des für die Gemeinde gesetzten *Startdatum*s liegen die Meldungen **unmittelbar nach dem Speichern** durch die Gemeinde, die GEWAN | Gemeinde einsetzt, beim LRA zum Prüfen vor (Kap. 3.2). Gemeinden, die den GEWAN | Webservice zum Übermitteln der Gewerbedaten nutzen, können die Meldungen dagegen **individuell** an GEWAN senden. Vom LRA genehmigte Meldungen werden über den GEWAN | Verständigungsdienst am darauffolgenden Tag elektronisch verschlüsselt weitergeleitet.

Hinter dem *Gemeindename*n steht (durch Komma getrennt) die Anzahl der zu prüfenden *An*-, *Um*und *Abmeldungen.* Sobald mindestens eine Meldung zu einer Kommune vorliegt, ist die gesamte Zeile **fett** geschrieben. Die Anzahl der vom LRA beanstandeten und bei der Gemeinde als Rückläufer zu bearbeitenden Gewerbemeldungen sehen Sie in der Spalte *Beanst*andung.

In der Spalte *Erfassung* gibt es folgende Ausprägungen:

- leer = die Gemeinde ist noch nicht in Produktion, es kommen noch keine Daten zum Prüfen
- GEWAN | Gemeinde = die Gemeinde setzt GEWAN ein
- Webservice = die Daten werden über die Schnittstelle GEWAN | Webservice aus einem Fremdverfahren geliefert.

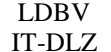

Ist eine Gemeinde auch Mitgliedsgemeinde einer **Verwaltungsgemeinschaft**, ist in der Spalte *VG-Name* der Name der entsprechenden Verwaltungsgemeinschaft hinterlegt.

Die landkreisangehörigen **Gemeinden**, **die GEWAN einsetzen**, sind nicht farbig (also **weiß)** unterlegt. Sie können die Meldungen dieser Gemeinde prüfen (genehmigen/beanstanden) (Kap.3.2).

**Blau** unterlegte Gemeinden setzen ein **Gewerbeprogramm eines Fremdherstellers** zum Erfassen der Gewerbemeldungen ein. In diesem Fall gelangen die Daten der Gewerbemeldungen über den GEWAN | Webservice in die GEWAN-Datenbank und gelangen von dort zum Prüfen an das LRA.

Die von Ihnen aktuell ausgewählte Zeile ist **dunkelblau** markiert. Gemeinden, die **länger als 21 Tage keine Meldung mehr gespeichert** oder über den GEWAN | Webservice gesendet haben, sind rosafarben gekennzeichnet. Zusätzlich dazu enthält die Spalte *Inaktiv* den Wert "*ja"*.

Die beiden Startdaten "Landratsamtsprüfung" und "Verständigungsdienst" sind im Normalfall identisch und daher in der Spalte *Startdatum* zusammengefasst. Das Startdatum unterbindet lediglich den Druck der Durchschläge für die Empfangsstellen. Es ist nur in Ausnahmefällen (z.B. während der Altdatenerfassung oder bei Testgemeinden) nicht aktiviert und hat dann den Wert "31.12.9999".

Das Startdatum wird in Absprache mit der jeweiligen Gemeinde in der Regel zum nächsten Ersten des Monats einmalig gesetzt. Über diese Aktion werden sowohl die Gemeinde als auch das LRA per Mail informiert.

Die Aktivierung des Startdatums bewirkt, dass für Gewerbemeldungen mit Anzeigedatum ab diesem Startdatum für die Empfangsstellen keine Ausdrucke mehr notwendig sind und der Versanddruck aus GEWAN automatisch deaktiviert ist.

Beim Speichern der Gewerbemeldung vergleicht GEWAN das gesetzte Startdatum "Landratsamtsprüfung" mit dem Anzeigedatum (der Tag, an dem der Gewerbetreibende die Ausübung der Tätigkeit anzeigt). Liegt das Anzeigedatum zeitlich nach dem Startdatum, wird die Meldung dem LRA zur Prüfung vorgelegt. Nur genehmigte und mit gültigem Tätigkeitsschlüssel versehene Gewerbemeldungen werden automatisch über die Komponente GEWAN | Verständigungsdienst an die gesetzlich vorgeschriebenen Empfangsstellen weitergeleitet.

**Hinweis:** Nachdem das **Startdatum** gesetzt ist, muss von der Gemeinde beim Erfassen eines sog. "Altdatensatzes" unbedingt das damalige ("alte") Anzeigedatum (=Feld 32 im Formular) angegeben werden, damit die Gewerbemeldung nach dem Speichern nicht versehentlich dem LRA elektronisch zur Prüfung vorgelegt und **am Morgen nach der Genehmigung** an die Empfangsstellen übermittelt wird.

**Hinweis: Das Löschen einer Gewerbemeldung ist nach der Übermittlung an die Empfangsstellen nicht mehr möglich**. Daten können jederzeit per Korrekturmeldung geändert werden. Korrekturen zu bereits genehmigten Meldungen unterliegen nicht der Prüfpflicht der Aufsichtsbehörde und werden deshalb am Tag nach der Speicherung auf dem zentralen GEWAN-Server automatisch an die Empfangsstellen, die auch Korrekturmeldungen entgegennehmen, übermittelt. Danach ist die Löschung einer Korrekturmeldung ebenfalls nicht mehr möglich. Registergerichte und die Gewerbeanzeigestatistik (LfStat) verzichten auf Korrekturmeldungen.

Detaillierte Beschreibungen zu diesen Themenbereichen können Sie auch den beiden Handbüchern für Gemeinden (Kap. 9.2 und Kap. 10) und Administration (Kap. 4 und Kap. 5) entnehmen.

## **3.2 Prüfen der Meldungen einer Gemeinde**

Hier sind die aktuell zu prüfenden An-, Um- und Abmeldungen der ausgewählten Gemeinde aufgelistet. Die Meldungen sind mit den Pflichtfeldern versehen und werden von den Gemeinden, die GEWAN einsetzen, plausibilisiert und mit hoher Qualität übermittelt.

**Hinweis**: Die **von Wirtschaftskammern gespeicherten Meldungen** sind zunächst im Postfach bei der zuständigen GEWAN-Gemeinde rechtsverbindlich hinterlegt und können dort weder korrigiert noch gelöscht werden. Die Gemeinde kann lediglich eine Korrekturanfrage zu der Meldung verfassen, die die Meldung umgehend als Rückläufer bei der Wirtschaftskammer erscheinen lässt. Falls die Gemeinde die Meldung in ihren Bestand übernimmt, liegt diese zum Prüfen im LRA vor (Kap. 8.4 Benutzerhandbuch für Kommunen). In diesem Fall können Sie die Meldung prüfen, als wäre sie von der Gemeinde erfasst worden. Als *Meldebehörde* ist jedoch nicht die Gemeinde in der gleichnamigen Spalte aufgeführt, sondern die speichernde Wirtschaftskammer. Wenn Sie nun die Meldung beanstanden, wird dazu eine sogenannte Korrekturanfrage erstellt, die als Rückläufer bei der Wirtschaftskammer, die die Meldung ursprünglich erfasst hat, eingeht. Nach erfolgter Korrektur durch die Wirtschaftskammer liegt die Meldung umgehend wieder im Postfach der Gemeinde und kann von dieser, wie oben beschrieben, weiterverarbeitet werden.

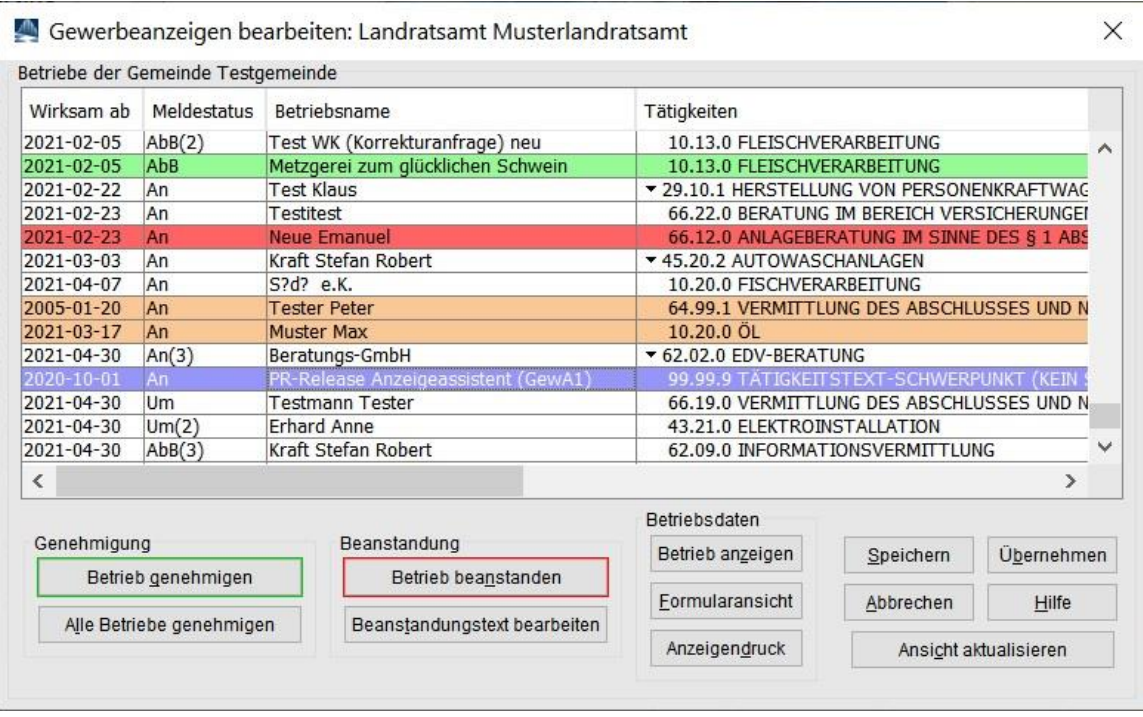

Sie sehen in der Spalte *Wirksam ab* das Datum, ab dem die Meldung wirksam ist, die Art der Meldung (*Meldestatus*) (wurde für eine Personengesellschaft pro Meldevorgang mehr als eine Person gemeldet, steht die Anzahl in Klammern dahinter), den *Betriebsname*n (bei nicht eingetragenen Einzelunternehmen den Namen und Vornamen), die Schwerpunkt*tätigkeit* (in Großbuchstaben), die *Meldebehörde*, die die Meldung gespeichert hat, den *Beanstandungstext*, die *Rechtsform* und die *Betriebsnummer*.

Um alle Betriebsdaten, auch die historischen (falls vorhanden) sehen zu können, rufen Sie den markierten Betrieb entweder mit Doppelklick auf oder klicken Sie auf den Button *Betrieb anzeigen*. Sie gelangen in die Betriebsauskunft (Kap. 5.1).

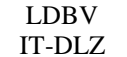

# **GEWAN | LRA – Benutzerhandbuch**  $\left|\begin{array}{c} \text{Version: } 6.0.1\\ \text{Standard: } 03.01.2 \end{array}\right|$

Über die *Formularansicht* können Sie die aktuelle Meldung im PDF-Format ansehen und drucken. Wenn Sie auf den Button *Anzeigendruck* klicken, wird die Meldung direkt gedruckt (Kap. 6.1).

Wenn Sie in der Spalte *Tätigkeiten* eine Zeile anklicken, werden die Tätigkeit dieses Betriebes und der zugeordnete Schlüssel angezeigt. Der **schwarze Pfeil nach unten vor dem Tätigkeitstext** signalisiert, dass mehrere Tätigkeiten verschlüsselt sind. Durch Klick darauf geht ein Fenster mit allen Tätigkeiten des Betriebes auf.

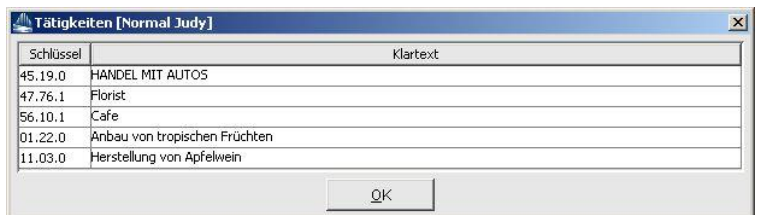

Zum Genehmigen einer Meldung markieren Sie diese und klicken auf den grün umrandeten Button *Betrieb genehmigen*. Die Zeile wird **grün** markiert.

Zum Beanstanden einer Meldung markieren Sie diese und klicken auf den rot umrandeten Button *Betrieb beanstanden*. Ein Fenster öffnet sich, in dem Sie einen maximal 250stelligen Beanstandungstext eingeben (müssen).

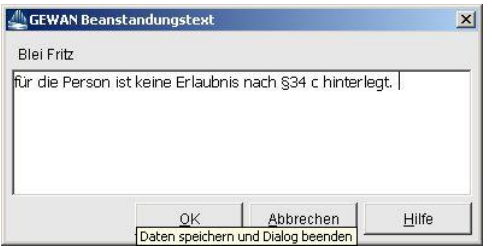

Sobald Sie diesen Beanstandungstext durch Klick auf den Button OK bestätigt haben, kehren Sie in die Meldungsliste zurück. Die Zeile mit dem beanstandeten Betrieb ist jetzt **rot** hinterlegt.

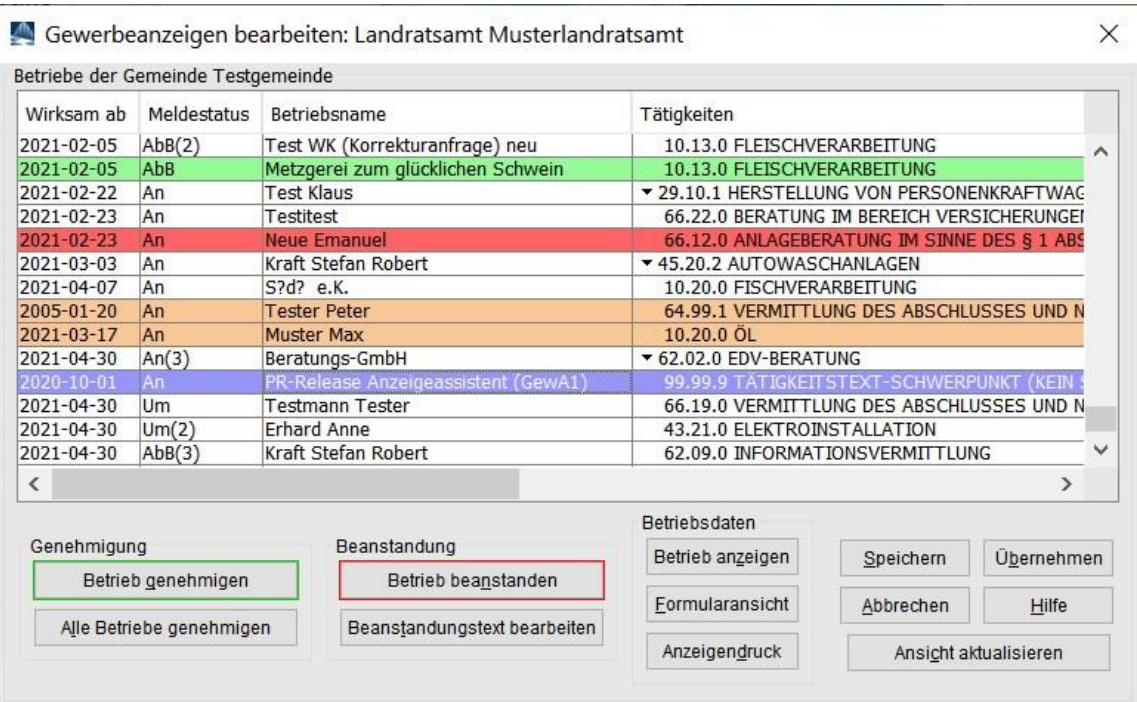

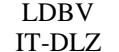

Von Ihnen **genehmigte Betriebe** sind grün, **beanstandete Betriebe** rot markiert. Der **aktuell markierte** Betrieb ist blau, die (restlichen) noch zu prüfenden Betriebe sind nicht farbig markiert.

Von Ihnen beanstandete und von der Gemeinde bzw. Wirtschaftskammer wieder bearbeitete Meldungen (sog. **korrigierte Rückläufer**) sind in der Übersichtsliste der Betriebe **orange** gekennzeichnet. Diese können Sie erneut prüfen. Um zu sehen, was genau Sie beanstandet hatten, klicken Sie auf den Button *Beanstandungstext bearbeiten*.

Da die Genehmigungen und Beanstandungen der Meldungen erst wirksam werden, wenn Sie auf einen der Button *Übernehmen* oder *Speichern* klicken, besteht die Möglichkeit, bei bereits geprüften Meldungen die **Beanstandung / Genehmigung** wie folgt **umzukehren**:

- **grün** gekennzeichnete **genehmigte Meldungen beanstanden** Sie durch Markieren und Klick auf den roten Button *Betrieb beanstanden*
- **rot** gekennzeichnete **beanstandete Meldungen genehmigen** Sie durch Markieren und Klick auf den grünen Button *Betrieb genehmigen*.

In diesem Fall ändert sich die Farbe der entsprechenden Zeile in **rot** bzw. **grün**.

#### **Die für einen Betrieb gemachte Prüfung machen Sie wie folgt rückgängig**:

- **grün** gekennzeichnete genehmigte Meldungen durch Markieren und Klick auf den grünen Button *Betrieb genehmigen* klicken
- **rot** gekennzeichnete beanstandete Meldungen durch Markieren und Klick auf den roten Button *Betrieb beanstanden* klicken.

In beiden Fällen ändert sich der Zustand der Meldung in "noch nicht bearbeitet" (die entsprechende Zeile ist jetzt nicht mehr farbig markiert).

**Hinweis**: **Die beiden Buttons** *Übernehmen* **und** *Speichern* **bewirken, dass die von Ihnen gemachten Prüfungen sofort wirksam sind.** Beanstandete Meldungen liegen bei der Gemeinde (als sog. Rückläufer) vor und erscheinen in der Übersichtsliste der Betriebe **rot** (Kap. 4). Beim Klick auf den Button *Übernehmen* unterbleibt der Rücksprung zur Gemeindeübersicht und die Meldungsliste wird lediglich aktualisiert. Den Rücksprung können Sie durch Klick auf einen der Button *Speichern* oder *Abbrechen* auslösen. Werden während des Prüfvorgangs von der Gemeinde anzeigepflichtige Gewerbeanzeigen gespeichert, sehen Sie diese, ohne den Dialog verlassen zu müssen, wenn Sie auf den Button *Ansicht aktualisieren* klicken. Allerdings müssen Sie dazu erst die vorher gemachten Prüfungen durch Klick auf den gleichnamigen Button übernehmen.

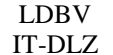

Es besteht die Möglichkeit, alternativ **alle Meldungen einer Kommune in einem Schritt** zu **genehmigen**, indem Sie auf den Button *Alle Betriebe genehmigen* unten links klicken.

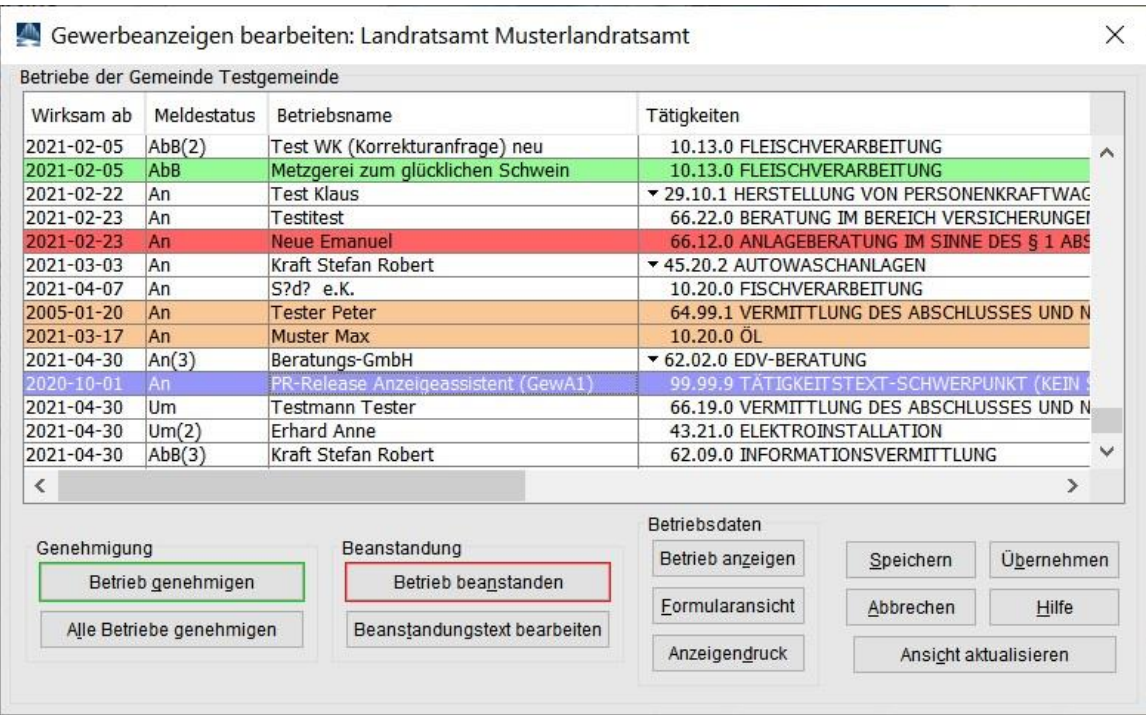

Sie werden zunächst gefragt, ob Sie wirklich alle Betriebe dieser Gemeinde genehmigen wollen.

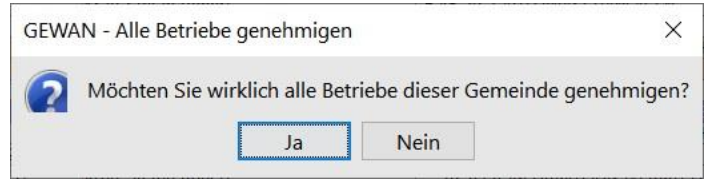

Wenn Sie auf den Button *Ja* klicken, werden alle Meldungen **grün** markiert. Die Genehmigungen werden sofort wirksam und Sie kehren in die Gemeindeübersicht zurück, wenn Sie auf den Button *Speichern* klicken. Beim Klick auf den Button *Übernehmen* wird die Meldungsliste aktualisiert. Haben Sie alle Meldungen einer Gemeinde geprüft, steht jeweils eine Null als Zahl in der Spalte der An-, Um- und Abmeldungen. In diesem Fall wird die gesamte Zeile in Normalschrift (d.h. nicht **fett**) angezeigt. Abhängig von der Menge der durchgeführten Prüfungen wird die Anzahl der noch zu prüfenden *An*-, *Um*- und *Abmeldung* der gerade bearbeiteten Gemeinde angepasst.

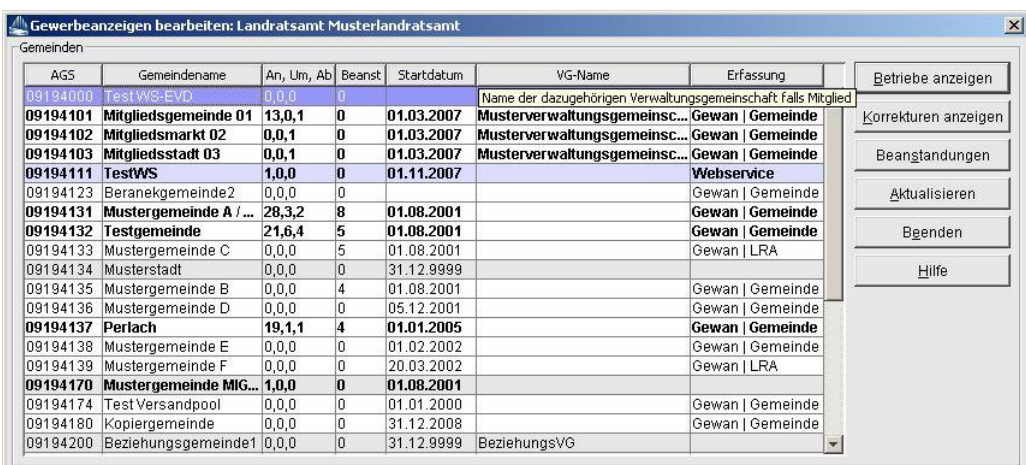

## **3.3 Ansicht der Korrekturmeldungen**

Um korrigierte Meldungen einer Gemeinde anzusehen, markieren Sie die entsprechende Gemeinde und klicken Sie auf den Button *Korrekturen anzeigen*.

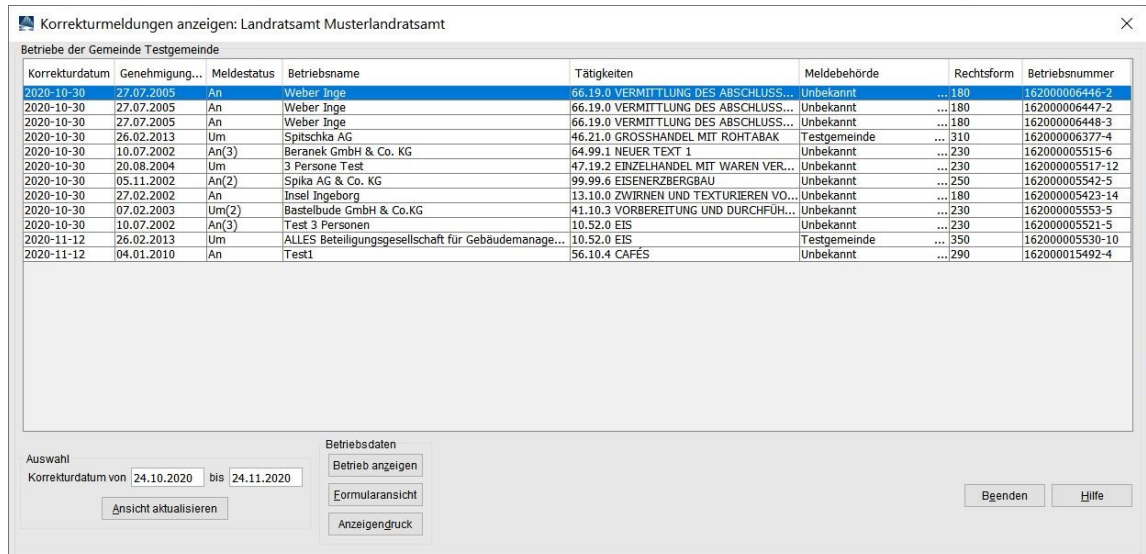

Sie sehen eine Liste der von der Gemeinde korrigierten Meldungen über einen Zeitraum vom Tag der Erstellung bis einen Monat rückwirkend. Den Zeitraum können Sie mit den entsprechenden Datumsangaben beliebig eingrenzen. Mit Klick auf den Button *Ansicht aktualisieren* wird die Liste aktuell gehalten. Zu jeder Meldung sehen Sie das *Korrekturdatum*, das *Genehmigungsdatum* (wird nur bei aktuellen Betrieben angezeigt, bei Altdatensätzen ist es leer), den *Meldestatus*, den *Betriebsname*n, die Schwerpunkt*tätigkeit* (in Großbuchstaben), die *Rechtsform* und die *Betriebsnummer*. Bei Personengesellschaften mit mehr als einem Gesellschafter steht die Anzahl der Gesellschafter in Klammern hinter der Art der Meldung in der Spalte *Meldestatus*.

Wenn Sie auf den Button *Anzeigendruck* klicken, wird die **Meldung direkt gedruckt**.

Wenn Sie einen Betrieb markieren und auf den Button *Betrieb anzeigen* klicken, gelangen Sie in die Betriebsauskunft (Kap. 5.1).

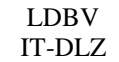

# **GEWAN | LRA – Benutzerhandbuch**  $\begin{array}{c} \sqrt{\text{Version: } 6.0.1} \\ \text{Stand: } 03.01.2 \end{array}$

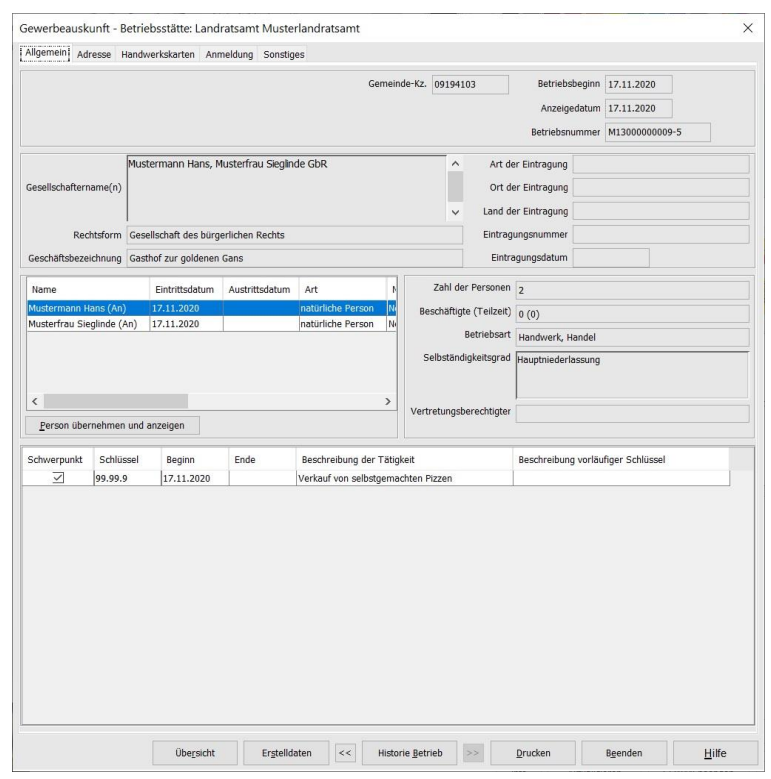

Über den Button *Formularansicht* erhalten Sie die **Druckvorschau der Meldung** als Gewerbe-Anmeldung, Gewerbe-Ummeldung oder Gewerbe-Abmeldung mit den jeweils korrigierten Daten.

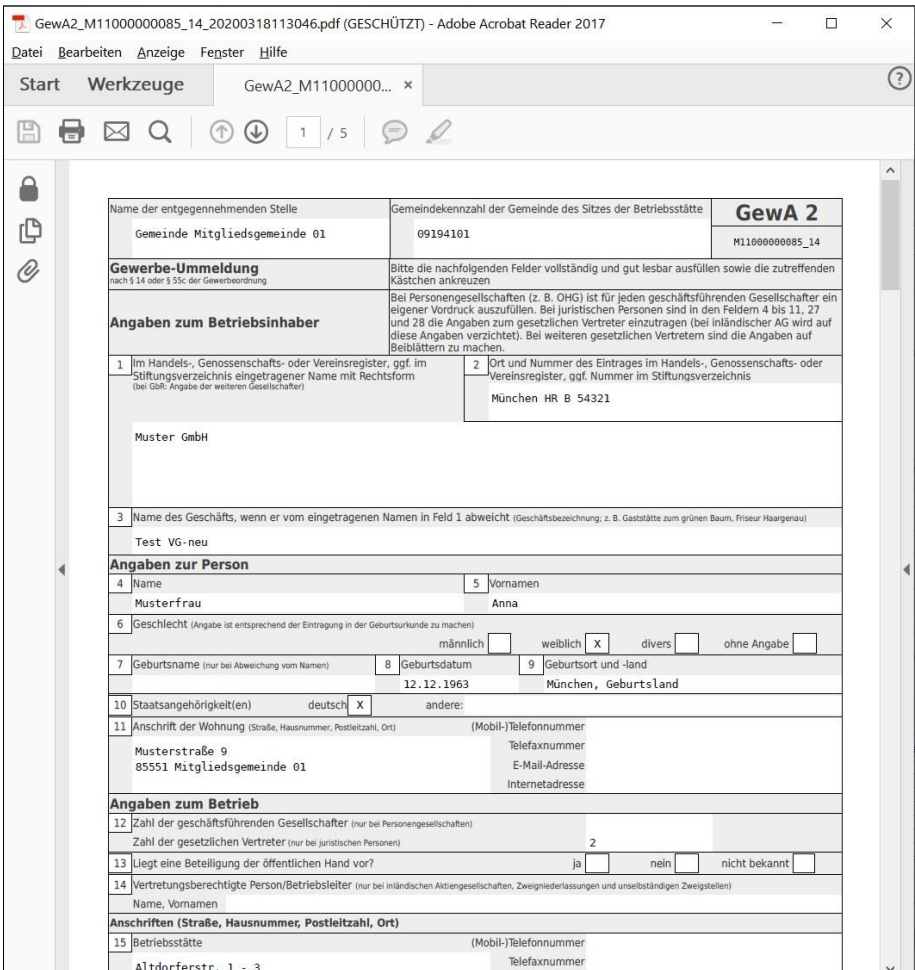

```
LDBV
```
# IT-DLZ **GEWAN | LRA – Benutzerhandbuch** Version: 6.0.1

Sie können durch Klick auf die Pfeile oben oder durch Verschieben des seitlichen Balkens blättern.

Um den Druck zu starten, klicken Sie auf das Druckersymbol. Abhängig von Ihrer Benutzereinstellung (Ausdruck mit oder ohne Dialog) können Sie entweder den gewünschten Drucker auswählen oder der Druck wird direkt gestartet.

Die Ansicht der Korrekturmeldungen verlassen Sie durch Klick auf den Button *Beenden*. Sie kehren in die Gemeindeübersicht des Gewerbemeldungsmenüs zurück.

**Hinweis:** Bereits **vom Landratsamt genehmigte Meldungen** können seit 1. Mai 2022 nicht mehr korrigiert werden. Stattdessen führen die Gemeinden eine **Berichtigung** durch (Kap. 1.8).

## **3.4 Ansicht der Beanstandungen**

Um von Ihnen beanstandete Meldungen, die noch als zu bearbeitende Rückläufer bei der Gemeinde vorliegen, ansehen zu können, markieren Sie die gewünschte Gemeinde und klicken auf den Button *Beanstandungen* (Kap. 3.1). Sie erhalten die von Ihnen beanstandeten Meldungen in Listenform.

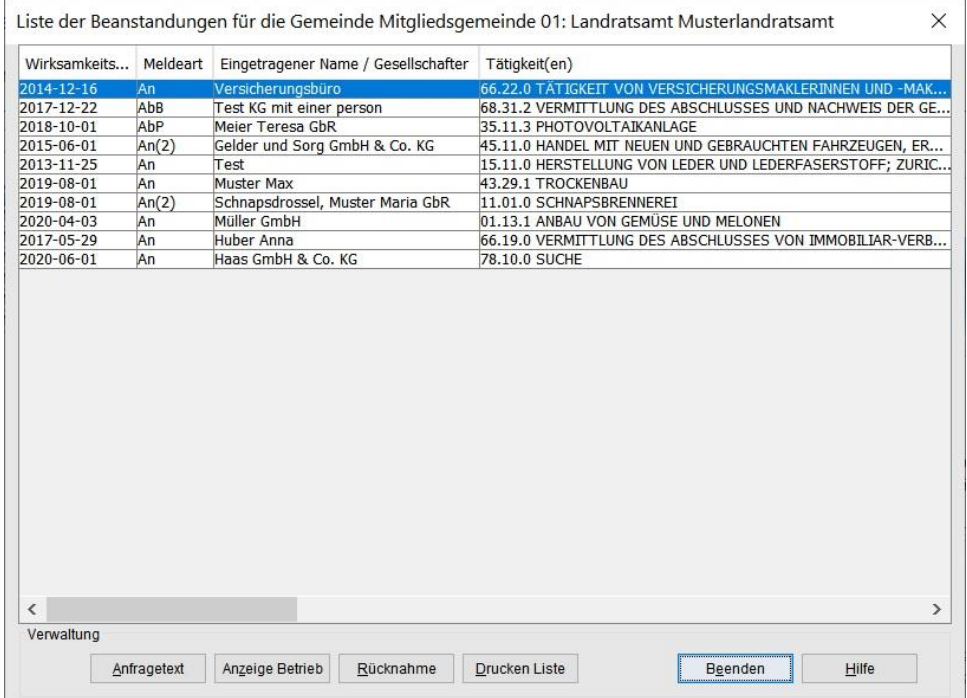

Die Liste (vgl. Kap. 1.4) ist in die Spalten *Wirksamkeitsdatum*, *Meldeart*, *Eingetragener Name / Gesellschafter*, *Tätigkeit(en)* (in Großbuchstaben, da Schwerpunkttätigkeit), *Meldebehörde*, *Rechtsform*, *Gewerbemeldungsnummer*, *Gemeindeschlüssel* und *Text der Korrekturanfrage* eingeteilt. Bei Personengesellschaften mit mehr als einem Gesellschafter steht die Anzahl der Gesellschafter in Klammern hinter der Art der Meldung in der Spalte *Meldestatus*.

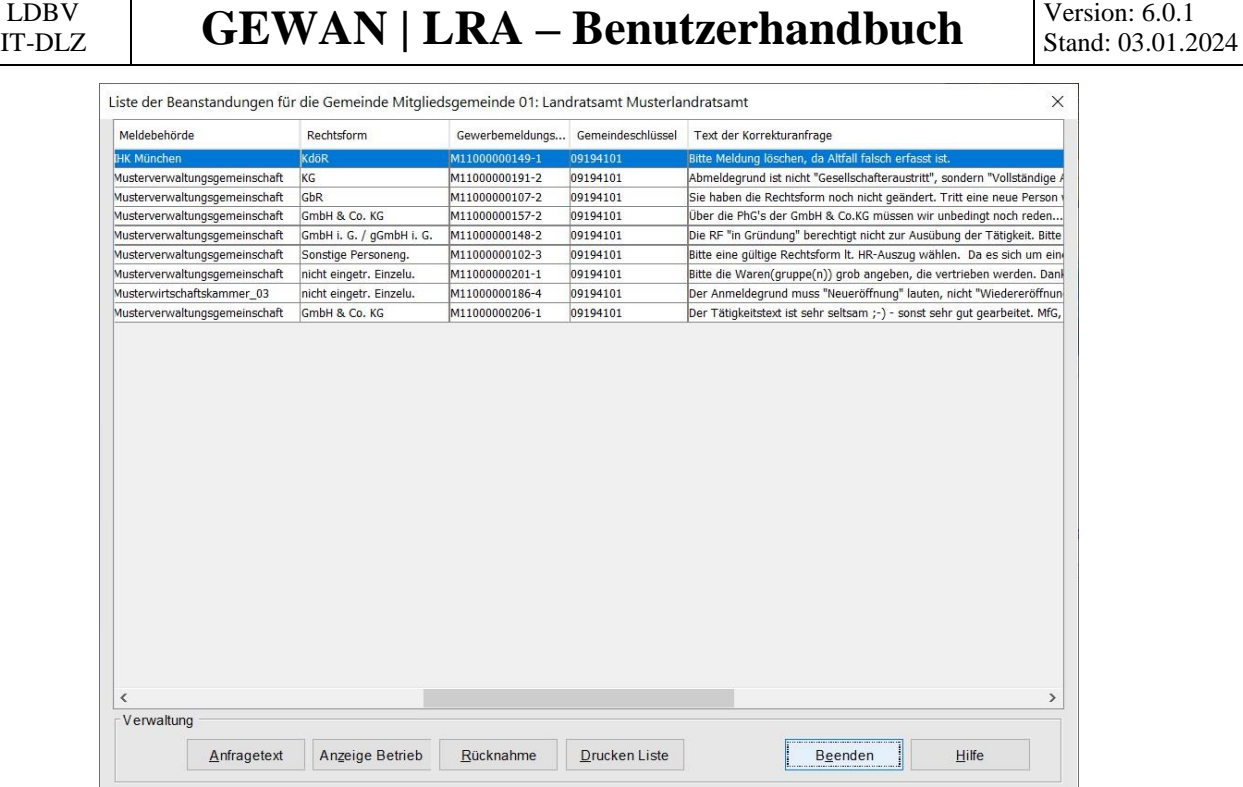

Durch Gedrückt lassen der linken Maustaste können Sie den Schiebebalken unten verschieben und so auch die hinteren Spalten sehen.

Zu jeder Meldung können Sie mit Klick auf den Button *Anfragetext* den Beanstandungstext ansehen und auch ändern. Die Änderung wird mit Klick auf den Button *Speichern* sofort wirksam.

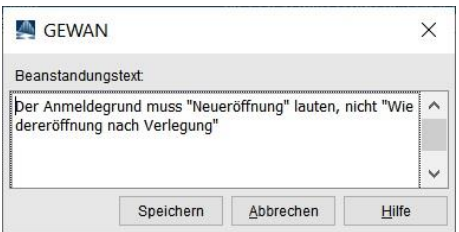

Wenn Sie auf den Button *Anzeige Betrieb* klicken, gelangen Sie in die Betriebsauskunft (Kap. 5.1).

Sie können eine bereits durchgeführte Beanstandung für eine markierte Meldung mit Klick auf den Button *Rücknahme* rückgängig machen.

Sie erhalten die folgende Hinweismeldung.

LDBV

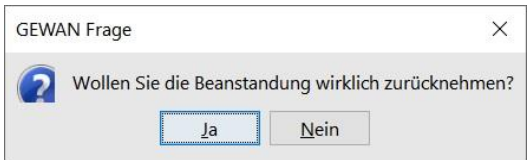

Wenn Sie die entsprechende Sicherheitsfrage mit Klick auf den Button *Ja* bestätigen, liegt diese Meldung umgehend wieder zur Prüfung bei Ihnen vor (die Rückläuferliste der Gemeinde wird automatisch aktualisiert).

Über den Button *Drucken Liste* erhalten Sie die beanstandeten Betriebe in Listenform mit den Feldern *Betriebsnummer*, *Betriebsname* und *Beanstandung*.

# **4 Die Suchfunktionen in GEWAN**

**Hinweis:** Beachten Sie hierzu auch die Informationen in den Kapiteln 1.3 und 1.4.

## **4.1 Die Betriebssuche**

## **4.1.1 Die Betriebssuche über Betriebsdaten**

In die Betriebssuche gelangen Sie im Menü *Sonstiges* in der Gruppe Auskunft (Kap. 2.4). Wählen Sie zunächst aus, ob Sie gemeindeübergreifend (ist voreingestellt) oder gemeindespezifisch suchen wollen. Um eine gemeindespezifische Suche durchzuführen, klicken Sie in der Auswahlbox *Gemeindeauswahl* auf die gewünschte Gemeinde. Jetzt können Sie auch mit der **Betriebsnummer suchen**. Dabei genügt es, die Zahl nach den Nullen einzugeben (die drei ersten Zeichen vor den Nullen sind gemeindespezifisch und können ignoriert werden). Beispiel: Die Betriebsnummer ist A12000000456, es genügt, wenn Sie 456 eingeben. Über den Button *Info* erhalten Sie zusätzliche Informationen zur gewählten Gemeinde.

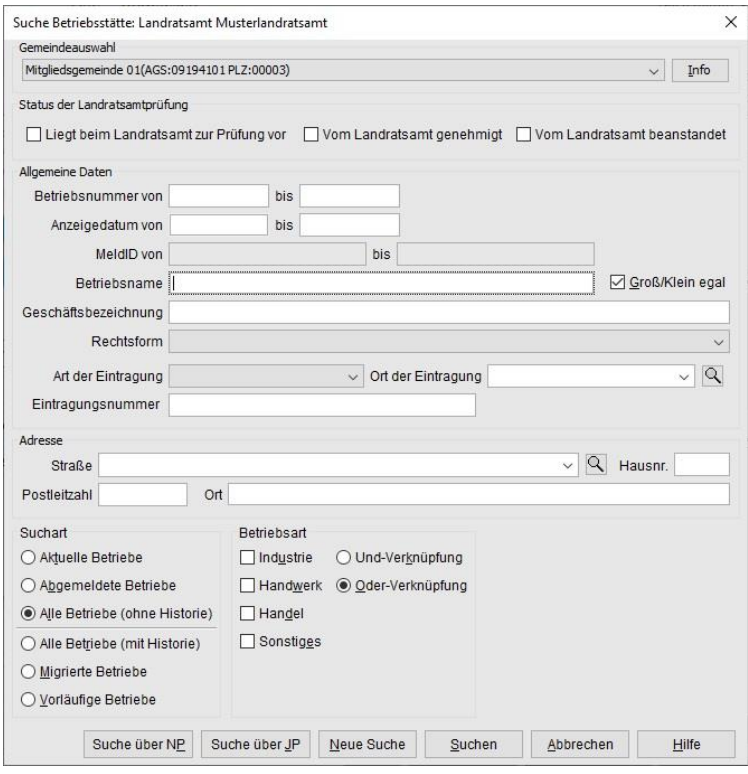

**Hinweis:** Das Häkchen im Feld *Groß/Klein egal* bezieht sich auf die Suche nach **Betriebsname**. Ist es gesetzt, wird unabhängig von der Groß- und Kleinschreibung des Betriebsnamens gesucht. Begrenzen Sie einen Eintrag im Feld *Betriebsname* generell mit einem Stern ("\*"). Alle in der Maske aufgeführten Felder sind **Suchkriterien**, die auch **untereinander kombinierbar** sind.

Sie können die Betriebe auch über die Geschäftsbezeichnung (Fantasiename) suchen. Alle Betriebe, für die eine Geschäftsbezeichnung gespeichert ist, suchen Sie, indem Sie ein Sternchen "\*" im Feld Gewerbezusatz eingeben. Die Suche können Sie auch einschränken. Ein Beispiel: Um alle Betriebe mit dem Gewerbezusatz "Eine schöne Firma" zu suchen, geben Sie im Feld Gewerbezusatz "E\*" ein. **Achten** Sie hierbei unbedingt auf die **Groß-/Kleinschreibung**.

```
LDBV
```
# IT-DLZ **GEWAN | LRA – Benutzerhandbuch** Version: 6.0.1

Sie können einen Betrieb auch über die zugehörige(n) Person(en) finden. Diese können Sie suchen (Kap. 4.1.2), indem Sie auf den Button *Suche über NP* bzw. *Suche über JP* unten links klicken.

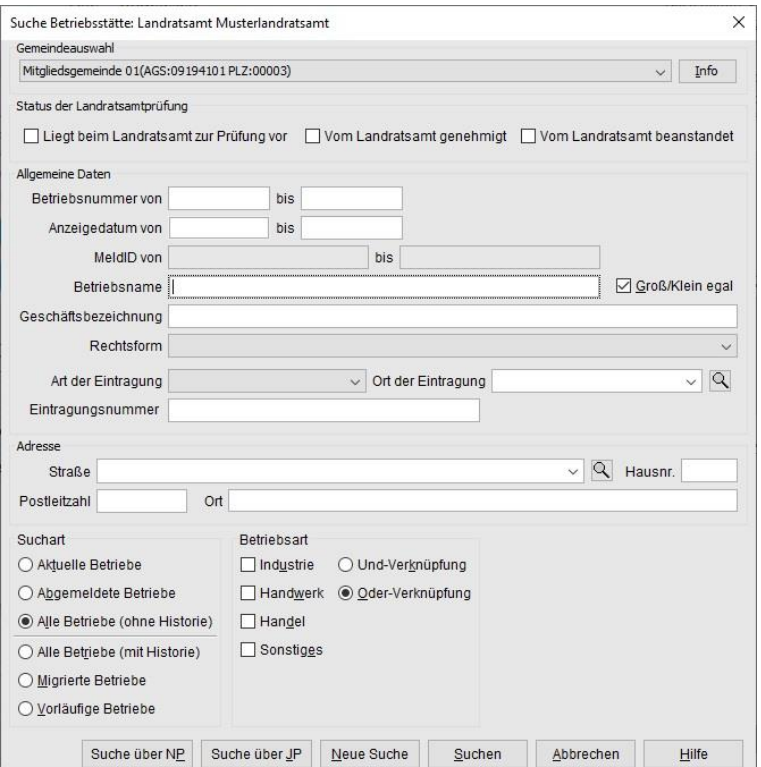

Oberhalb des Bereiches *Adresse* gibt es eine weitere Möglichkeit, die Betriebssuche zu gestalten und entsprechend einzugrenzen. Über den *Landratsamtsstatus* können Sie das Kästchen *liegt beim Landratsamt zur Prüfung vor* markieren und nach noch nicht geprüften Meldungen suchen. Ist das Kästchen *vom Landratsamt genehmigt* markiert, suchen Sie nach bereits geprüften und genehmigten Meldungen. Ist das Kästchen *vom Landratsamt beanstandet* markiert, suchen Sie nach geprüften und beanstandeten Meldungen (diese befinden sich auch in der Rückläuferliste bei der Kommune). Sie können entweder kein, ein oder mehrere Kästchen markieren.

Sie können ein oder mehrere Suchkriterien eintragen. Hier können Sie analog der Personensuche (Kap. 4.2) mit Jokerzeichen (Sternchen) arbeiten. Wissen Sie zum Beispiel nur, dass der gesuchte Betrieb eine GbR ist, deren Gesellschafter mit "Muster" beginnen, geben Sie im Feld Betriebsname "Muster<sup>\*"</sup> ein und wählen in der Auswahlbox *Rechtsform* die Rechtsform "Gesellschaft des bürgerlichen Rechts" aus.

Bei Kommunen, die Fremdverfahren einsetzen und den GEWAN | Webservice nutzen, um die Daten in der GEWAN-Datenbank zu speichern, können Sie optional nach der *MeldID* suchen.

Beim Betriebsnamen haben Sie die Möglichkeit, Anfang und/oder das Ende mit einem Sternchen (**\***) zu ersetzen. Wissen Sie beispielsweise, dass der Betrieb "ster" oder so ähnlich heißt, geben Sie im Feld *Betriebsname* "\*ster\*" ein. Sie finden sowohl Mustermann als auch Stern und Schuster.

**Hinweis:** Ein Betrieb kann über den **Straßennamen** nur gesucht und gefunden werden, wenn die Straße richtig geschrieben ist. Wissen Sie beispielsweise, dass der Straßenname mit "Bahn" beginnt, geben Sie im Feld *Straße* "Bahn" (ohne \* dahinter) ein. GEWAN findet sowohl Bahnhof als auch Bahnhofplatz, Bahnhofstraße und Bahnhof Straße und listet die Betriebe auf, die sich in den gefundenen Straßen befinden (s.a. Kap. 1.3.2).

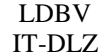

# **GEWAN | LRA – Benutzerhandbuch**  $\begin{bmatrix} V_{\text{tension: 6.0.1}} \\ \text{Stand: 03.01.2} \end{bmatrix}$

Abhängig von Ihren Benutzereinstellungen suchen Sie standardmäßig die aktuellen bzw. abgemeldeten bzw. alle Betriebe. Durch Klick auf den entsprechenden Radiobutton links unten können Sie alternativ nur nach aktuellen oder abgemeldeten Betrieben oder nach allen Betrieben inklusive bzw. exklusive ihrer Historie suchen. Schließlich haben Sie noch die Möglichkeit, gezielt nach migrierten (d.h. aus anderen Gewerbeverfahren nach GEWAN übernommenen) oder vorläufigen (d.h. der Betrieb wurde von der Kommune zwischengespeichert) Betrieben zu suchen.

Sie können die Suche durch Klick auf den Button *Suchen* starten oder mit der Return-Taste auslösen. Das Suchergebnis erhalten Sie in Listenform. Die Trefferzahl steht rechts oben.

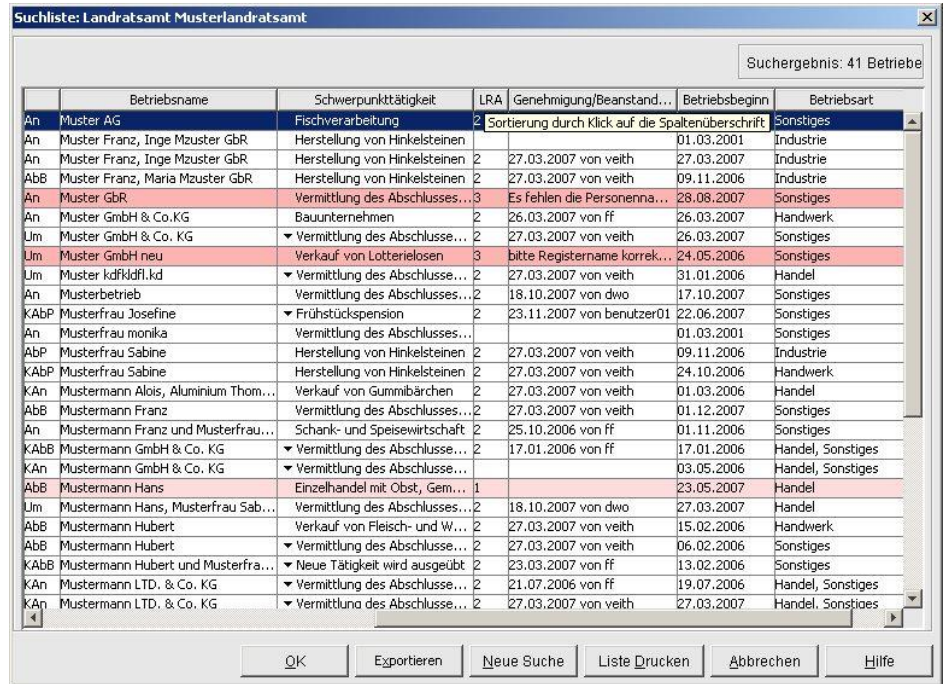

In der Suchergebnisliste befindet sich vor dem Betriebsnamen eine Spalte, die die aktuelle (letzte) Meldungsart darstellt. Es gibt folgende Ausprägungen:

- An  $=$  der Betrieb ist angemeldet
- KAn = der Betrieb ist angemeldet und wurde anschließend korrigiert
- Um  $=$  der Betrieb ist umgemeldet
- KUm = der Betrieb ist umgemeldet und wurde anschließend korrigiert
- $AbB = der Betrieb ist abgemeldet$
- KAb $B =$  der Betrieb ist abgemeldet und wurde anschließend korrigiert
- $AbP = die Person einer Personengesellschaft wurde aus dieser abgemeldet$
- KAbP = eine aus einer Personengesellschaft abgemeldete Person wurde korrigiert
- Ber  $=$  der Betrieb wurde berichtigt (geht direkt an die Empfangsstellen)

Die Spalte *LRA* kann folgende Werte enthalten:

- **1** = der Betrieb liegt zur Prüfung vor, **hellrosa**
- $2 = \text{der}$  Betrieb ist genehmigt, weiß
- $\bullet$  **3** = der Betrieb ist beanstandet, **rot**
- leer = der Betrieb ist ein Altdatensatz, weiß

Entsprechend bekommen die Zeilen des dazugehörigen Betriebs eine farbige Markierung.

In der Spalte *Genehmigung/Beanstandung* sehen Sie abhängig von dem Kennzeichen in der Spalte *LRA* entweder das Datum und den Bearbeiter der Genehmigung (2) oder den Beanstandungstext (3).

Nicht eingetragene Einzelunternehmen werden im Suchergebnisfenster mit ihrem Namen und Vornamen in der Spalte *Betriebsname* angezeigt.

In der Spalte *Betriebsbeginn* ist das Datum hinterlegt, zu dem die erstmalige Ausübung der Tätigkeit wirksam wird bzw. wurde. Dieses Datum ist gleichzeitig auch das Eintrittsdatum der Person, die als erste die Tätigkeit ausübt bzw. ausgeübt hat.

Eine gedruckte Ergebnisliste erstellen Sie durch Klick auf den Button *Liste Drucken*.

Durch Klick auf den Button *Neue Suche* wird die Suchergebnisliste gelöscht und Sie können die Betriebssuche erneut starten. Sie können in der Ergebnisliste eine Zeile markieren und durch Klick auf den Button *OK* bzw. Doppelklick die Auskunftsansicht für diese Betriebsstätte aufrufen.

Die Spalteninhalte der in der Übersichtsliste gefundenen Betriebe können Sie als Textdatei exportieren. Klicken Sie dazu auf den Button *Exportieren*, um die Datei zu speichern.

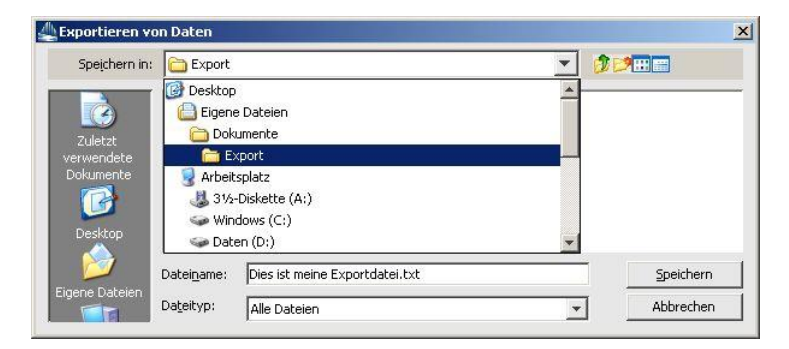

Wenn Sie die gespeicherte Exportdatei öffnen, ist diese unformatiert.

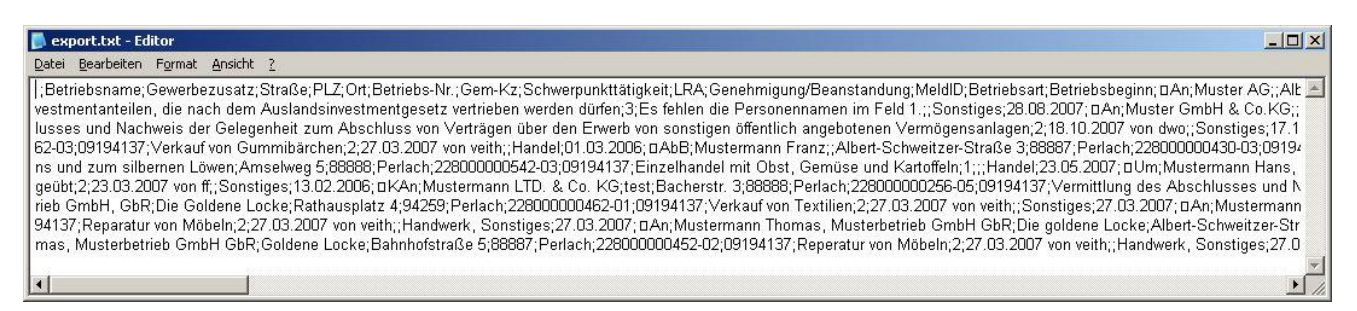

Die gespeicherte Exportdatei können Sie z.B. mit Open Office, Excel oder Access öffnen und weiter bearbeiten. Eine detaillierte Anleitung dazu können Sie von der GEWAN-Webseite unter [https://gewan.bayern.de/mam/handbuecher/erstellung\\_einer\\_betriebsauskunft\\_im\\_excelformat.pdf](https://gewan.bayern.de/mam/handbuecher/erstellung_einer_betriebsauskunft_im_excelformat.pdf) beziehen.

#### **Hinweis: Mit der Betriebsstatistik können Sie eine Liste mit mehr als 1.000 Betrieben (Zeilen) erstellen und exportieren (siehe Kap. 7.3.4).**

## **4.1.2 Die Betriebssuche über Personendaten**

Sie können einen Betrieb auch über eine der dem Betrieb zugehörigen Personen ermitteln. Klicken Sie dazu im Betriebssuchdialog auf den Button *Nat. Personensuche* oder *Jur. Personensuche* unten links (Kap. 4.1.1). Es öffnet sich der Personensuchdialog für natürliche bzw. juristische Personen.

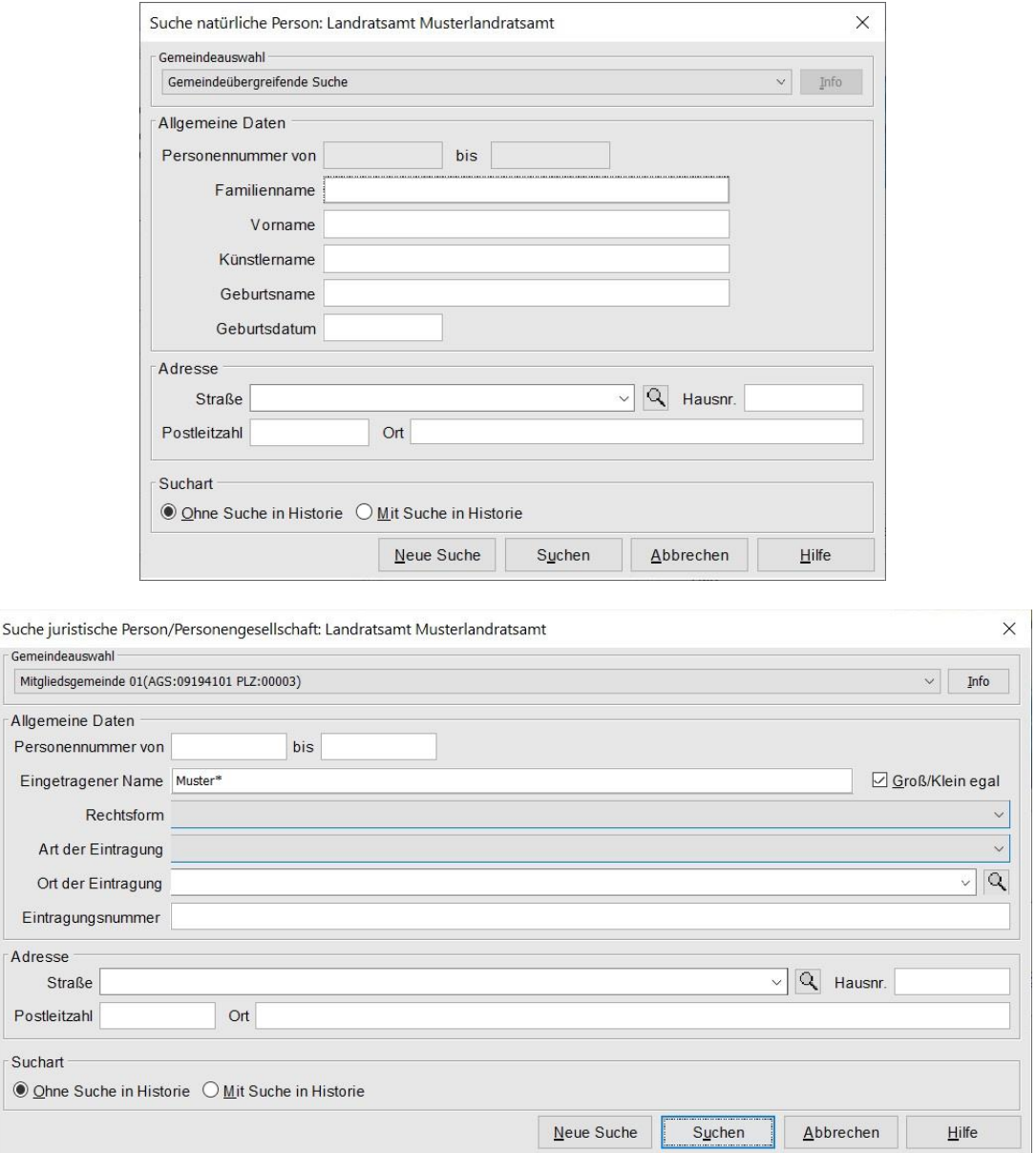

Die Gemeindeauswahl ist mit der Auswahl im Betriebssuchbildschirm vorbelegt und kann nicht von Ihnen geändert werden. Tragen Sie ein oder mehrere Suchkriterien ein. Hier können Sie analog der Betriebssuche mit Jokerzeichen (Sternchen) arbeiten. Um beispielsweise eine natürliche Person zu finden, deren Familienname mit "Muster" beginnt, geben Sie im Feld *Familienname* "Muster\*" ein (Kap. 4.2).

#### **Hinweis: Achten Sie bei der Suche nach natürlichen Personen auf die Groß-/Kleinschreibung.**

Sie können die Suche mit Klick auf den Button *Suchen* oder mit der Enter- bzw. Return-Taste starten. Die Anzahl der Treffer sehen Sie in der Suchergebnisliste links oben.

# IT-DLZ **GEWAN | LRA – Benutzerhandbuch** Version: 6.0.1

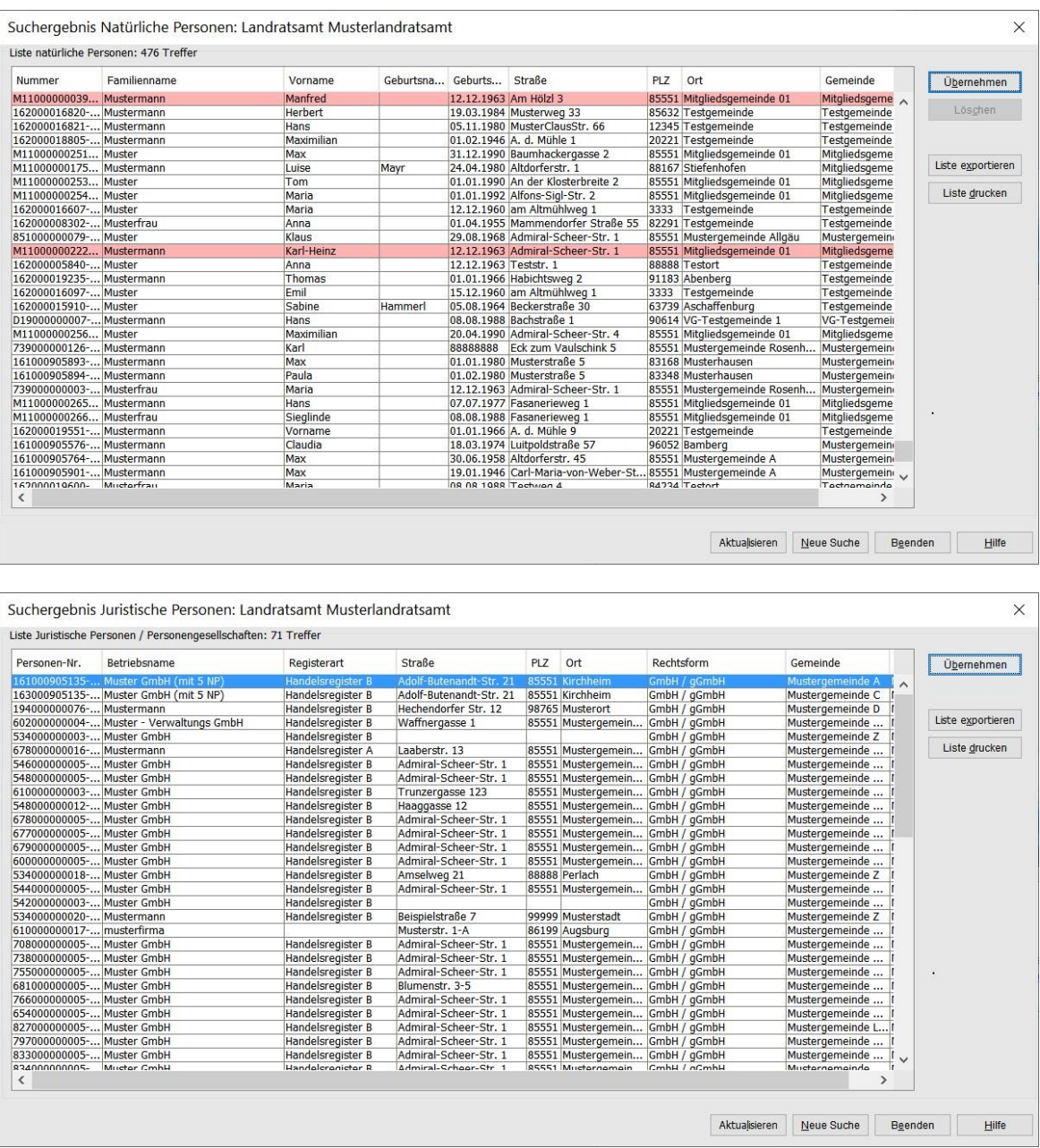

Eine Person, der die Ausübung des Gewerbes untersagt ist und als solche von der Gemeinde gekennzeichnet wird, ist in der Listenansicht **rot** markiert. Zusätzlich steht in der (ganz rechten) Spalte *Untersagung* der Buchstabe "J".

Durch Klick auf den Button *Neue Suche* wird die Suchergebnisliste gelöscht und Sie können die Personensuche erneut starten. Die Suchkriterien der vorherigen Suche bleiben dabei erhalten.

Die Spalteninhalte der in der Übersichtsliste gefundenen Personen können Sie als Textdatei exportieren und speichern. Klicken Sie dazu auf den Button *Liste exportieren* (vgl. Kap. 4.1.1).

Eine gedruckte Ergebnisliste erstellen Sie mit Klick auf den Button *Liste Drucken*.

Den/die Betriebe zu einer markierten Person erhalten Sie durch Doppelklick darauf oder durch Klick auf den Button *Übernehmen*. Sie erhalten Sie alle Betriebe, an der diese Person beteiligt ist, in Listenform.
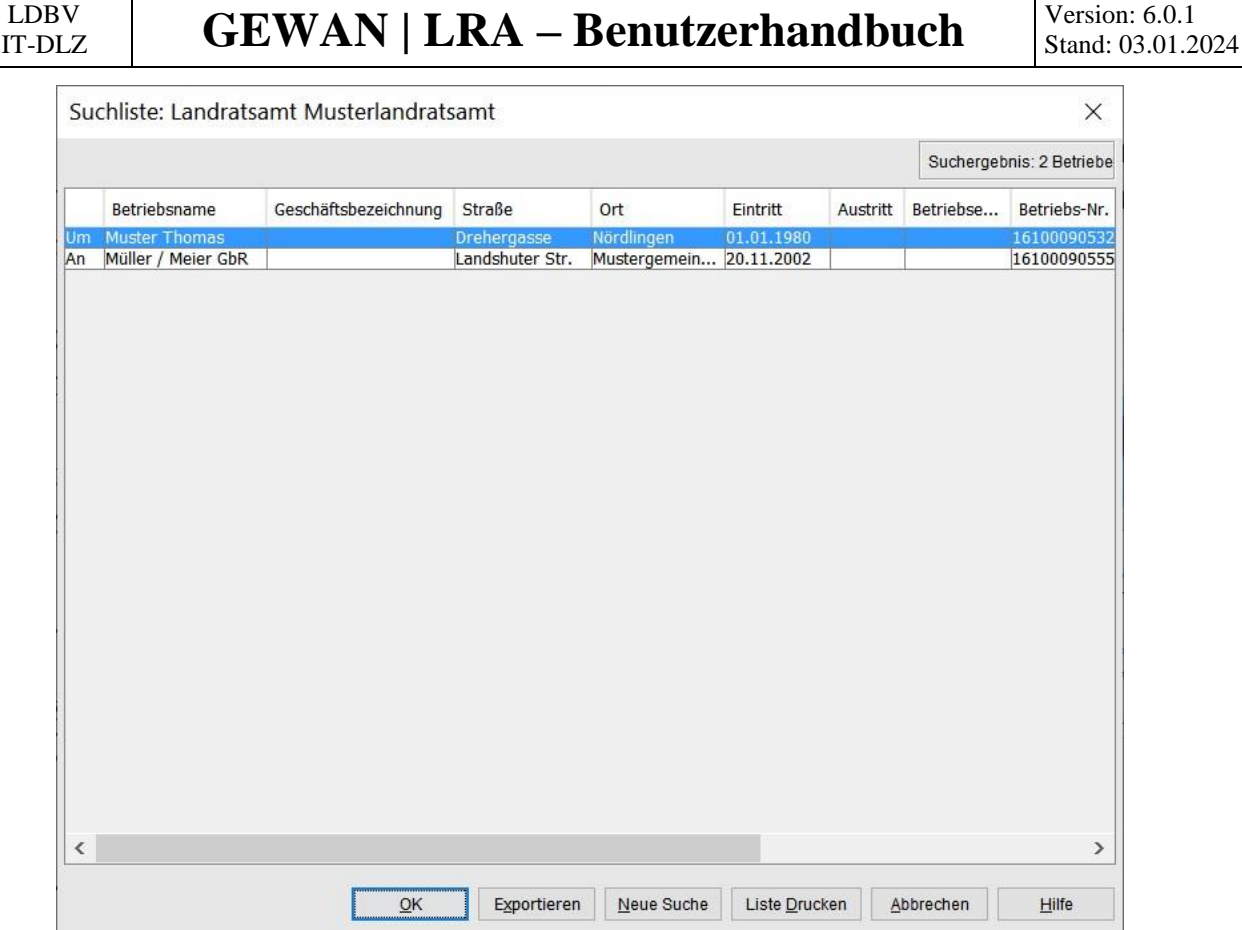

Die Anzahl der Treffer sehen Sie in der Suchergebnisliste rechts oben.

Durch Klick auf die Schaltfläche *Neue Suche* wird die Suchergebnisliste gelöscht und Sie können die Betriebssuche erneut starten (Kap. 4.1).

Die Spalteninhalte der in der Übersichtsliste gefundenen Betriebe können Sie als Textdatei exportieren und speichern. Klicken Sie dazu auf den Button *Exportieren* (vgl. Kap. 4.1.1).

Detaillierte Auskünfte zum markierten Betrieb erhalten Sie mit Klick auf den Button *OK* bzw. Doppelklick (vgl. Kap. 5.1).

### **4.2 Die Personensuche**

Klicken Sie im Menü *Sonstiges* (Gewerbeauskunft) in der Gruppe *Auskunft* auf den Button *Person*. Sie gelangen zunächst zur PersonensucheDurch Klick auf den gleichnamigen Reiter können Sie nach einer *natürliche*n oder *juristische*n *Person* suchen. Sie können über die Suchart bestimmen, ob Sie nur aktuelle *Personen ohne Historie* oder *alle Personen (mit Historie)* suchen wollen.

#### **4.2.1 Die Suche nach einer natürlichen Person**

Wählen Sie zunächst aus, ob Sie gemeindeübergreifend oder gemeindespezifisch suchen wollen. Standardmäßig ist die gemeindeübergreifende Suche ausgewählt. Klicken Sie auf die Auswahlbox *Gemeindeauswahl*, um die gewünschte Gemeinde auszuwählen.

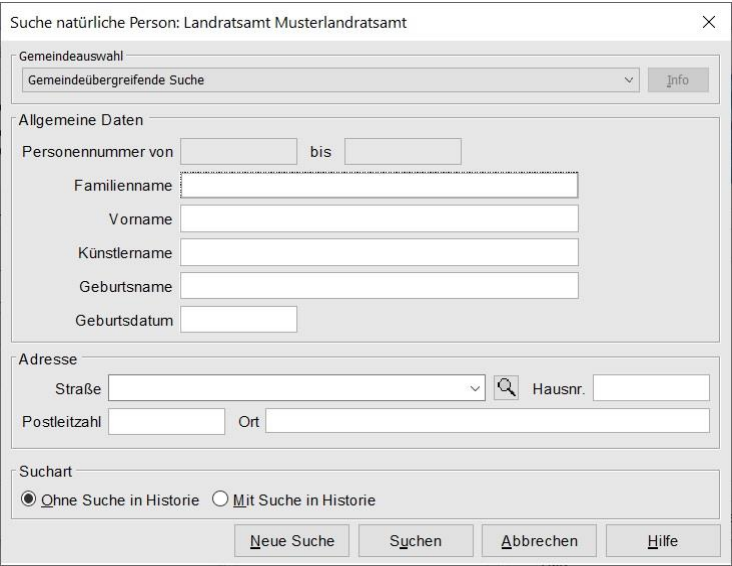

Geben Sie die gewünschten Suchkriterien bei den allgemeinen Daten unter **Beachtung der Groß- /Kleinschreibung** an (Sie können das Jokerzeichen Sternchen verwenden). Sie können die Suche durch Klick auf den Button *Suchen* starten oder mit der "Return"-Taste auslösen.

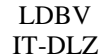

Das Suchergebnis erhalten Sie in Listenform. Die Anzahl der Treffer sehen Sie in der Suchergebnisliste rechts oben.

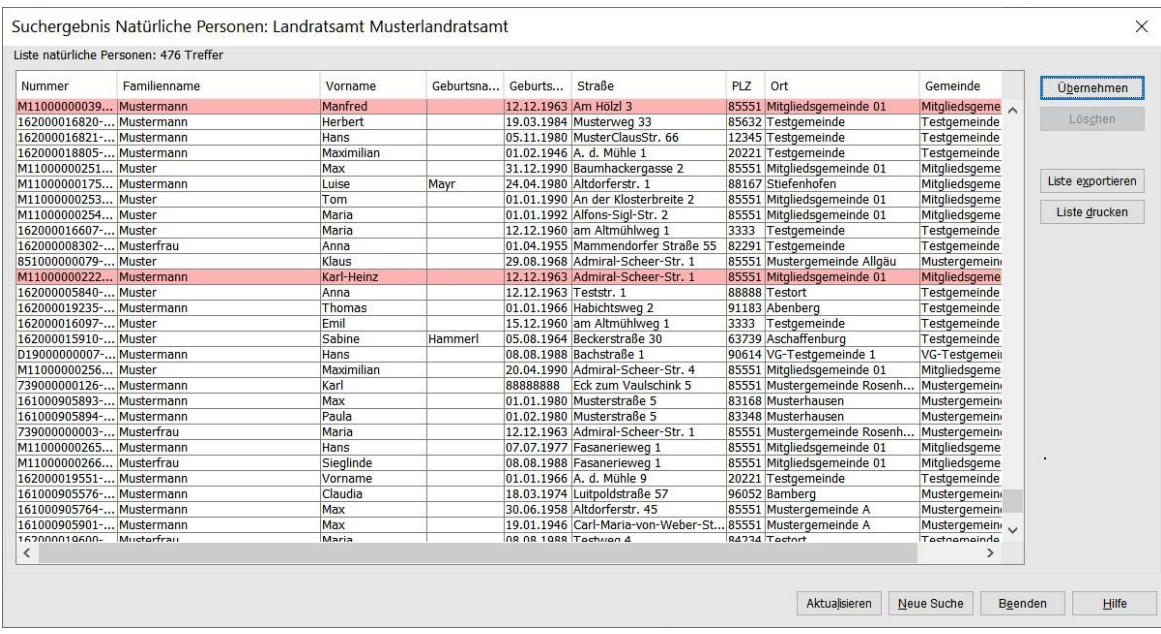

Eine Person, der die Ausübung des Gewerbes untersagt ist und als solche von der Gemeinde gekennzeichnet wird, ist in der Listenansicht **rot** markiert. Zusätzlich steht in der (ganz rechten) Spalte *Untersagung* der Buchstabe "J".

Durch Klick auf den Button *Neue Suche* wird die Suchergebnisliste gelöscht und Sie können die Personensuche erneut starten. Die Suchkriterien der vorherigen Suche bleiben dabei erhalten.

Die Spalteninhalte der in der Übersichtsliste gefundenen Personen können Sie als Textdatei exportieren und speichern. Klicken Sie dazu auf den Button *Liste exportieren* (vgl. Kap. 4.1.1).

Eine gedruckte Ergebnisliste erstellen Sie mit Klick auf den Button *Liste Drucken*.

Detaillierte Auskünfte zu einer markierten Zeile erhalten Sie durch Doppelklick bzw. Klick auf den Button *Übernehmen.* Sie gelangen direkt in die Personenauskunft (Kap. 5.2).

#### **4.2.2 Die Suche nach einer juristischen Person / Personengesellschaft**

Wenn Sie nach einer *juristische*n *Person/Personengesellschaft* suchen wollen, klicken Sie auf den gleichnamigen Reiter. Wählen Sie zunächst aus, ob Sie gemeindeübergreifend oder gemeindespezifisch suchen wollen (standardmäßig ist die gemeindeübergreifende Suche eingestellt). Um eine gemeindespezifische Suche durchzuführen, klicken Sie auf die Auswahlbox *Gemeindeauswahl* und wählen Sie die gewünschte Gemeinde aus.

Alle Felder sind Suchkriterien, die untereinander kombinierbar sind.

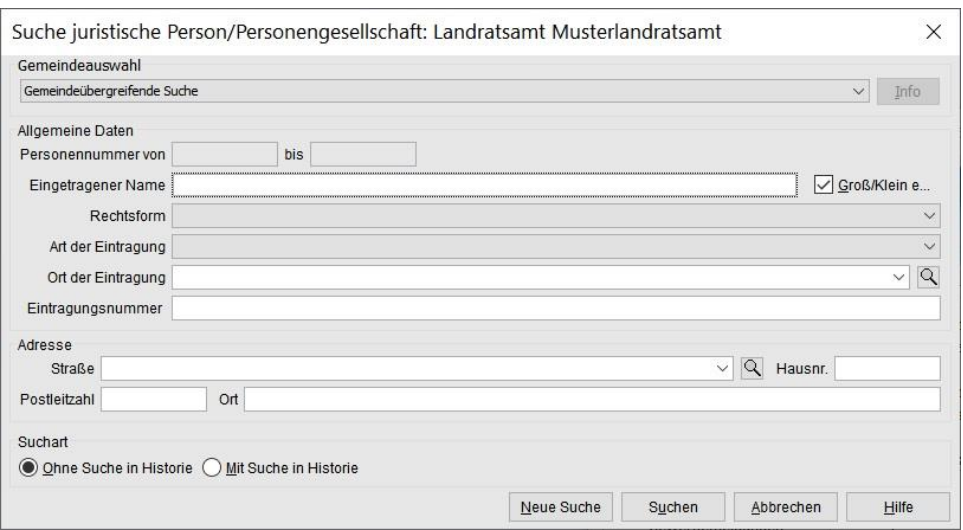

Geben Sie anschließend die Suchkriterien an (Sie können das Jokerzeichen Sternchen verwenden). Um beispielsweise alle GmbHs zu finden, wählen Sie aus der Auswahlbox *Rechtsform* die "Gesellschaft mit beschränkter Haftung (auch gemeinnützige)" aus.

Sie können die Suche durch Klick auf den Button *Suchen* starten oder mit der Enter- bzw. Returntaste auslösen. Das Suchergebnis erhalten Sie in Listenform.

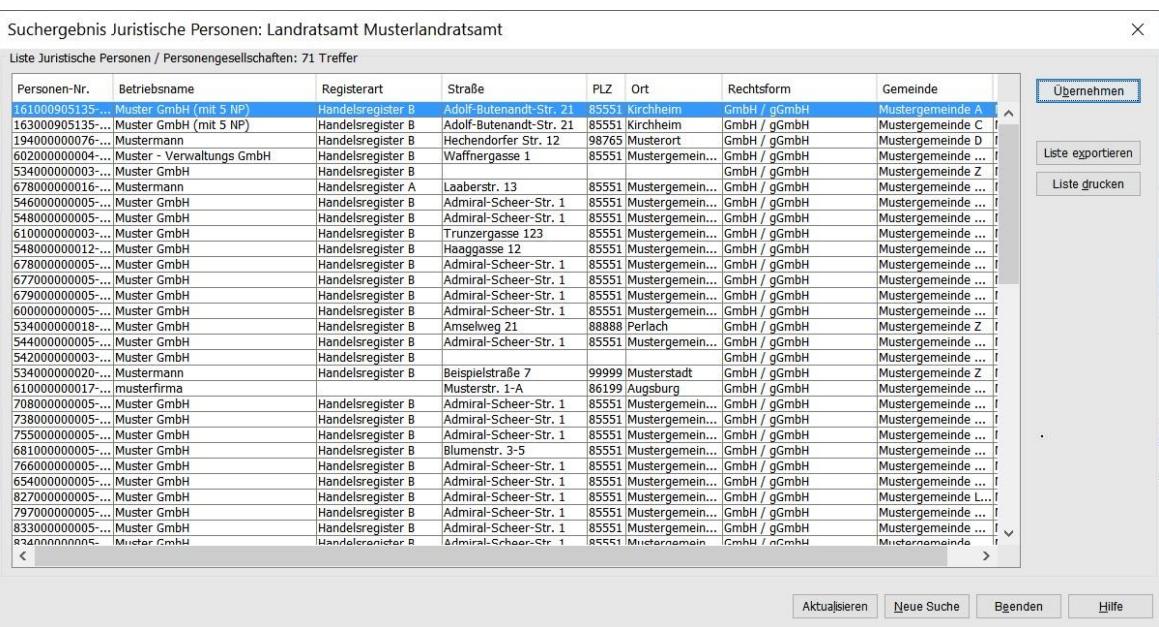

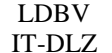

# **GEWAN | LRA – Benutzerhandbuch**  $\left|\begin{array}{c} \text{Version: 6.0.1} \\ \text{Standard: 03.01.2} \end{array}\right|$

Eine Person, der die Ausübung des Gewerbes untersagt ist und als solche von der Gemeinde gekennzeichnet wird, ist in der Listenansicht **rot** markiert. Zusätzlich steht in der (ganz rechten) Spalte *Untersagung* der Buchstabe "J".

Durch Klick auf den Button *Neue Suche* wird die Suchergebnisliste gelöscht und Sie können die Personensuche erneut starten. Die Suchkriterien der vorherigen Suche bleiben dabei erhalten.

Die Spalteninhalte der in der Übersichtsliste gefundenen Personen können Sie als Textdatei exportieren und speichern. Klicken Sie dazu auf den Button *Liste exportieren* (vgl. Kap. 4.1.1).

Eine gedruckte Ergebnisliste erstellen Sie mit Klick auf den Button *Liste Drucken*.

Detaillierte Auskünfte zu einer markierten Zeile erhalten Sie durch Doppelklick bzw. Klick auf den Button *Übernehmen.* Sie gelangen direkt in die Personenauskunft (Kap. 5.2).

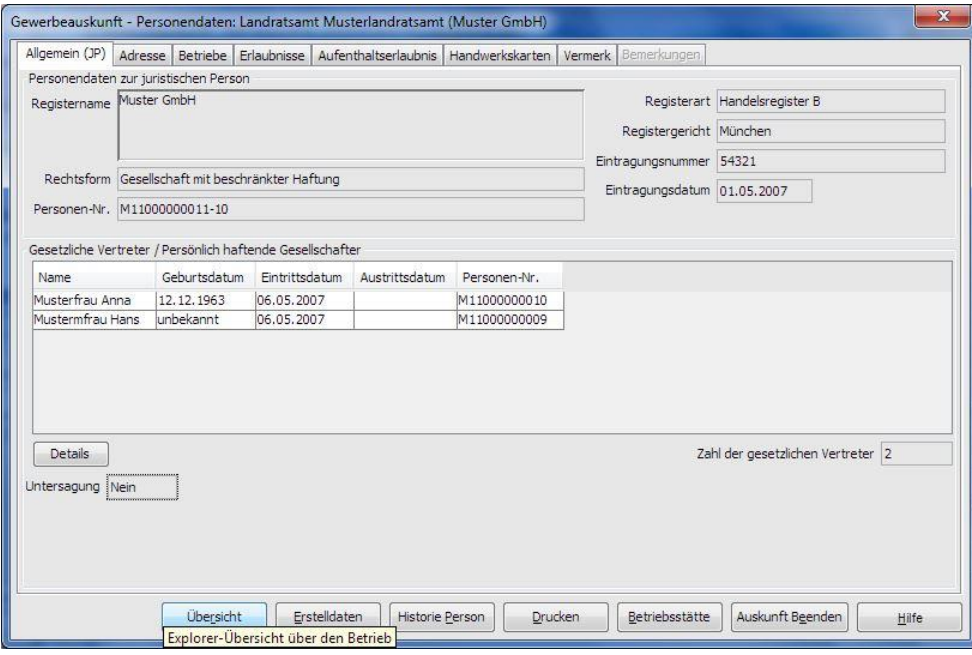

# **5 Auskunft**

GEWAN verfügt über ein umfangreiches Auskunftssystem. Darin können Sie sowohl über die aktuellen als auch über die historischen Betriebs- und Personendaten Auskünfte erteilen und die entsprechenden Dokumente, Formulare und Auswertungen (s.a. Kap. 7) erstellen und drucken.

## **5.1 Die Betriebsauskunft**

Um in die Betriebsauskunft zu gelangen, haben Sie zwei Möglichkeiten: Wenn Sie im Gewerbemeldungsmenü einen der zu prüfenden Betriebe ansehen wollen, klicken Sie auf den Button *Betriebe anzeigen* bzw. doppelklicken Sie die entsprechende Zeile

Um einen beliebigen Betrieb aus Ihrem Landkreis anzusehen, klicken Sie im Menü *Sonstiges* (Gewerbeauskunft) auf den Button *Betrieb* in der Gruppe *Auskunft*. In diesem Fall öffnet sich das Fenster für die Betriebssuche (Kap. 4). Geben Sie die gewünschten Suchkriterien ein und starten Sie die Suche durch Klick auf den Button *Suchen*. Sie können die Suche auch durch Drücken der Enterbzw. Return-Taste auslösen. Erfüllen mehrere Betriebe Ihr Suchkriterium, erhalten Sie das Suchergebnis in Listenform. Markieren Sie den gewünschten Betrieb und doppelklicken Sie bzw. klicken Sie auf den Button *OK*. Der folgende Dialog öffnet sich.

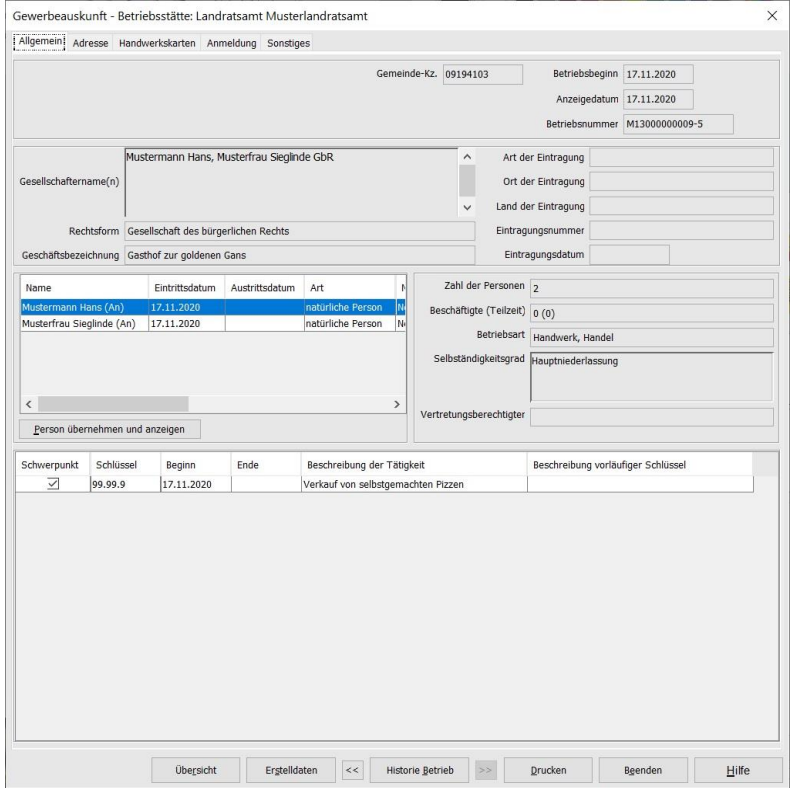

Mit Hilfe der Reiter *Allgemein*, *Adresse*, *Handwerkskarten*, *An*-, *Um*- oder *Abmeldung* (ist abhängig von der Art der Meldung) und *Sonstiges* können Sie zwischen den einzelnen Seiten der Betriebsauskunft blättern.

Im **Allgemein**datenteil der Betriebsauskunft sehen Sie die wichtigsten Betriebsdaten. Sie finden eine Liste sämtlicher Tätigkeiten und die zu dem Betrieb zugehörige(n) Person(en). Wenn Sie auf die *Beschreibung der Tätigkeit* klicken, wird diese vollständig in einem eigenen Fenster angezeigt.

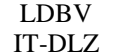

Wenn Sie in der Spalte *Schlüssel* auf die Schlüsselnummer klicken, wird der Originaltext aus der *WZ* (Klassifikation der Wirtschaftszweige) angezeigt. Handelt es sich dabei nicht um einen gültigen Schlüssel (z.B. 99.99.9), erhalten Sie einen entsprechenden Fehlerhinweis.

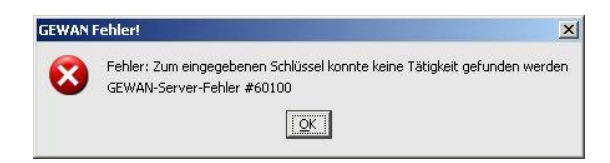

**Hinweis:** Tätigkeiten mit dem **vorläufigen Schlüssel 99.99.9** (sog. 9er-Schlüssel) werden zeitnah mit einem gültigen Schlüssel versehen. Bei Altdaten werden die 9er-Schlüssel (auch 99.99.6 oder 99.99.7) erst beim nächsten anzeigepflichtigen Vorgang verschlüsselt**.**

Beachten Sie bitte die Zahl hinter dem Bindestrich bei der *Betriebsnummer* rechts oben. Diese Zahl ist die Historiennummer. In diesem Fall sehen Sie, dass es bereits mehrere Meldungen zu diesem Betrieb gibt (historische und eine aktuelle). Da die letzte (= aktuelle) Meldung gezeigt wird, ist der Pfeil-Button "*>>*" rechts neben dem Button *Historie Betrieb* deaktiviert. Mit dem Pfeil-Button "<<" links neben dem Button *Historie Betrieb* blättern Sie pro Klick jeweils um einen Historiensatz zurück.

**Hinweis:** Sie können zu jedem Historiensatz über den Button *Drucken* das Druckmenü aufrufen und dort entsprechende **Formulare** auch **historisch drucken.**

Um die **Personendaten** genauer betrachten zu können, markieren Sie die gewünschte Person und klicken Sie auf den Button *Person übernehmen und anzeigen* (vgl. Kap. 5.2).

Um zur Adressenübersicht zu gelangen, klicken Sie auf den Reiter *Adresse*. Sie sehen vier Reiter: die Adresse der *Betriebsstätte*, der *Hauptniederlassung*, der *früheren* sowie der *künftigen Betriebsstätte*.

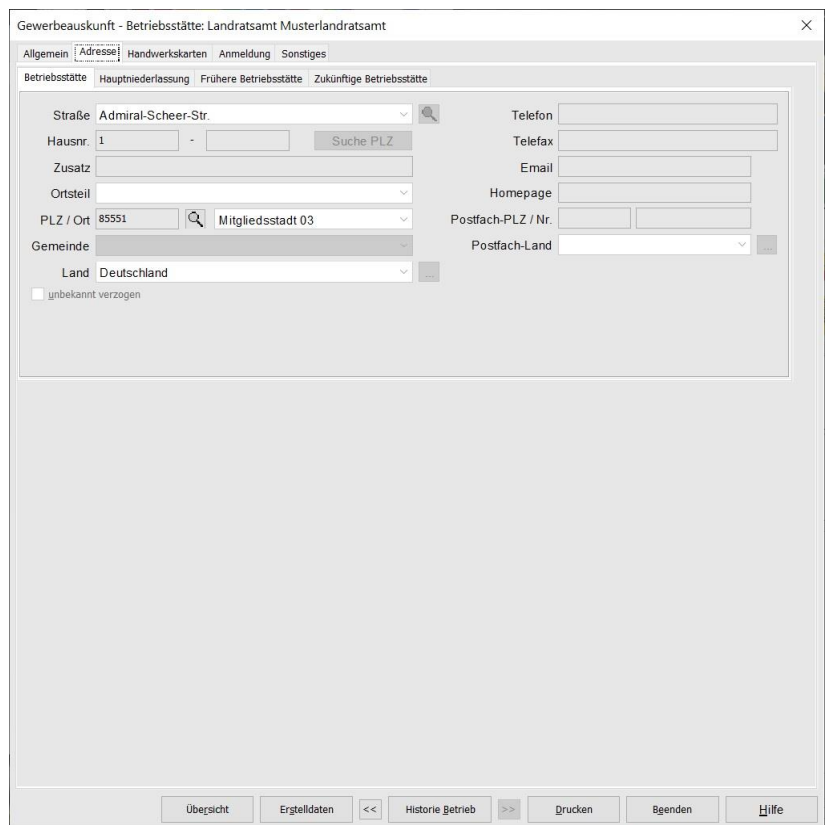

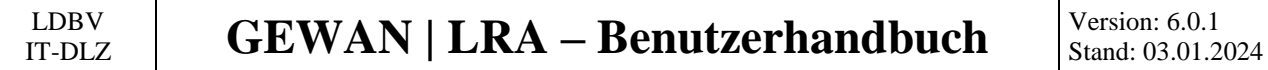

Klicken Sie auf den Reiter *Handwerkskarten*, um alle **Handwerkskarten** des Betriebes und der beteiligten Personen mit den dazugehörigen Daten zu sehen.

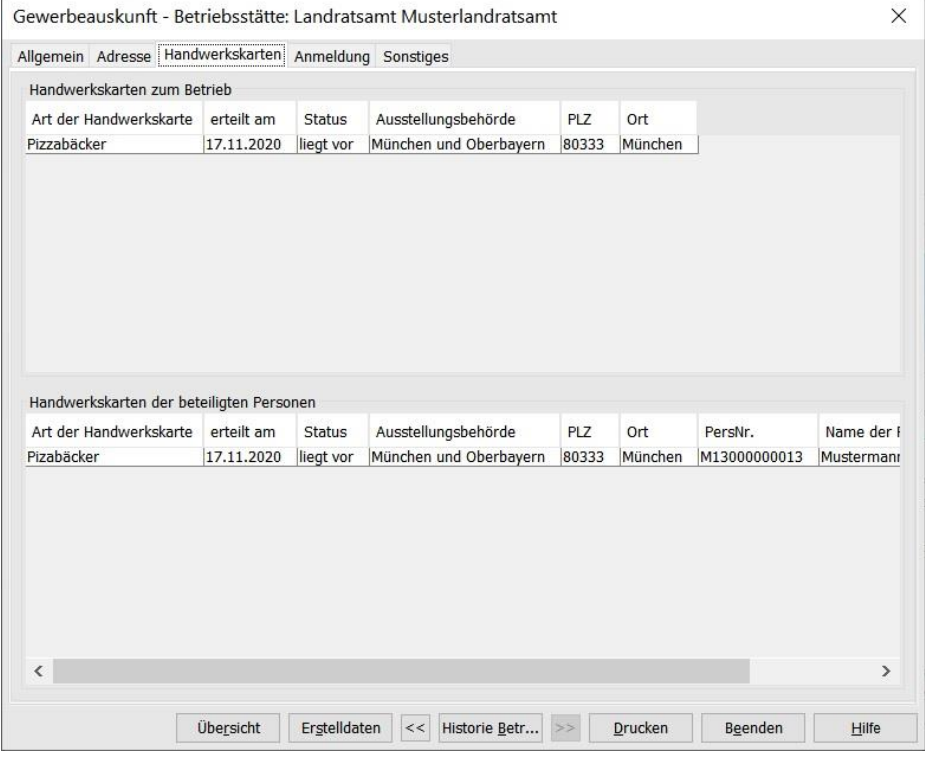

Handwerkskarten sind normalerweise personenbezogen.

Beim nächsten Reiter steht abhängig von der jeweiligen Meldungsart *Anmeldung*, *Ummeldung* oder *Abmeldung*. Wenn Sie auf diesen Reiter klicken, sehen Sie den Grund für die jeweilige Meldung. Handelt es sich um eine *Anmeldung*, können Sie etwaige **Verdachtsmomente**, die das zuständige Gewerbeamt aufgeführt hat, ansehen. Ein Druck der Verdachtsmomente ist nicht möglich.

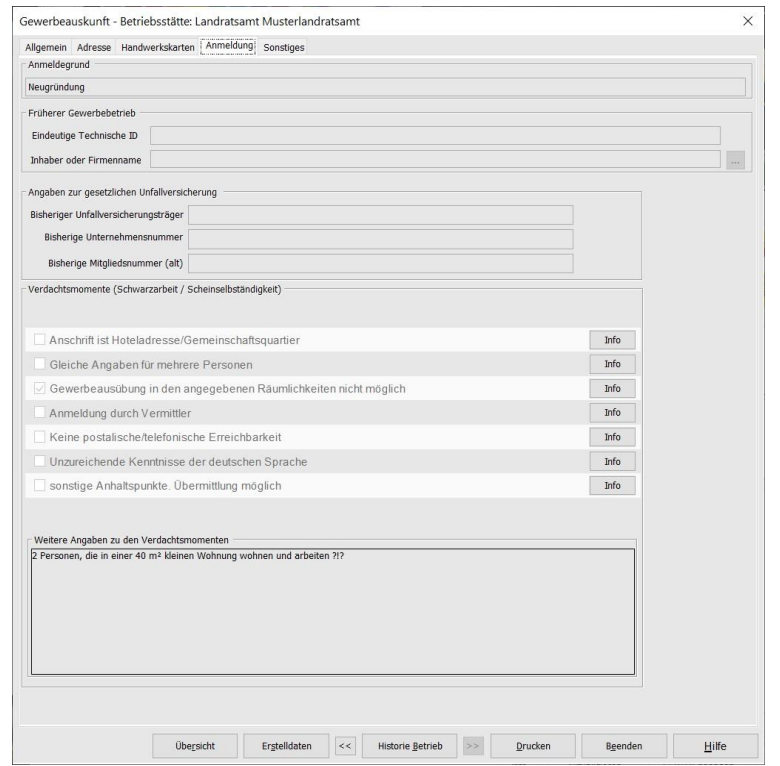

Durch Klick auf den Reiter *Sonstiges* sehen Sie weitere betriebsbezogene Daten.

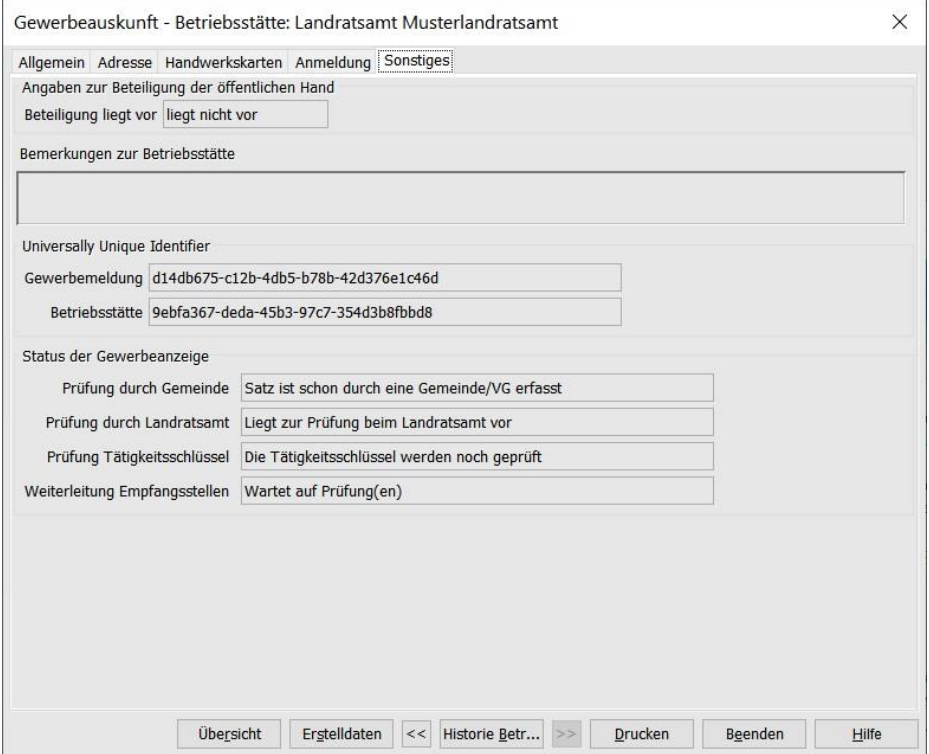

Der *Status der Gewerbeanzeige* besteht aus 4 Feldern:

- a) Prüfung durch Gemeinde
	- Nur bei von Wirtschaftskammern erfassten Meldungen relevant
- b) Prüfung durch Landratsamt
	- Liegt zur Prüfung beim Landratsamt vor
	- Abgelehnt am … wegen …
	- Genehmigt am …
	- (ist leer bei Altdaten)
- c) Prüfung Tätigkeitsschlüssel
	- Status der Nachsignierung der Tätigkeiten durch Fachpersonal in Schweinfurt
- d) Weiterleitung Empfangsstellen
	- In der Regel wird die Gewerbemeldung 1 Tag nach Genehmigung durch das LRA an die Empfangsstellen übermittelt (bei kreisfreien Städten 1 Tag nach dem Speichern)

Wenn Sie auf den Button *Übersicht* unten links klicken, erhalten Sie eine Baumstruktur der Betriebsund Personendaten. Im sich öffnenden Fenster können Sie zwischen der Ansicht der Betriebs- und der Personendaten wechseln, indem Sie entweder auf den Betriebsnamen oder auf den Namen der gewünschten Person klicken.

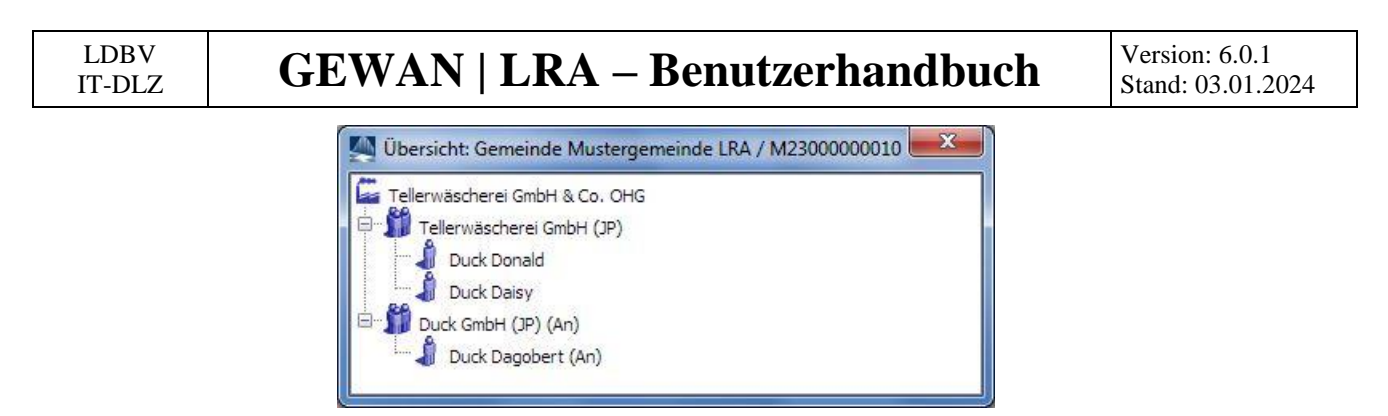

Hinter dem Namen steht in Klammern der aktuelle Anzeigestatus der nat. bzw. jur. Person (*An*=angemeldet, *Um*=umgemeldet, *Ab*=abgemeldet).

Wenn Sie auf den Button *Drucken* klicken, erhalten Sie ein Druckauswahlmenü.

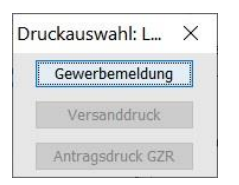

Sie können durch Klick auf den gleichnamigen Button eine *Gewerbemeldung* drucken. Der *Versanddruck* für die gesetzlich vorgeschriebenen Empfangsstellen gehört in Bayern seit dem 01.11.2016 der Vergangenheit an und ist daher bei neueren Meldungen gesperrt. Der Button *Antragsdruck GZR* ist seit GEWAN 4.6 gesperrt, da die entsprechenden Drucke weggefallen sind (Kap. 6.3).

Um eine **Übersicht über die historische Entwicklung des Betriebes** sehen zu können, klicken Sie auf den Button *Historie Betrieb*, der sich in der Betriebsansicht unten mittig befindet.

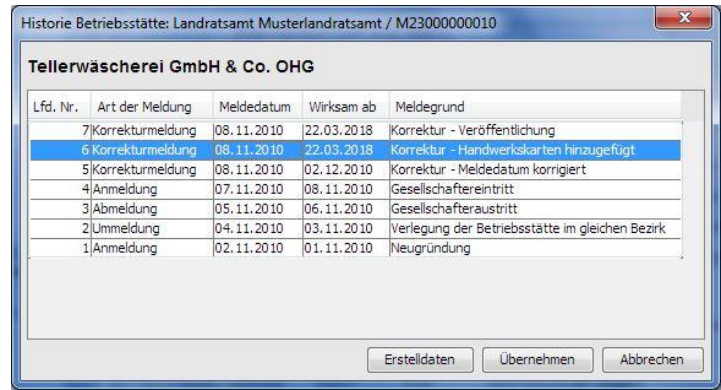

Oben finden Sie den aktuellen Betriebsnamen (bei einem nicht eingetragenen Einzelunternehmen steht der Nachname und der Vorname des Unternehmers). Darunter sehen Sie eine Tabelle mit den wichtigsten Meldedaten. Die Zahl in der Spalte *Lfd. Nr.* entspricht der Historiennummer der Meldung (jeder Speichervorgang zu einem Betrieb erzeugt eine Betriebshistorie). Daneben sehen Sie die Spalten *Art der Meldung*, das *Meldedatum* (=Anzeigedatum im Feld 32 des Formulars), *Wirksam ab* und *Meldegrund*.

Wenn Sie eine Zeile markieren und auf den Button *Erstelldaten* klicken, sehen Sie die wichtigsten Datumsfelder zu dieser Meldung.

```
LDBV
```
IT-DLZ **GEWAN | LRA – Benutzerhandbuch** Version: 6.0.1

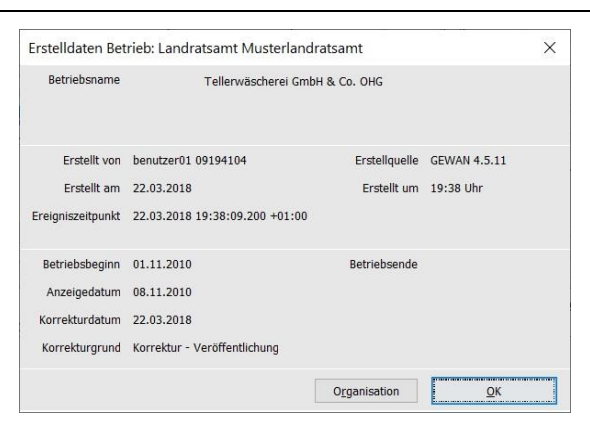

Durch Klick auf den Button *OK* gelangen Sie wieder in die Historienübersicht. Markieren Sie dort die anzuzeigende Meldung und klicken Sie auf den Button *Übernehmen*.

**Hinweis**: In der sich öffnenden Ansicht sehen Sie die zu diesem Meldedatum vorhanden **Betriebsdaten und die** zu diesem Historiensatz verknüpften **historischen Personendaten.**

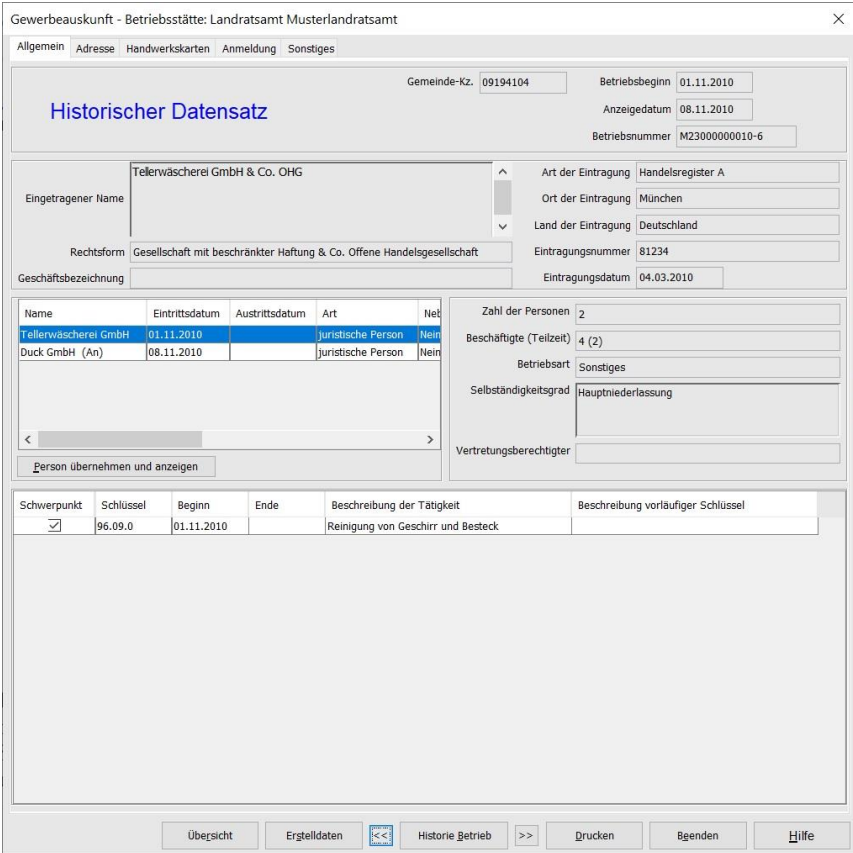

Sie befinden sich jetzt wieder in der Betriebsauskunft. Wenn Sie in der Historienübersicht (über den Button *Historie Betrieb*) eine andere als die oberste (aktuelle) Meldung markiert haben, steht in großen blauen Buchstaben "**Historischer Datensatz**" auf dem Bildschirm. In der Betriebshistorie können Sie auch direkt über den Button "<<" jeweils eine Historie zurück bzw. über den Button ">>" eine Historie vorwärts blättern.

Durch Klick auf *Beenden* verlassen Sie die Betriebsauskunft.

### **5.2 Die Personenauskunft**

Um in die Personenauskunft zu gelangen, haben Sie (neben dem in Kapitel 5.1 beschriebenem Weg über die Betriebsauskunft) die Möglichkeit, im Menü *Sonstiges* (Gewerbeauskunft) auf den Button *Person* in der Gruppe *Auskunft* zu klicken.

In diesem Fall öffnet sich das Personensuchfenster (Kap. 4.2). Geben Sie die gewünschten Suchkriterien ein und klicken Sie auf den Button *Suchen*. Erfüllen mehrere Personen die Suchkriterien, erhalten Sie eine Trefferliste. Markieren Sie die gewünschte Person und klicken Sie auf den Button *OK*. Der folgende Dialog öffnet sich.

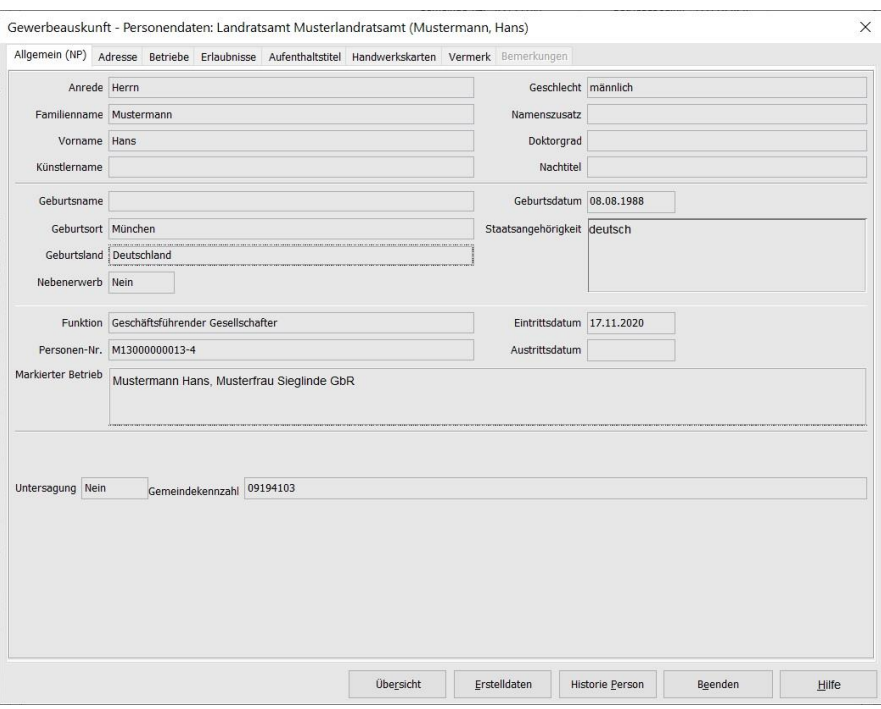

Mit Hilfe der Reiter *Allgemein(NP)*, *Adresse*, *Betriebe*, *Erlaubnisse*, *Aufenthaltserlaubnis* (nur bei einer natürlichen Person), *Handwerkskarten, Vermerk* und *Bemerkung* können Sie zwischen diesen Bildschirmen blättern.

**Hinweis:** Der Reiter *Vermerk* ist nur sichtbar und der Button *Betriebsstätte* nur aktiviert, wenn Sie von der Betriebsauskunft her kommen, oder einen Betrieb – wie beim Reiter *Betriebe* beschrieben – ausgewählt haben.

Im *Allgemein*datenteil der Personenauskunft sehen Sie die aktuellen Personendaten.

Beachten Sie die **Zahl hinter dem Bindestrich** bei **der Personennummer**. Diese Zahl **ist die Historiennummer** (in obigem Bild M11000000039 – 6). In diesem Fall sehen Sie, dass es mehrere Historiensätze zu dieser Person gibt (die aktuelle ist angezeigt). Mit Klick auf den aktivierten Button *Historie Person* können Sie die Historienübersicht aufrufen.

Die Felder *Funktion*, *Eintrittsdatum*, *Austrittsdatum* und *Markierter Betrieb* sind nur gefüllt, wenn Sie entweder aus der Betriebsauskunft in die Personenauskunft gewechselt sind (durch Klick auf den Button *Person übernehmen und anzeigen*) oder auf den Reiter *Betriebe* geklickt haben und dort einen ausgewählt haben.

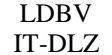

Wenn Sie auf den Reiter *Adresse* klicken, sehen Sie den folgenden Bildschirm, in dessen Mittelpunkt die Privatanschrift der Person steht.

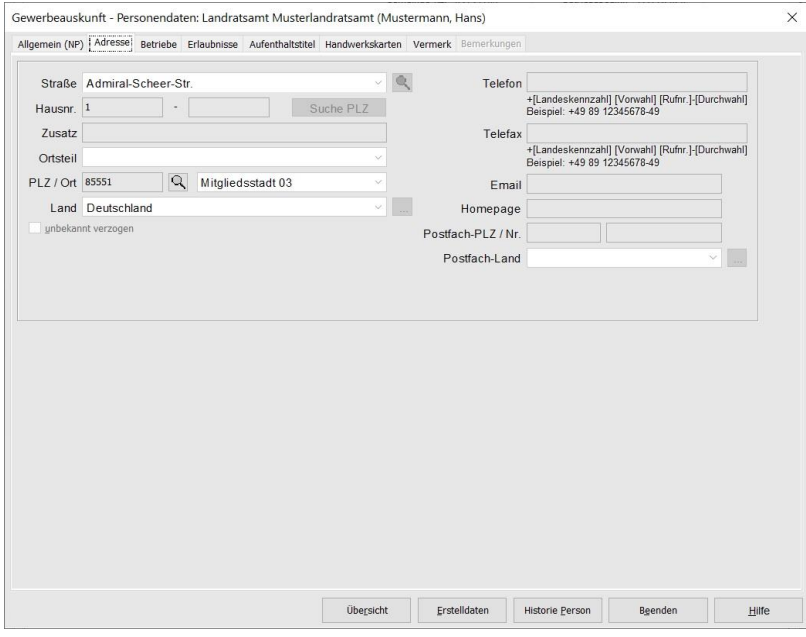

Durch Klick auf den Reiter *Betriebe* gelangen Sie zu einer zweigeteilten Tabellenübersicht, bestehend aus einer Betriebsliste und einer List der jur. Personen, an denen diese natürliche Person beteiligt ist.

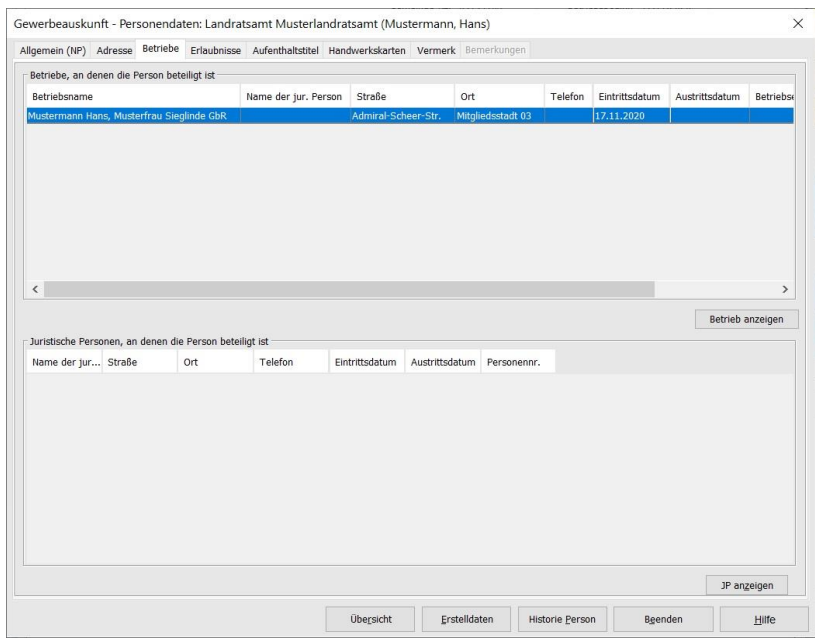

In der oberen Tabelle *Betriebe, an denen die Person beteiligt ist*, sehen Sie die wichtigsten Felder der zugehörigen Betriebe (Name, Adresse, etc.). Wenn Sie einen Betrieb markieren und auf den Button *Betrieb anzeigen* klicken, gelangen Sie in die Gewerbeauskunft der Betriebsstätte. Alternativ können Sie den markierten Betrieb doppelklicken.

In der unteren Tabelle *Juristische Personen, an denen die Person beteiligt ist* sehen Sie die wichtigsten Felder der zugehörigen juristischen Person(en) (Name, Adresse, etc.). Wenn Sie eine juristische Person markieren und auf den Button *JP anzeigen* klicken, gelangen Sie in die Personenauskunft. Alternativ können Sie die markierte juristische Person doppelklicken.

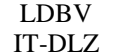

Wenn Sie aus der Betriebsstätte wieder auf die Personendaten zugreifen, werden die entsprechenden betriebsrelevanten Felder *Funktion*, *Markierter Betrieb*, *Nebenerwerb, Eintritts*- und *Austrittsdatum* der Person beim Allgemeindatenbildschirm gefüllt. Außerdem wird der Reiter *Vermerk* aktiviert.

Falls es zur Person eine Bemerkung gibt, ist der Button *Bemerkungen* zwar sichtbar, bleibt aber aus Datenschutzgründen deaktiviert. Dagegen ist nun auch der Button *Betriebsstätte* (in der zweigeteilten Tabellenübersicht unten) aktiviert, wenn Sie jetzt nochmals auf den Reiter *Betriebe* klicken.

Durch Klick auf den Reiter *Erlaubnisse* wechseln Sie in den Erlaubnisbildschirm der Person.

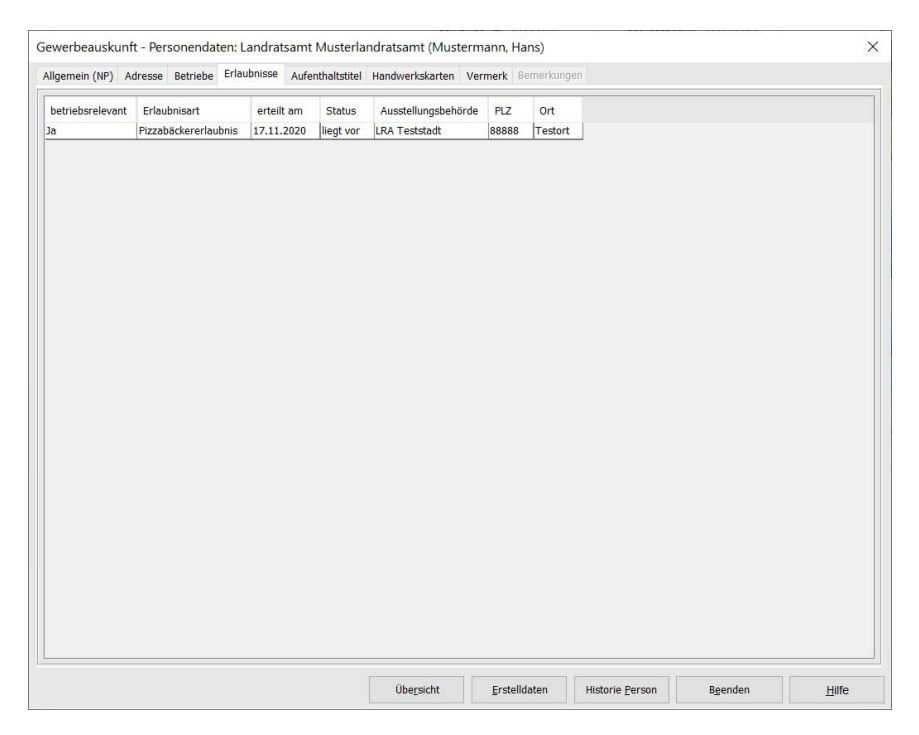

Sie sehen eine Liste aller Erlaubnisse dieser Person. In der Spalte *betriebsrelevant* sehen Sie, ob die jeweilige Erlaubnis für diesen Betrieb zutreffend ist.

Durch Klick auf den Reiter *Aufenthaltserlaubnis* wechseln Sie in die Aufenthaltserlaubnisansicht.

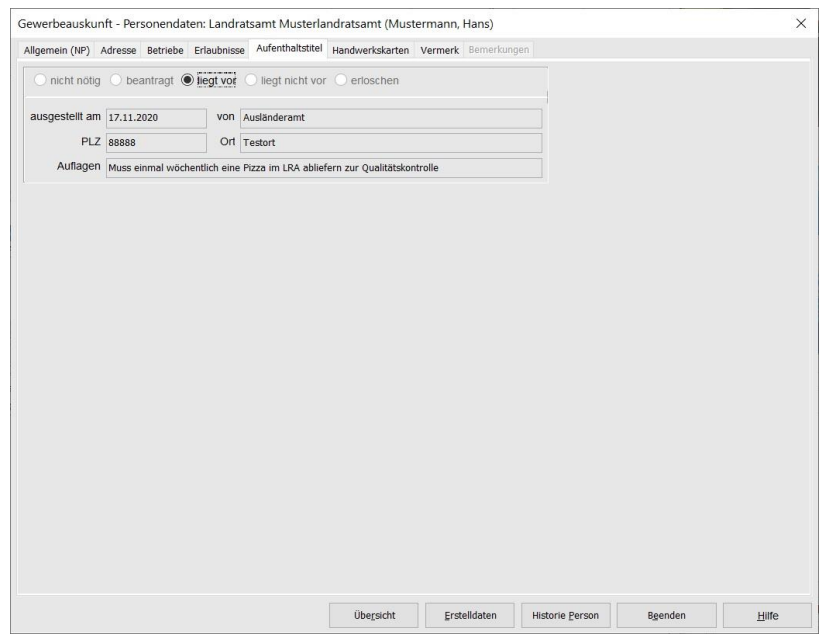

Seite 50 von 83

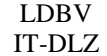

Durch Klick auf den Reiter *Handwerkskarten* wechseln Sie in den Handwerkskartenansicht.

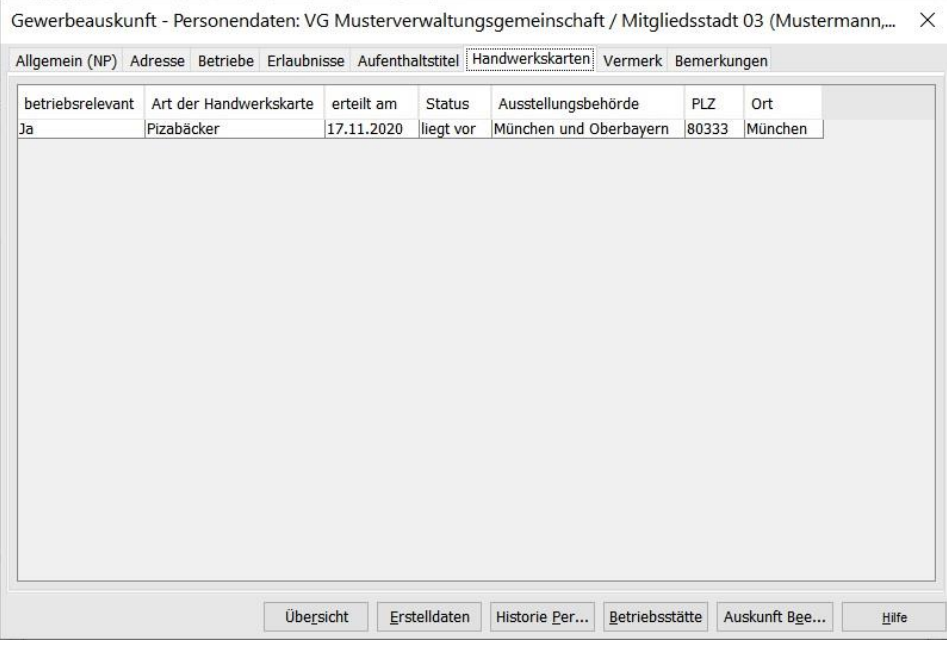

Sie sehen eine Liste aller Handwerkskarten dieser Person. In der Spalte *betriebsrelevant* sehen Sie, ob die jeweilige Handwerkskarte für diesen Betrieb zutreffend ist.

Der Reiter *Vermerk* ist nur vorhanden, wenn Sie einen Betrieb ausgewählt haben (oder von der Betriebsansicht kommen). Die Daten des *Vermerk*s werden nur angezeigt und können nicht gedruckt werden.

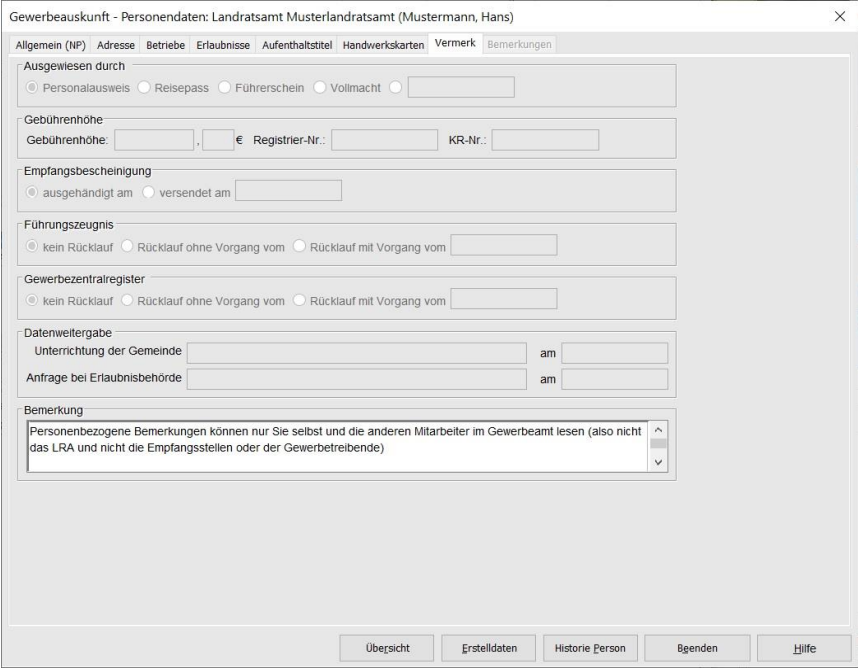

Der Reiter *Bemerkungen* kann ausschließlich von den Mitarbeitern der erfassenden Gemeinde angeklickt werden und ist daher beim Landratsamt immer gesperrt.

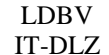

**GEWAN | LRA – Benutzerhandbuch**  $\left|\begin{array}{c} V_{\text{train: 6.0.1}} \\ \text{Stand 6.0.1.01.02} \end{array}\right|$ 

Wenn Sie auf den Button *Übersicht* klicken, können Sie zwischen der Ansicht der Betriebs- und der Personendaten wechseln, indem Sie entweder auf den Betriebsnamen oder auf den Namen der gewünschten Person klicken.

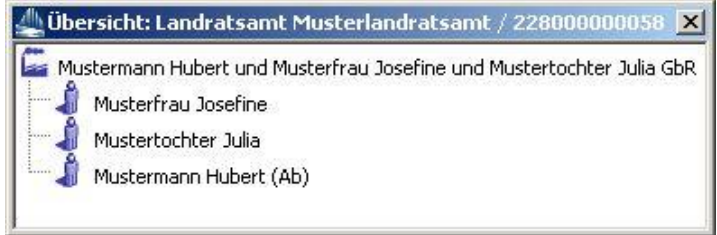

Wenn Sie keinen Betrieb ausgewählt haben, steht in der Übersicht lediglich der Name der in der Personenauskunft angezeigten Person.

Um die Personenauskunft zu verlassen, klicken Sie auf den Button *Auskunft Beenden*. Sie kehren in das Menü *Sonstiges* (Gewerbeauskunft) zurück.

## **5.3 Die Auskunftsübersicht**

Um in die Auskunftsübersicht zu gelangen, wählen Sie im Menü *Sonstiges* (Gewerbeauskunft) (Kap. 2.4) im Bereich Auskunft den Button *Übersicht*. Der Dialog zur Betriebssuche wird geöffnet (Kap. 4.1). Geben Sie die gewünschten Suchkriterien ein und klicken Sie auf den Button *Suchen*.

Wenn mehrere Betriebe Ihre Suchkriterien erfüllen, geht ein Trefferlistenfenster auf, in dem alle gefundenen Betriebe aufgelistet sind.

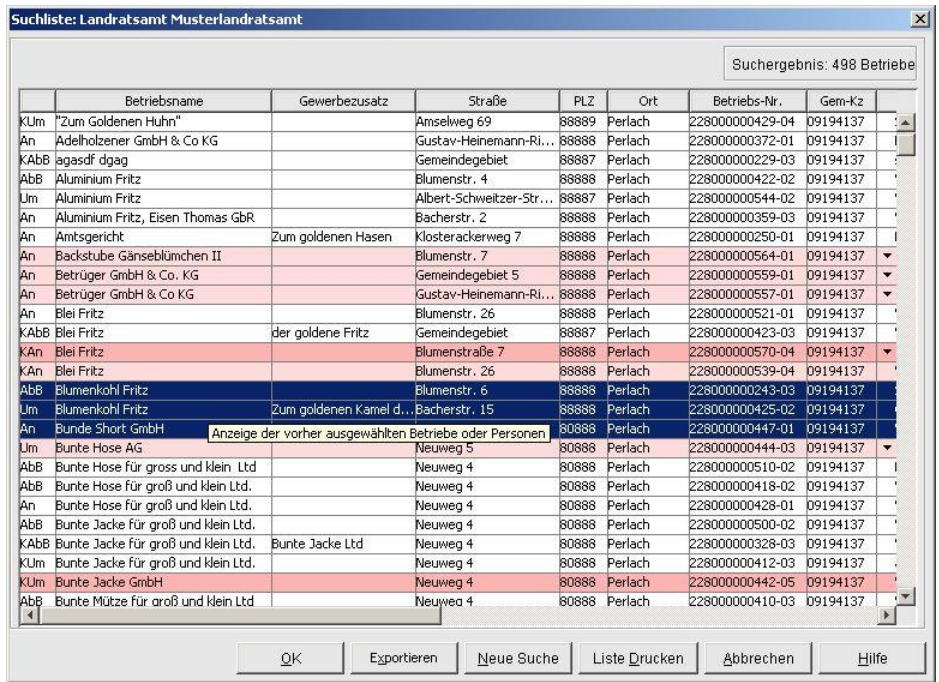

Sie können einen oder mehrere Betriebe markieren. Um mehrere aufeinander folgende Betriebe zu markieren, klicken Sie mit der linken Maustaste auf den obersten, anschließend drücken Sie gleichzeitig die <Shift>-Taste, während Sie mit der linken Maustaste auf den untersten auszuwählenden Betrieb klicken.

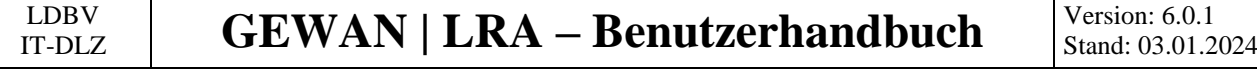

Sie können einzelne Betriebe hinzufügen oder abwählen, indem Sie die <Strg>-Taste drücken, während Sie den Betrieb mit der linken Maus anklicken.

#### **Hinweis: Die von Ihnen markierte(n) Zeile(n) ist/sind blau hinterlegt. Hellrosa markierte Betriebe liegen beim Landratsamt zur Prüfung vor, rot markierte Betriebe sind beanstandet und liegen bei der Gemeinde als Rückläufer zum Bearbeiten vor.**

Sobald Sie auf den Button *OK* klicken, geht ein neues Fenster geht auf, in dem Sie alle wichtigen Daten des Betriebes und der zugehörigen Personen sehen können.

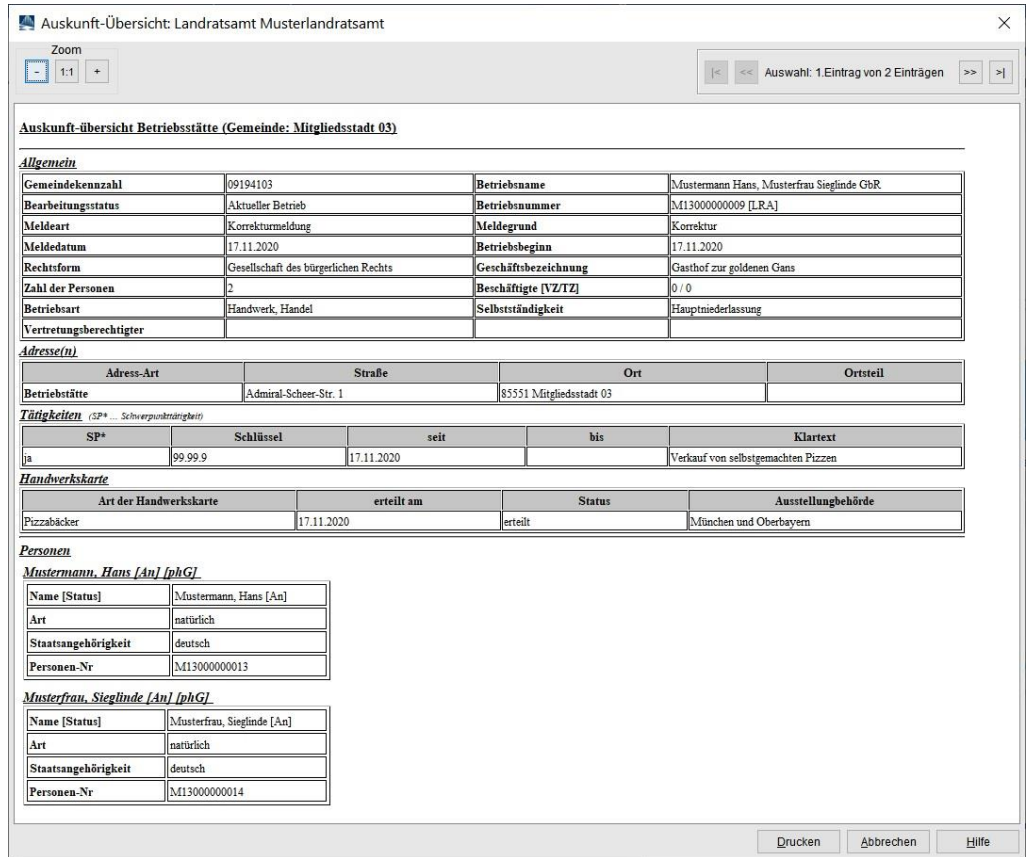

Sie können dieses **Fenster vergrößern**, indem Sie die Maus zum rechten oder unteren Rand bewegen. Wenn sich der Mauszeiger in  $\leftrightarrow$  verändert, drücken Sie die linke Maustaste und verschieben den Rand in die gewünschte Richtung.

Das Besondere an der Auskunftsübersicht sind die Blätterbuttons "/<", "<<", ">>" und ">/" rechts oben. Mit Hilfe dieser Buttons können Sie zwischen allen Betrieben blättern, die in der Trefferliste von Ihnen markiert worden sind. Mit den Buttons "<<" und ">>" blättern Sie jeweils einen Betrieb weiter, mit den Buttons "/<" und ">/" zum ersten bzw. letzten Betrieb. Zwischen den Buttons finden Sie die Angabe, der wievielte der von Ihnen insgesamt ausgewählten Betriebe angezeigt wird.

Bei Bedarf können Sie die dargestellte Schriftgröße durch Klick auf die Zoom-Buttons "+" und "-" (links oben) vergrößern bzw. verkleinern. Durch Klick auf den Button "*1:1*" wird die Schriftgröße auf die ursprüngliche Größe zurückgesetzt.

Um die Betriebsdaten zu drucken, klicken Sie auf den Button *Drucken*. Durch Klick auf *Abbrechen* beenden Sie die Auskunftsübersicht.

## **6 Die Druckprogramme**

**Hinweis 1:** Wenn Sie in den **Benutzereinstellungen** (Kap. 2.6) *Druck ohne Dialog* ausgewählt haben, wird **auf dem Standarddrucker gedruckt**, ohne dass Sie einen Drucker auswählen können.

**Hinweis 2:** Bei einigen Ausdrucken wird der **Name des Sachbearbeiters gedruckt**. Hierbei wird der im Benutzerprofil im Feld *Langname* eingetragene Name verwendet.

GEWAN bietet Ihnen verschiedene Drucke, die nachfolgend beschrieben sind. Alle Drucke können von Ihnen aus dem Menü *Sonstiges* (Gewerbeauskunft) gestartet werden.

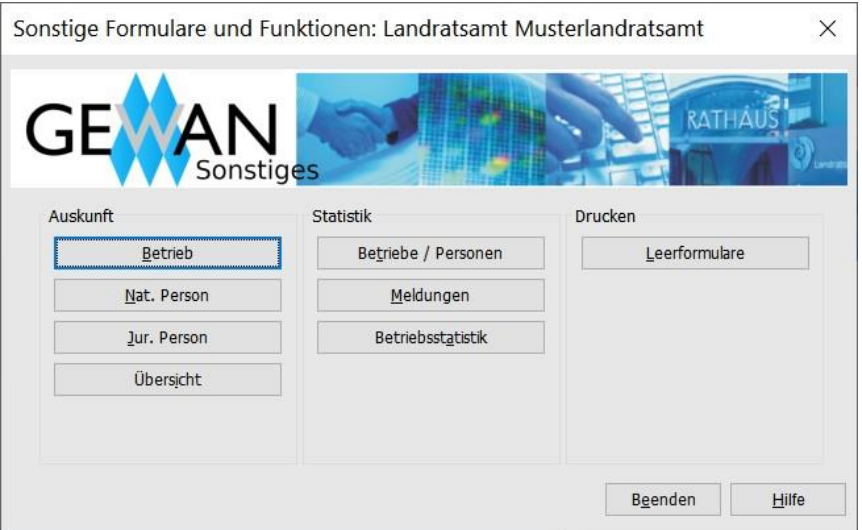

Wählen Sie in der Gruppe Auskunft den Button *Betrieb*. Nach Auswahl der zu druckenden Meldung über die Betriebssuche (s.a. Kap. 4.1) öffnet sich das Druckfenster.

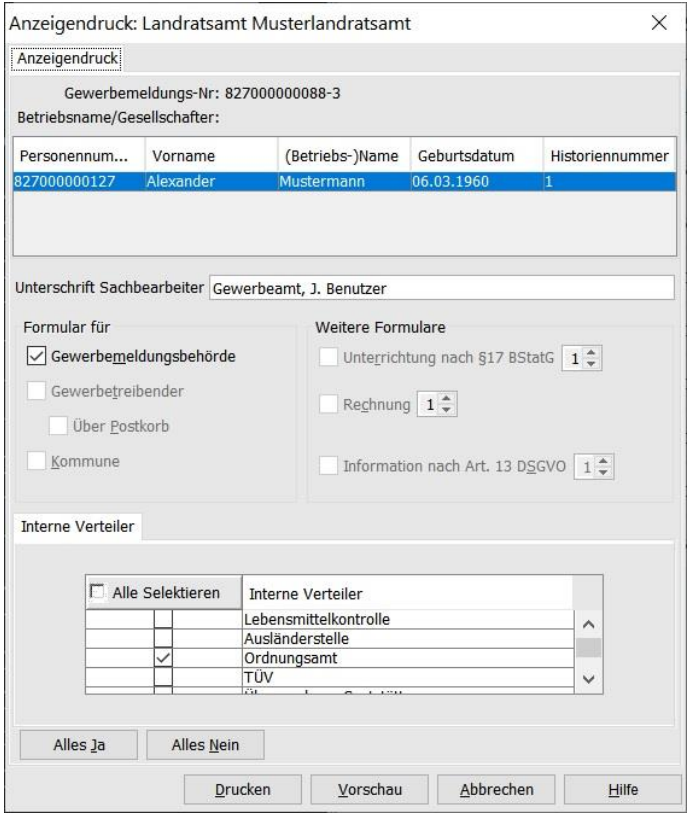

```
LDBV
```
## **6.1 Die Druckvorschau**

Sie haben die Möglichkeit, Formulare vor dem Druck am Bildschirm anzuschauen. Hierzu klicken Sie in dem jeweiligen Bildschirm auf den Button *Vorschau, Formularansicht-* bzw. *Formulare anzeigen*.

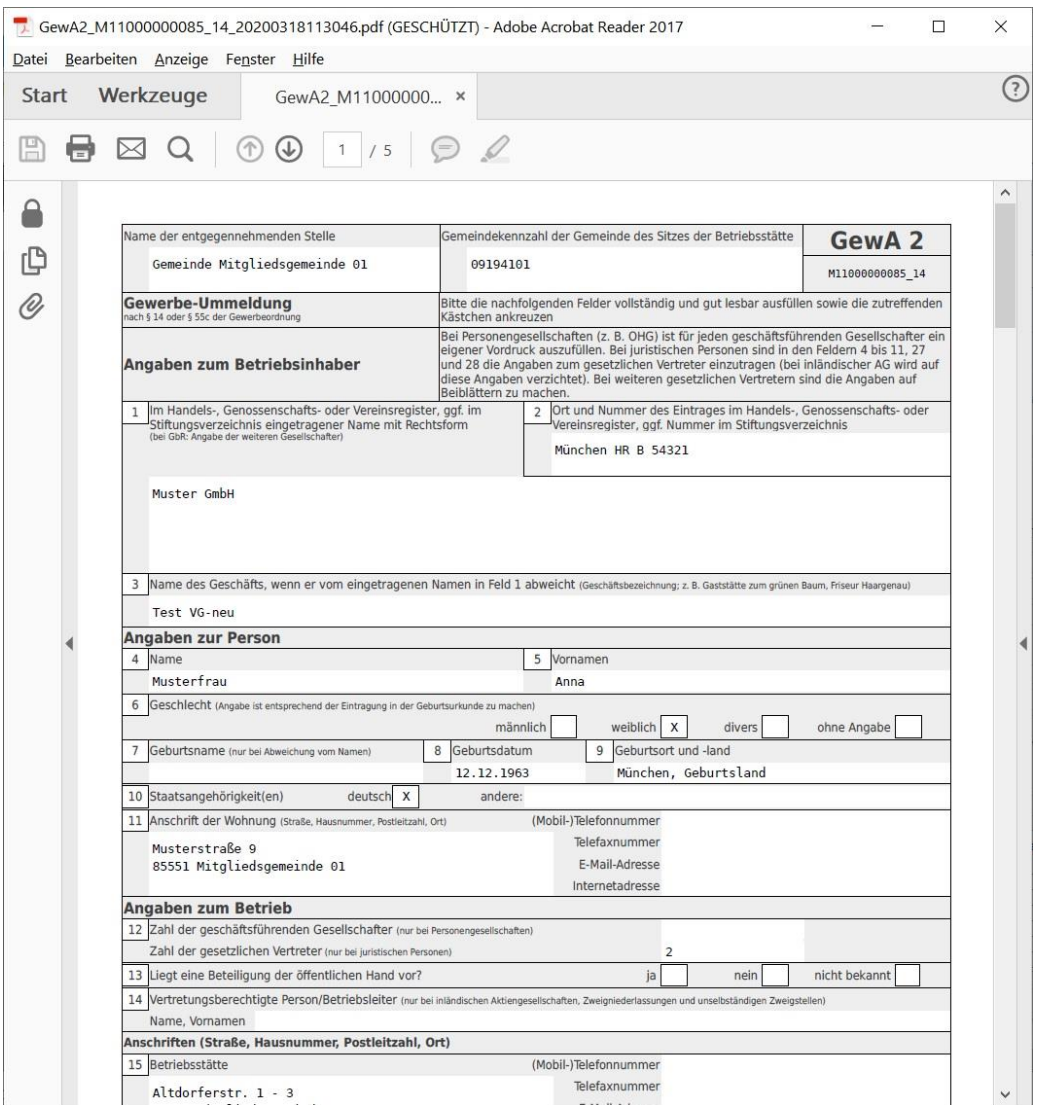

Durch Klick auf das Druckersymbol links oben öffnet sich ein neues Fenster. Nachdem Sie den gewünschten Drucker ausgewählt haben, starten Sie den Druck durch Klick auf den Button *OK*.

Durch Klick auf das (obere)  $X'$  rechts oben verlassen Sie die Druckvorschau.

## **6.2 Druck von Leerformularen**

Leerformulare können Sie drucken, indem Sie im Menü *Sonstiges* (Gewerbeauskunft) in der Gruppe *Drucken* auf den Button *Leerformulare* klicken und die gewünschte Gemeinde auswählen.

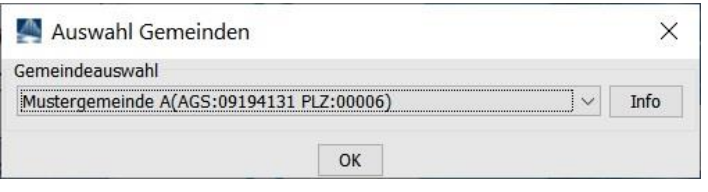

Anschließend können Sie das/die gewünschte/n Formular/e markieren.

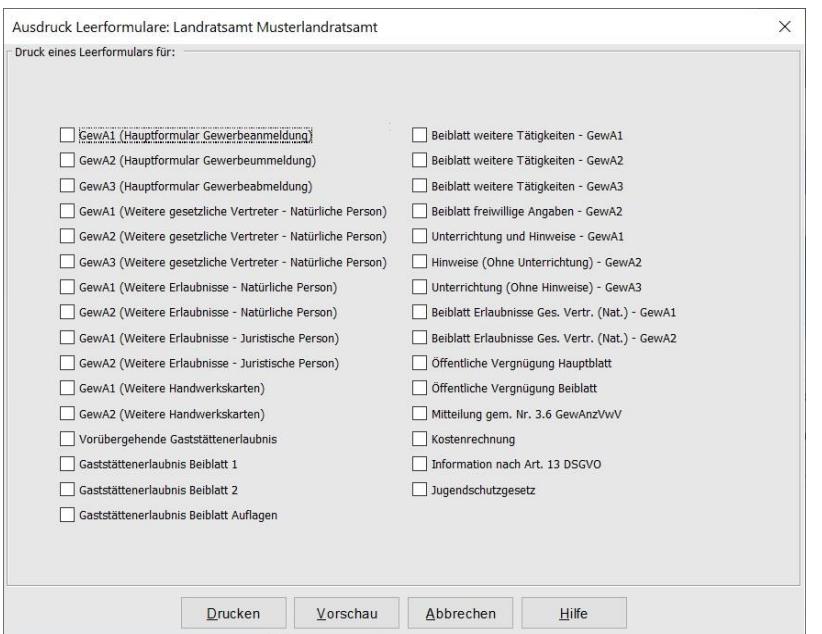

Durch Klick auf den Button *Drucken* werden die von Ihnen ausgewählten Leerformulare gedruckt. In einem Fenster können Sie die Zahl der zu druckenden Leerformulare angeben.

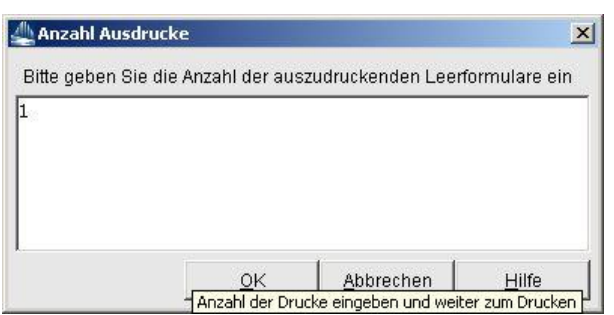

Durch Klick auf den Button *Vorschau* werden die ausgewählten Leerformulare zunächst in der Druckvorschau angezeigt.

## **6.3 Druck eines GZR- bzw. BZR-Formulars**

Die Drucke der Formulare GZR1 bis GZR6 sowie BZR3 und BZR4 entfallen seit der Version GEWAN 4.6.0.

# **7 Die Statistikfunktionen**

Sie können alle Statistiken aus dem Menü *Sonstiges* (Gewerbeauskunft, Kap. 2.4) aufrufen.

**Hinweis:** Die Zahlenstatistik umfasst Meldungen, Betriebe und Personen, die

- **1.** von den GEWAN | Gemeinde einsetzenden Kommunen in der zentralen Datenbank gespeichert wurden. Dazu gehören i.d.R. auch die Meldungen, die per Papierversendung bereits vor dem Startdatum an die Empfangsstellen weitergeleitet und bei Bedarf nacherfasst wurden bzw. gelegentlich nach und nach vervollständigt werden.
- **2.** von den GEWAN | Webservice einsetzenden Kommunen ab dem Startdatum an GEWAN weitergeleitet wurden. Meldungen (sog. Altdaten) mit einem Anzeigedatum, das vor dem Startdatum (Kap. 3.1) liegt, sind i.d.R. in GEWAN nicht gespeichert**.**

## **7.1 Zahl der Betriebe und Personen (in Ihrem Landkreis)**

Um die Zahl der Betriebsstätten und Personen in Ihrem Landkreis zu erhalten, klicken Sie im Menü *Sonstiges* in der Gruppe *Statistik* auf den Button *Betriebe/Personen*.

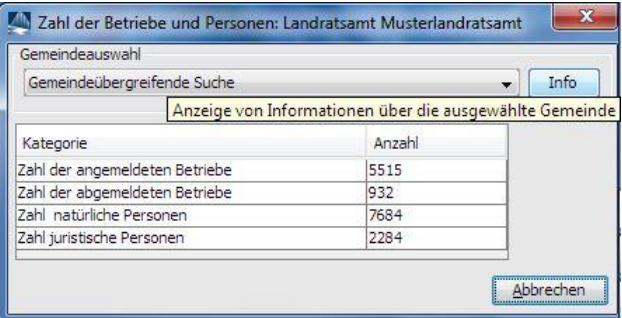

Sie sehen die Anzahl der an- und abgemeldeten Betriebe und die Anzahl der damit verbundenen nat. und jur. Personen im Landkreis. Durch Klick auf den Button *Abbrechen* kehren Sie in das Menü *Sonstiges* zurück.

Der Klick auf den Button *Info* liefert Ihnen zusätzlich detaillierte Information zur ausgewählten Gemeinde.

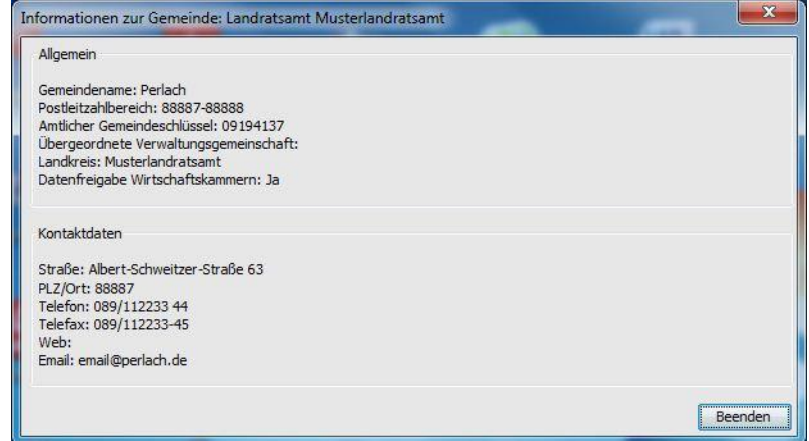

## **7.2 Zahl der Meldungen (in Ihrem Landkreis)**

Um die Zahl der Meldungen in Ihrem Landkreis abzurufen, klicken Sie im Menü *Sonstiges* in der Gruppe *Statistik* auf den Button *Meldungen*. Im sich öffnenden Fenster wählen Sie zunächst den gewünschten Zeitraum aus.

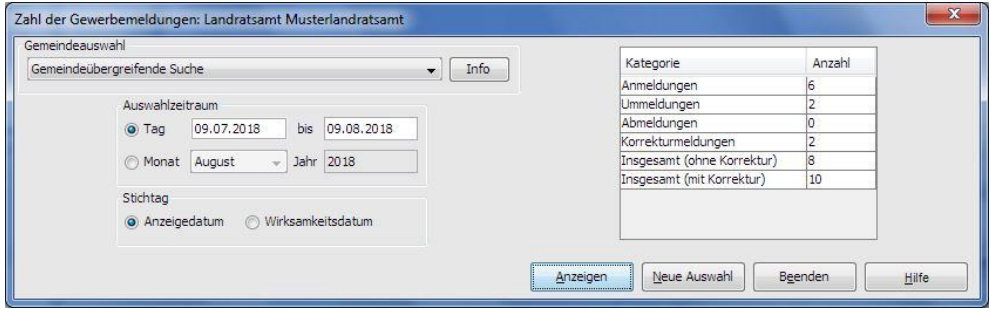

Sie können entweder per Auswahlbox einen Monat auswählen oder einen beliebigen Zeitraum angeben. Um die Eingabefelder bzw. Auswahlbox zu aktivieren, klicken Sie auf den Radiobutton *Tag* bzw. *Monat*.

Sie können als Stichtag zwischen dem *Anzeigedatum* und dem *Wirksamkeitsdatum* (Datum, ab dem die An-, Um- oder Abmeldung gültig ist) wählen. Nach Festlegung von Auswahlzeitraum und Stichtag klicken Sie auf den Button *Anzeigen*. Sie sehen die Zahl der An-, Um-, Ab- und Korrekturmeldungen im vorgegebenen Zeitraum.

Sie können in der *Gemeindeauswahl*box eine Gemeinde auswählen, um deren Zahlen zu sehen.

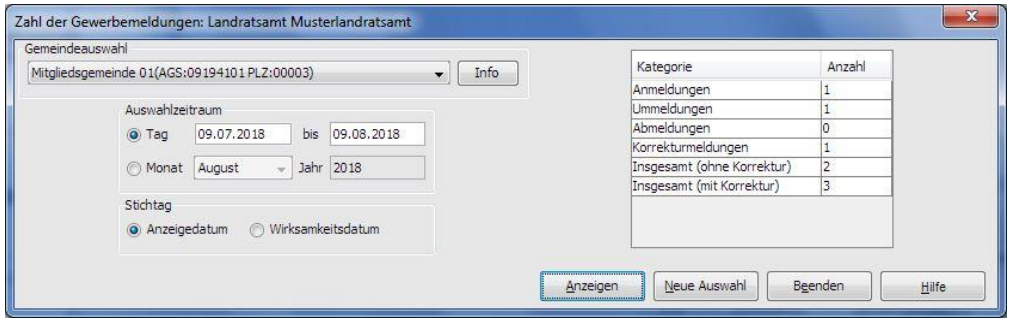

Durch Klick auf den Button *Neue Auswahl* wird der Auswahlzeitraum gelöscht und Sie können sich die Zahl der Meldungen mit einem neuen Zeitraum oder Stichtag erneut *anzeigen* lassen.

Durch Klick auf den Button *Beenden* kehren Sie in das Menü *Sonstiges* zurück.

```
LDBV
```
## **7.3 Die Betriebsstatistik**

Um in die Betriebsstatistik zu gelangen, klicken Sie im Menü *Sonstiges* in der Gruppe *Statistik* auf den Button *Betriebsstatistik*. Wählen Sie zuerst, ob Sie gemeindeübergreifend oder gemeindespezifisch suchen wollen.

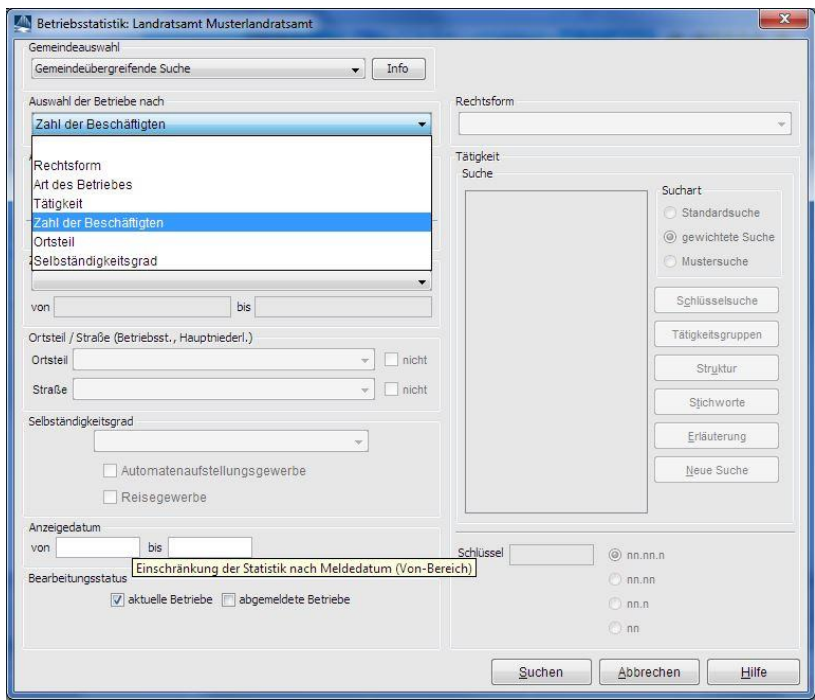

Anschließend entscheiden Sie, nach welchem Kriterium (*Rechtsform*, *Art des Betriebes*, *Tätigkeit, Zahl der Beschäftigten* oder *Ortsteil*) Sie die Auswertung wünschen. Je nach Ihrer Wahl werden nur bestimmte Felder dieses Auswahlbildschirms berücksichtigt.

Als zusätzliches Kriterium können Sie das *Anzeigedatum* als *von*-*bis*-Bereich wählen. Wählen Sie nur den *bis*-Bereich, erhalten Sie alle Betriebe mit Anzeigedatum kleiner oder gleich dem *bis*-Bereich. Außerdem können Sie über den *Bearbeitungsstatus* links unten festlegen, ob Sie nur *aktuelle Betriebe*, nur *abgemeldete Betriebe* oder alle Betriebe (beide Kästchen anhaken) auswerten wollen.

Anschließend klicken Sie auf den Button *Suchen*. Die Anzahl der gefundenen Betriebe wird ermittelt und das Ergebnis Ihnen mitgeteilt.

Sie können diese *Liste drucken*, indem Sie auf den gleichnamigen Button klicken. Die Spalteninhalte der in der Übersichtsliste gefundenen Betriebe können Sie als Textdatei *exportieren* und mit Excel oder Access z.B. als Serienbrief weiter verarbeiten. Die Anleitung zur Erstellung einer Betriebsstatistik im Excel-Format können Sie von der GEWAN-Webseite hier beziehen: [https://gewan.bayern.de/service/downloads/handbuecher/index.html.](https://gewan.bayern.de/service/downloads/handbuecher/index.html)

Sie können alle Daten zu einem der Betriebe ansehen. Markieren Sie dazu die gewünschte Zeile in der Liste. Mit Klick auf den Button *Anzeigen*. Sie gelangen in die Betriebsauskunft (s.a. Kap. 5.1).

**Hinweis: Listen, die Sie aus der Betriebsstatistik erstellen können, unterliegen keiner Größenbeschränkung.** Wie Sie eine Adressliste mit allen Betrieben Ihres Landkreises erstellen können, erfahren Sie im Kap. 7.3.4.

```
LDBV
```
#### **7.3.1 Auswahl der Betriebe nach Rechtsform**

Wenn Sie bei der Auswahlbox *Auswahl der Betriebe nach* die Suche nach der Rechtsform ausgewählt haben, können Sie in der rechten Auswahlbox die gewünschte *Rechtsform* auswählen.

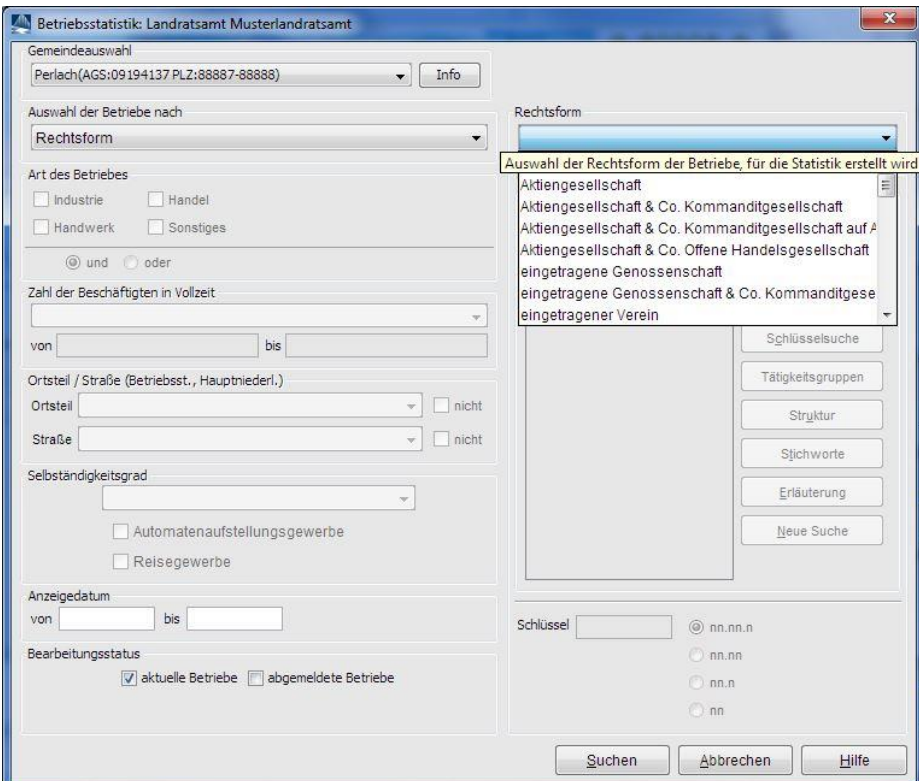

Anschließend klicken Sie auf den Button *Suchen*. Die Anzahl der gefundenen Betriebe wird ermittelt und das Ergebnis Ihnen mitgeteilt. Nach dem Laden der Liste sehen Sie eine **Übersicht der gefundenen Betriebe** mit den wichtigsten Betriebsdaten.

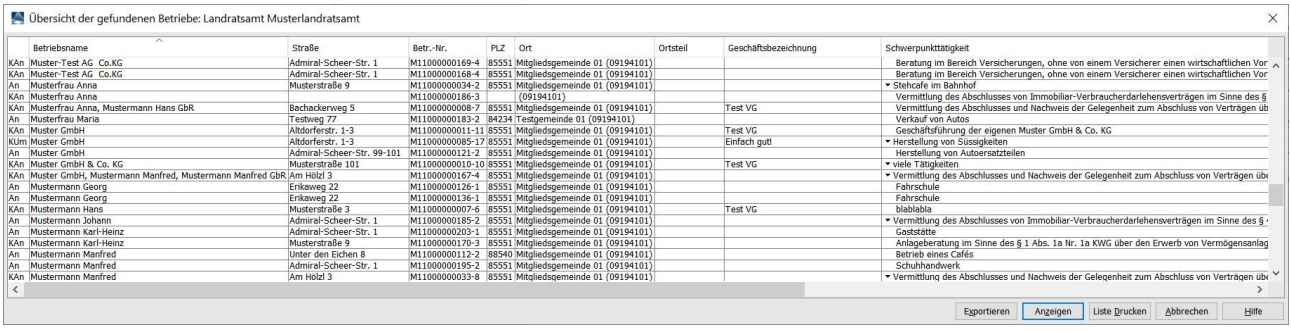

Sie können diese *Liste drucken*, indem Sie auf den gleichnamigen Button klicken. Die Spalteninhalte der in der Übersichtsliste gefundenen Betriebe können Sie als Textdatei *exportieren* und mit Excel oder Access z.B. als Serienbrief weiter verarbeiten.

Wenn Sie die Daten zu einem der Betriebe anschauen wollen, markieren Sie den gewünschten Betrieb und klicken Sie auf den Button *Anzeigen* oder Doppelklicken Sie die markierte Zeile. Sie gelangen in die Betriebsauskunft zu diesem Betrieb.

```
LDBV
```
# IT-DLZ **GEWAN | LRA – Benutzerhandbuch** Version: 6.0.1

#### **7.3.2 Auswahl der Betriebe nach Art des Betriebes**

Haben Sie bei der Auswahlbox *Auswahl der Betriebe nach* die Suche nach der *Art des Betriebes* ausgewählt, können Sie ein oder mehrere Kästchen (*Industrie*, *Handwerk*, *Handel*, *Sonstiges*) markieren. Sie können die markierten Kästchen mit einer *UND*-Verknüpfung (alle ausgewählten Betriebsarten müssen vorliegen) oder einer *ODER*-Verknüpfung (mindestens eine der ausgewählten Betriebsarten muss vorliegen) verbinden, indem Sie den entsprechenden Radiobutton markieren.

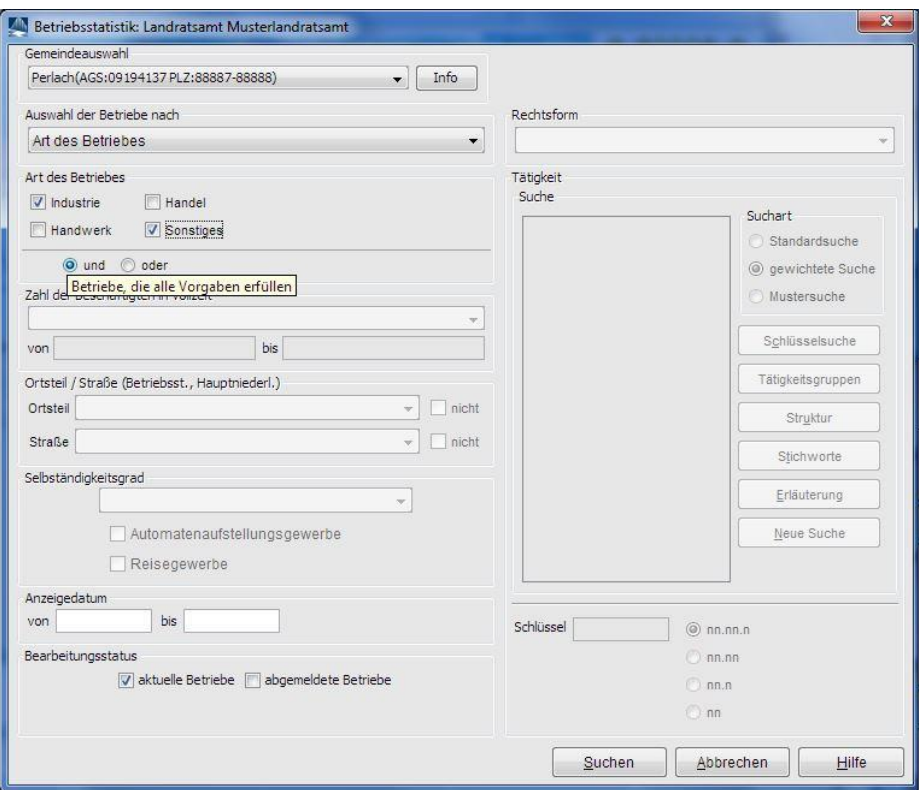

Anschließend klicken Sie auf den Button *Suchen*. Die Anzahl der gefundenen Betriebe wird ermittelt und das Ergebnis Ihnen mitgeteilt. Werden keine Betriebe gefunden, erhalten Sie die entsprechende Hinweismeldung.

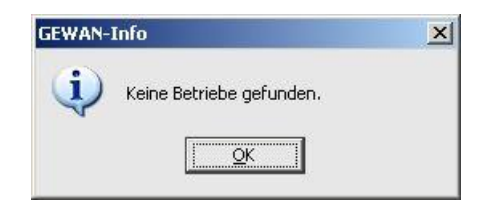

#### **7.3.3 Auswahl der Betriebe nach Tätigkeit**

Haben Sie bei der Auswahlbox *Auswahl der Betriebe nach* die Suche nach der *Tätigkeit* ausgewählt, benötigen Sie zum Erstellen der Trefferliste genau einen Schlüssel. Diesen können Sie, falls bekannt, im Feld *Schlüssel* (unten rechts) in der Form *nn.nn.n* eingeben. Ebenso können Sie nach Betrieben mit Tätigkeiten suchen, die mit einem vorläufigen Schlüssel 99999 hinterlegt sind.

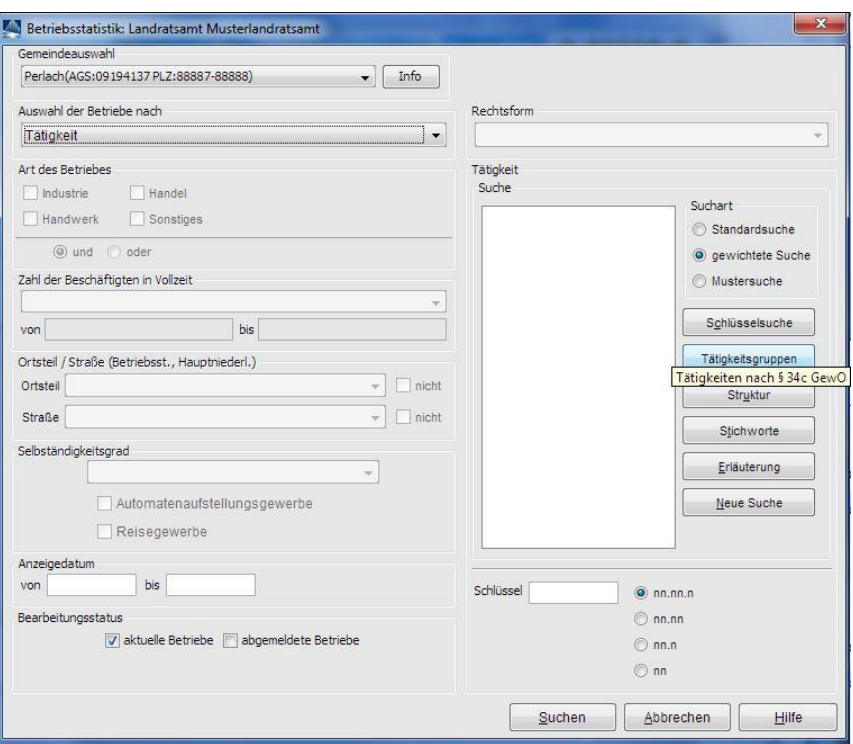

Einen Schlüssel zu Tätigkeiten nach z.B. *§ 34 GewO* können Sie suchen, indem Sie auf den Button *Tätigkeitsgruppen* klicken. Es öffnet sich das Fenster mit der Tätigkeitsgruppe nach *§ 34 GewO* mit den Untergruppen für **Tätigkeiten nach § 34c, d, e, f und h**.

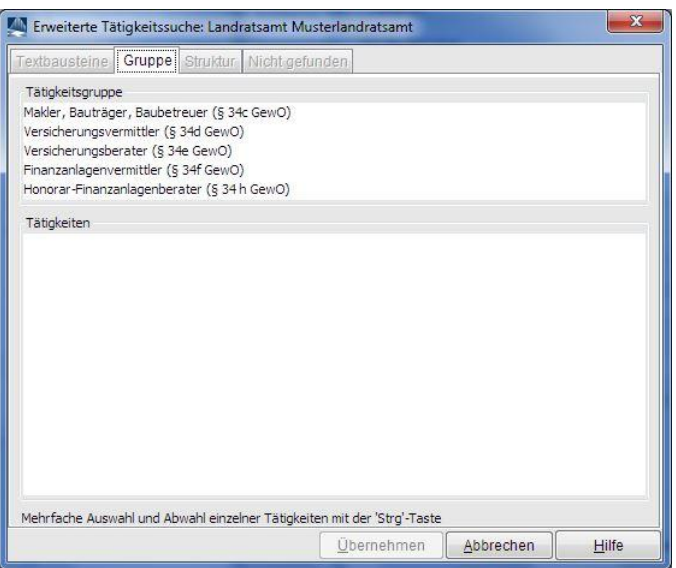

Wenn Sie die gewünschte Untergruppe anklicken, erhalten eine Auflistung aller Tätigkeiten zu dieser Untergruppe.

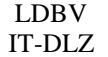

# **GEWAN | LRA – Benutzerhandbuch**  $\begin{bmatrix} V_{\text{tension: 6.0.1}} \\ \text{Stand: 03.01.2} \end{bmatrix}$

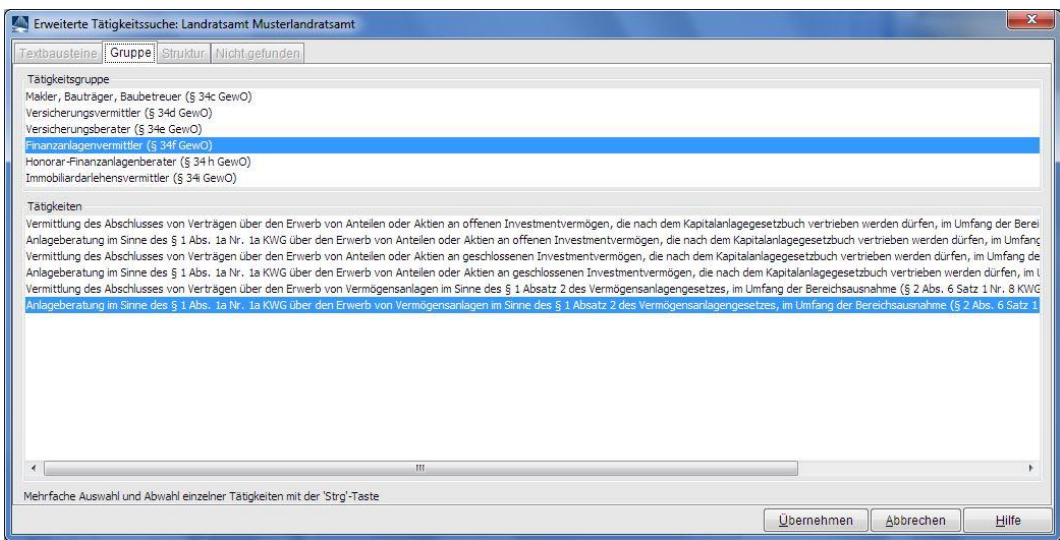

Mit der "Strg"-Taste können Sie die jeweilige(n) Tätigkeit(en) auswählen. Mit Klick auf den Button *Übernehmen* kehren Sie in den Tätigkeitenbildschirm zurück.

Ist Ihnen der Schlüssel unbekannt, können Sie diesen suchen, indem Sie einen Tätigkeitstext im Feld *Suche* eingeben und auf den Button *Schlüsselsuche* klicken.

**Hinweis:** Die genaue Beschreibung der einfachen **Schlüsselzuweisung zu Tätigkeiten** können Sie im Gemeindehandbuch ab Kap. 3.2 nachlesen**.**

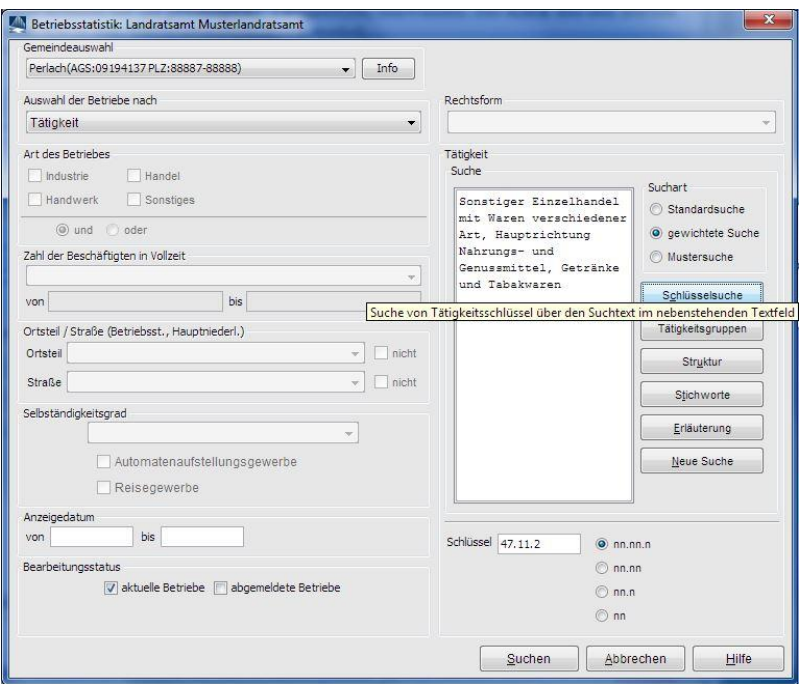

Nach Auswahl des Schlüssels können Sie durch Klick (rechts unten) auf die Radiobuttons *nn.nn.n* bzw. *nn.nn* bzw. *nn.n* bzw. *nn* die Ebene der *WZ* eingrenzen (also 52.22.9, 52.22, 52.2 oder 52).

Über den Button *Struktur* können Sie einen Schlüssel explizit auswählen.

Anschließend klicken Sie auf den Button *Suchen*. Die Anzahl der gefundenen Betriebe wird ermittelt und das Ergebnis Ihnen mitgeteilt. Sollte kein Betrieb die Suchkriterien der ausgewählten Ebene der *WZ* (*nn* bis *nn.nn.n*) erfüllen, reduzieren Sie diese (ggf. bis auf *nn*).

```
LDBV
```
## **7.3.4 Auswahl der Betriebe nach der Zahl der Beschäftigten**

Wenn Sie bei der Auswahlbox *Auswahl der Betriebe nach* die Suche nach der *Zahl der Beschäftigten* ausgewählt haben, können Sie in der gleichnamigen Auswahlbox den gewünschten Bereich auswählen (*gleich*, *gleich oder kleiner*, *gleich oder größer*, *Bereich von-bis*) und die Zahl der Vollzeitbeschäftigten angeben.

**Hinweis: Die Zahl der Teilzeitbeschäftigten wird bei der Suche ignoriert.**

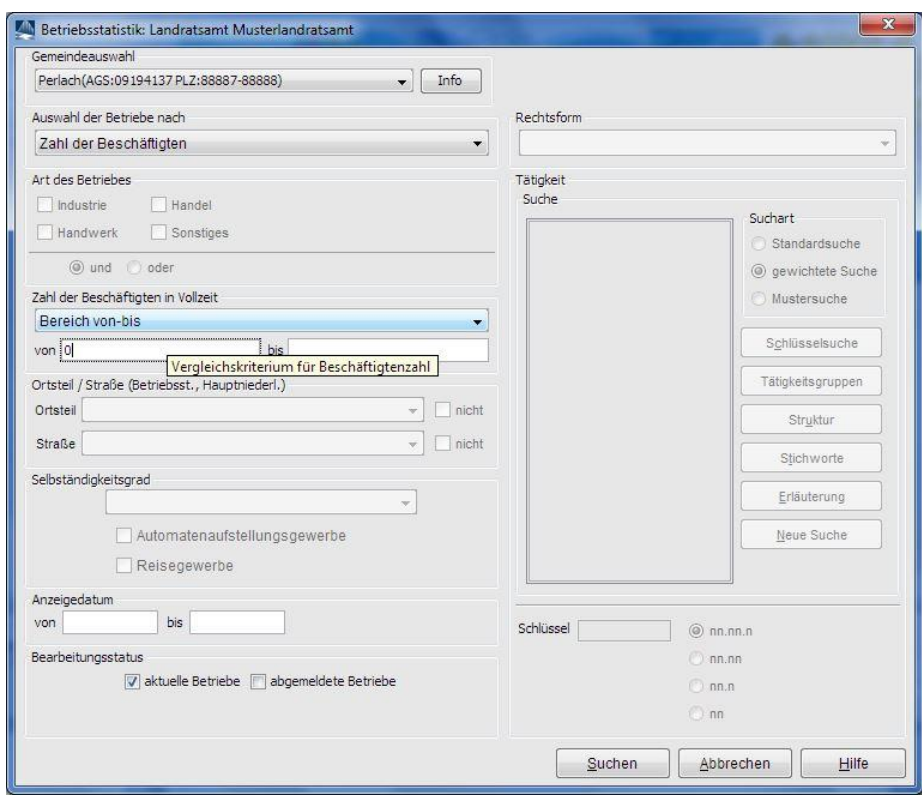

**Tipp:** Um eine **Liste mit allen Betrieben** zu erstellen (d.h. mit mehr als 1.000 Treffern), wählen Sie im Feld **Zahl der Beschäftigten** den Bereich "gleich oder größer" in Verbindung mit dem Wert "0" (*Null*) im Feld *von* (jeder Betrieb hat garantiert mindestens 0 Beschäftigte). Listen mit weniger als 1.000 Treffern können Sie auch direkt über die Betriebssuche (s. Kap. 4.1.1) im Menü *Sonstiges* unter der Rubrik *Auskunft Betrieb* erstellen.

Anschließend klicken Sie auf den Button *Suchen*. Die Anzahl der gefundenen Betriebe wird ermittelt und das Ergebnis Ihnen mitgeteilt.

#### **7.3.5 Auswahl der Betriebe nach dem Ortsteil**

Haben Sie bei der Auswahlbox *Auswahl der Betriebe nach* die Suche nach dem Ortsteil ausgewählt, können Sie in der Auswahlbox *Ortsteil* den gewünschten Ortsteil auswählen. Dazu kombinierbar sind die Straßen, die anschließend in der gleichnamigen Auswahlbox stehen.

**Hinweis: Die Betriebstatistik nach Auswahl der Betriebe nach** *Ortsteil* **ist nur gemeindespezifisch und nur für GEWAN einsetzende Gemeinden möglich,** da GEWAN immer nur auf die im System gespeicherte Straßendatei einer einzelnen Kommune zugreifen kann**.**

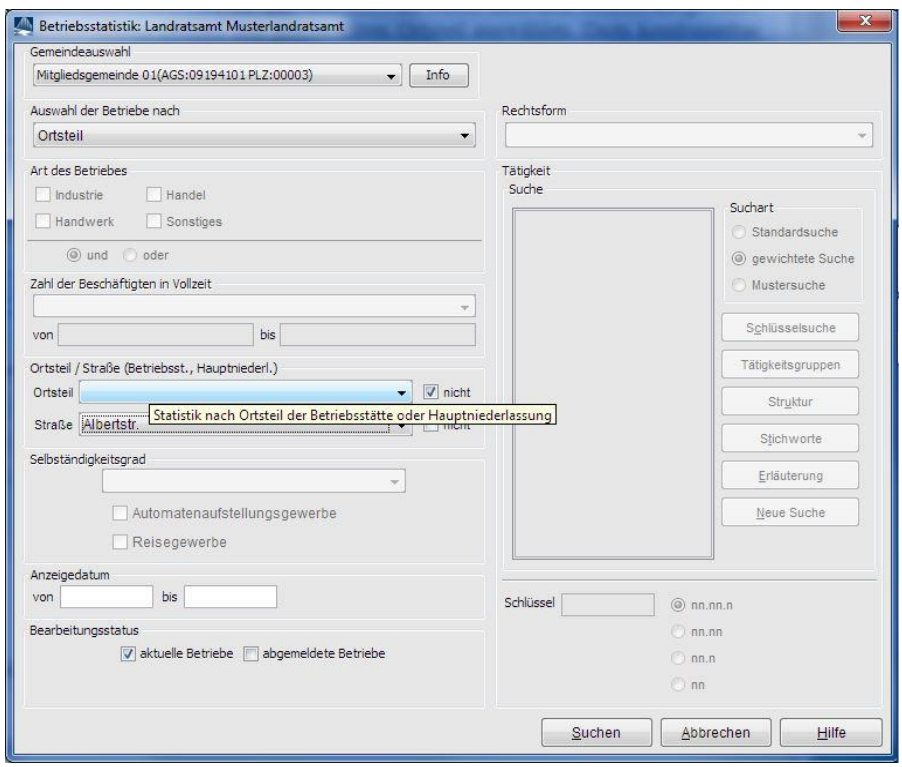

Wenn Sie einen *Ortsteil* wählen, wird die Auswahlbox *Straße* mit den Straßennamen dieses Ortsteils gefüllt.

Wenn Sie das Kästchen *nicht* hinter der Auswahlbox *Ortsteil* markieren, werden alle Betriebe der Kommune in allen Ortsteilen außer dem ausgewählten gefunden.

Wenn Sie eine *Straße* wählen und das Kästchen *nicht* dahinter markieren, werden alle Betriebe in allen Straßen der Kommune außer der ausgewählten gefunden.

Wenn Sie die Kästchen *nicht* hinter beiden Auswahlboxen markieren, werden alle Betriebe gefunden, die nicht im ausgewählten *Ortsteil* und nicht in der *ausgewählten* Straße liegen.

Gibt es Gemeindeteile, die keinem *Ortsteil* zuordenbar sind, können Sie das Leerfeld (d.h. kein Eintrag nach dem letzten Ortsteil) bei der Auswahlbox auswählen. Wenn Sie dazu das Feld *Straße* aufklappen, sehen Sie die Straßen, die zu keinem Ortsteil gehören. Somit können Sie in der Betriebsstatistik die Betriebe trotzdem nach einzelnen Straßen filtern.

Anschließend klicken Sie auf den Button *Suchen*. Die Anzahl der gefundenen Betriebe wird ermittelt und das Ergebnis Ihnen mitgeteilt.

```
LDBV
```
#### **7.3.6 Auswahl der Betriebe nach dem Selbständigkeitsgrad**

Haben Sie bei der Auswahlbox *Auswahl der Betriebe nach* die Suche nach dem Selbständigkeitsgrad des Betriebes ausgewählt, können Sie zwischen Hauptniederlassung, Zweigniederlassung oder unselbständige Zweigstelle wählen. Optional können Sie ein oder beide Kästchen Automatenaufstellungsgewerbe und Reisegewerbe dazu markieren. Sie haben auch die Möglichkeit, nur Automatenaufstellungsgewerbe und/oder Reisegewerbe zu kennzeichnen.

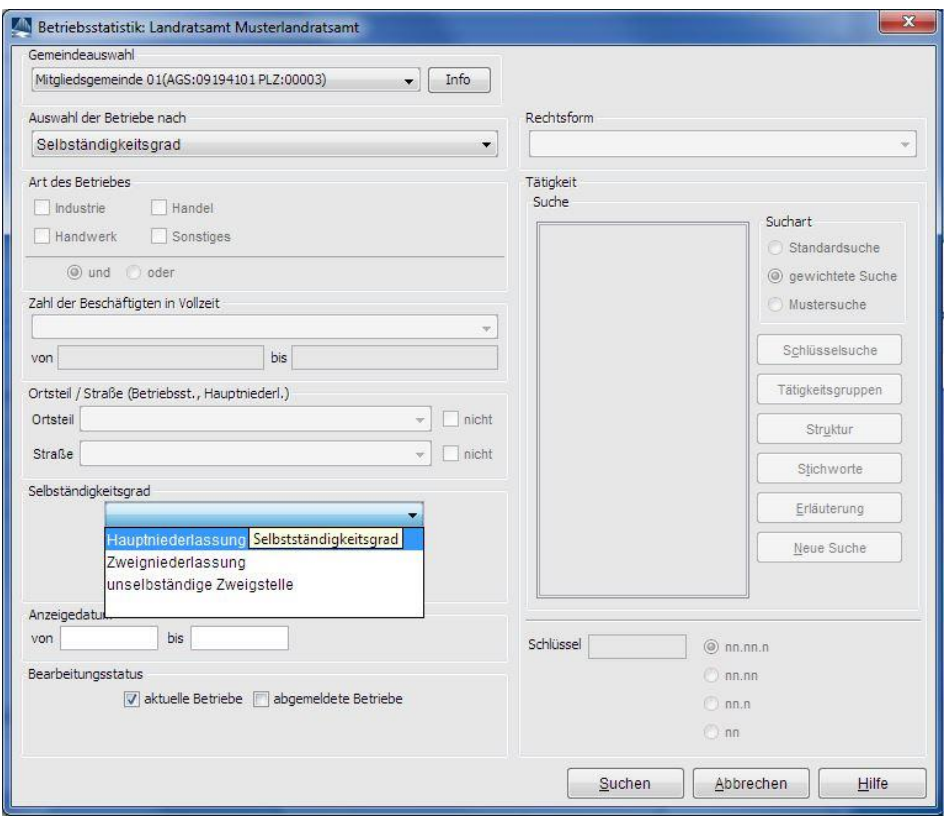

Anschließend klicken Sie auf den Button *Suchen*. Die Anzahl der gefundenen Betriebe wird ermittelt und das Ergebnis Ihnen mitgeteilt.

# **8 Der Verwaltungsdialog**

**Hinweis:** Im Verwaltungsmenü (Kap. 2.5) sind **einmalig administrative Vorarbeiten** zu erledigen: Das Einrichten des Profils, das Anlegen von Benutzern und deren Rollen, das Vergeben von Befugnissen für die Rolle und das Einrichten von internen Verteilern. Beachten Sie hierzu auch die Handbücher zur Installation und Administration.

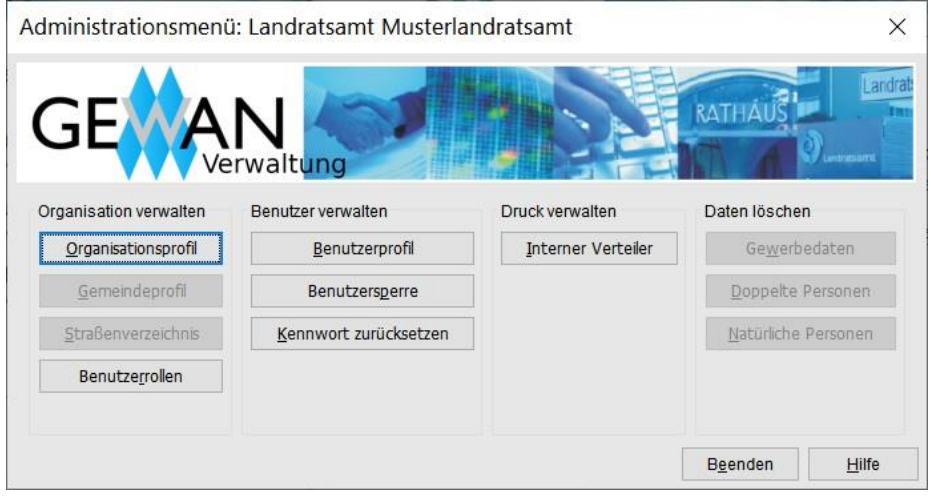

## **8.1 Organisationsprofil**

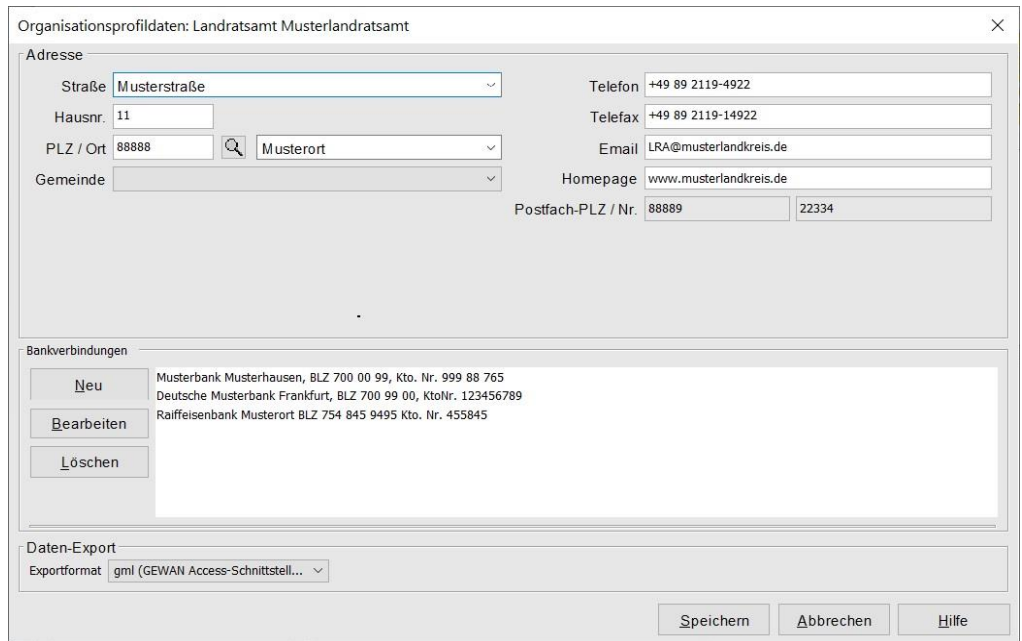

Durch Klick auf *Organisationsprofil* können Sie die Bankverbindung, die Anschrift und die Postadresse eingeben.

Damit Sie Daten in eine lokale Exportschnittstelle exportieren können (Kap. 9), ist es zwingend erforderlich, dass Sie ein *Exportformat* auswählen. Voreingestellt ist das Format "gml" (das Kürzel steht für "gewan markup language"), das auf dem gängigen Datenaustauschformat "xml" basiert.

# IT-DLZ **GEWAN | LRA – Benutzerhandbuch** Version: 6.0.1

Es gibt folgende Exportformate in GEWAN:

- *gml* zum automatischen Import für die GEWAN Access-Datenbank
- *xml* zum Weiterverarbeiten in anderen Programmen (ist ähnlich *gml*, lediglich bezüglich der Umlaute gibt es Unterschiede)
- *xml g* (wie xml, enthält aber nur die Grunddaten)
- *kwis* zum Import für die Wirtschaftsförderung, wenn diese die kwis-Software einsetzt.

Um eine neue Bankverbindung hinzuzufügen, klicken Sie auf den Button *Neu*. Ein Fenster öffnet sich, in dem Sie eine neue Bankverbindung mit einer maximalen Länge von 150 Zeichen eingeben können. Bis zu sechs Bankverbindungen sind möglich.

Um eine bestehende Bankverbindung zu bearbeiten, markieren Sie diese durch Mausklick und klicken anschließend auf den Button *Bearbeiten*. In dem sich öffnenden Fenster können Sie jetzt den Text der Bankverbindung bearbeiten.

Durch Klick auf den Button *Speichern* übernehmen Sie das Organisationsprofil.

## **8.2 Benutzerrollen**

Im Dialog *Benutzerrollen* können Sie neue Benutzerrollen erstellen und diese auch bearbeiten. Das Rollenkonzept löst die benutzerspezifischen Rechte von GEWAN 3.9.1 ab. Statt einem Benutzer auszuwählen und ihm Rechte zuzuweisen, weisen Sie jedem Sachbearbeiter eine Rolle zu. Hierbei können Sie von GEWAN vorgegebene Standardrollen verwenden oder eigene Rollen definieren.

Um eine neue Rolle zu erstellen, klicken Sie auf den Button *Neue Rolle*. Geben Sie in dem sich öffnenden Fenster den Namen der neuen Rolle ein und bestätigen Sie Ihre Eingabe durch Klick auf den Button *OK*. Da der Rollenname 50 Zeichen lang sein darf, können Sie für jede Rolle einen "sprechenden Namen" verwenden.

Wenn Sie eine neue Rolle anlegen, sind zunächst keine Befugnisse (außer *Kennwort ändern*) eingerichtet. Sie können einzelne (durch Klick in das entsprechende Kästchen) oder alle (durch Klick auf den Button *Alles Ja*) Befugnisse setzen.

Eine vorhandene (eigene) Rolle können Sie bearbeiten, indem Sie die Rolle aus der Auswahlbox links oben auswählen und anschließend die gewünschten Kästchen markieren bzw. löschen.

Sie können jeder Rolle (außer den nicht änderbaren Standardrollen) entsprechende Befugnisse, die zur besseren Übersicht in Gruppen aufgeteilt sind, zuteilen. Wenn Sie auf den Button *Alle Ja* bzw. *alle Nein* klicken, werden alle Kästchen markiert bzw. die Markierungen wieder gelöscht.

Durch Klick auf den Button *Speichern* werden die neuen Befugnisse dieser Rolle gespeichert. Nach dem Speichern kehren Sie in das Verwaltungsmenü zurück.

**Hinweis: Die drei Standardrollen** *LRA Admin***,** *LRA Sachbearbeiter* **und** *keine Rechte* **können von Ihnen nicht geändert werden.** Allen anderen Rollen können Sie maximal die Rechte zuordnen, die für Ihren Benutzer hinterlegt sind. Wenn Sie einen neuen Benutzer einrichten, können Sie diesem entweder eine Standardrolle oder eine neu zu hinterlegende Rolle mit entsprechenden Befugnissen zuweisen.

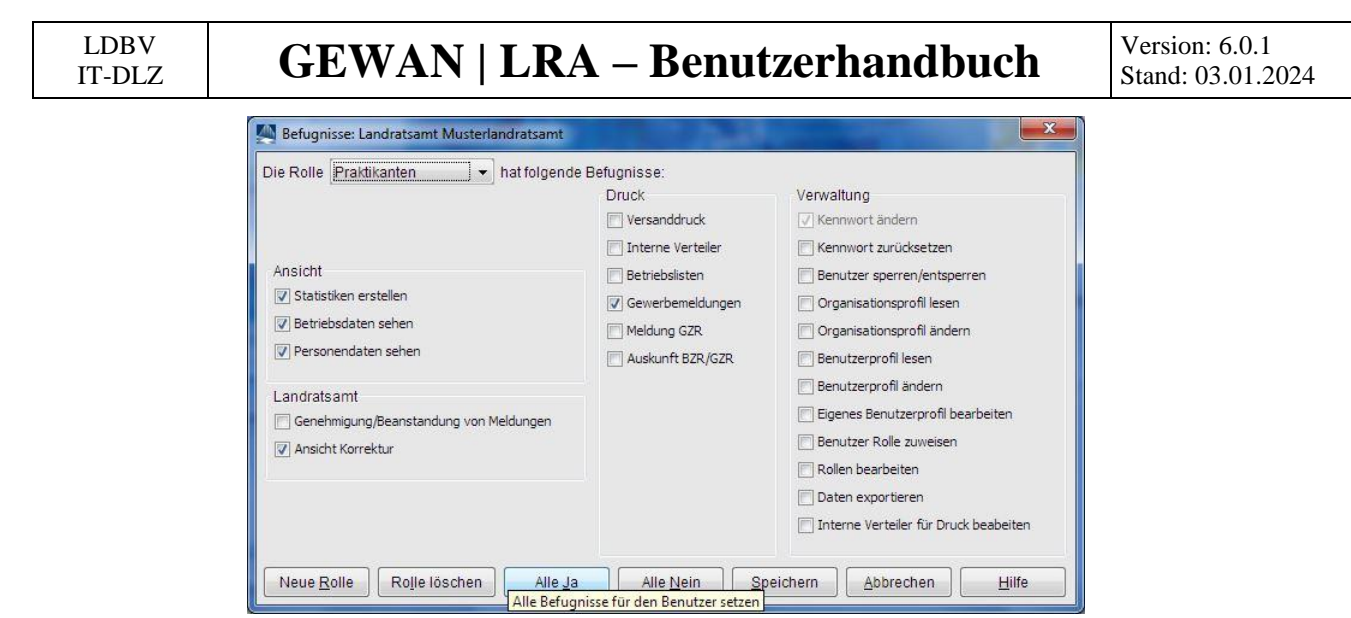

Wählen Sie in der gleichnamigen Auswahlbox *die Rolle* für den jeweiligen Benutzer aus. Die aktuellen Befugnisse dieses Benutzers sind durch Häkchen markiert. Durch Klick auf den Button *Speichern* werden die Befugnisse für die ausgewählte Rolle gespeichert. Änderungen werden erst beim nächsten Anmelden dieses Benutzers wirksam.

## **8.3 Benutzerprofil**

Klicken Sie im Verwaltungsmenü auf den Button *Benutzerprofil*. Es öffnet sich ein Dialog, in dem Sie Ihre eigenen Benutzerdaten sehen. Über die Auswahlbox *Kurzname*, die den Namen enthält, mit dem Sie sich an GEWAN anmelden, können Sie den zu bearbeitenden Benutzer auswählen, falls Sie das Recht (s.a. Kap. 8.2) dazu haben.

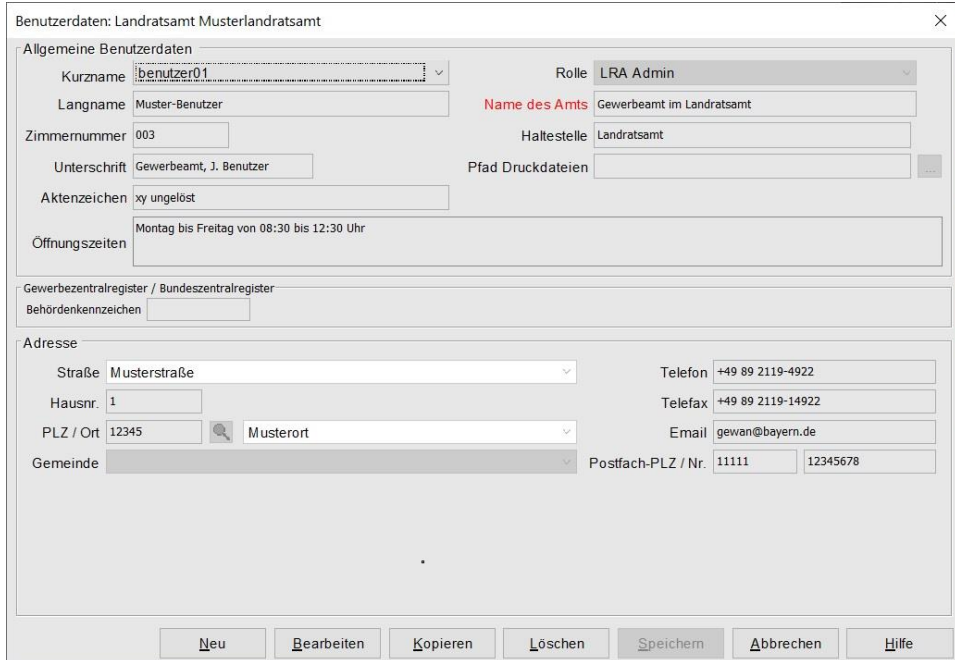

**Hinweis: Aus Datenschutzgründen wird dringend empfohlen, nicht mehr aktive Benutzer zu deaktivieren** (sperren (Kap. 8.4) bzw. löschen), unabhängig vom Kennwortstatus (Kap. 8.5).

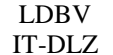

**GEWAN | LRA – Benutzerhandbuch**  $\left|\begin{array}{c} V_{\text{train: 6.0.1}} \\ \text{Stand 6.0.1.01.02} \end{array}\right|$ 

Alle Buttons bis auf den *Speichern*-Button sind aktiviert. Durch Klick auf den Button *Bearbeiten* können Sie die Benutzerdaten, die teilweise für den Formulardruck (z.B. *Langname***,** *Name des Amts*, *Unterschrift*, *Adresse* und *Öffnungszeiten*) verwendet werden, anpassen.

Die meisten Felder sind selbsterklärend. Einige Formulare nutzen die beiden Felder *Langname* und *Unterschrift*, wobei Sie Letztere unmittelbar vor dem Druck noch überschreiben können.

Standardmäßig wird für die zu druckenden Formulare im Home-Verzeichnis des PC-Benutzers der Ordner *gewanFDFDrucke* mit drei Unterordnern eingestellt. Im Unterordner *concated* wird der Druck als ein zusammenhängendes PFD-Formular mit entsprechend vielen Seiten abgelegt. Im Unterordner *fdfdruck* wird der Druck in einzelne Pakete für die entsprechenden Empfänger unterteilt. Ist die Benutzereinstellung PDF-Gesamtdatei "archivieren" hinterlegt, stellt GEWAN zusätzlich den Unterordner *archiv* bereit.

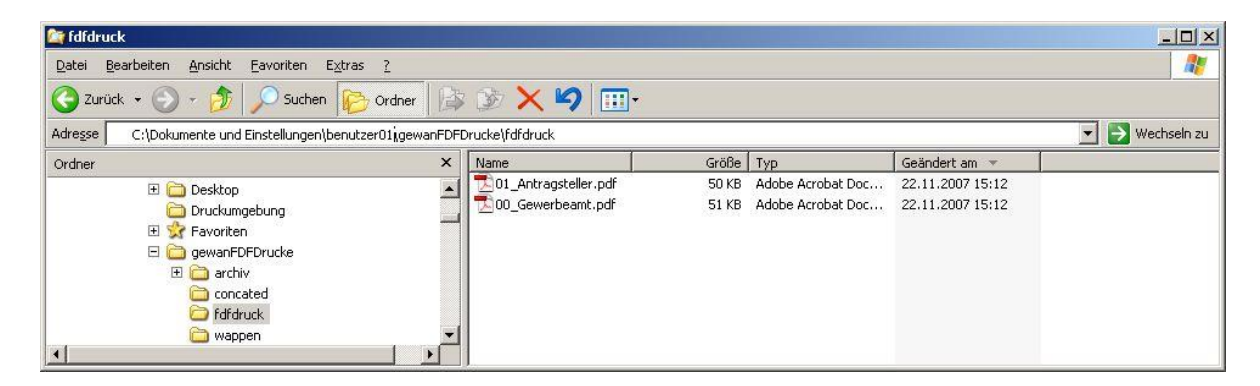

Alternativ können Sie einen anderen Pfad setzen. Klicken Sie hierzu auf den Button '…' hinter dem Feld *Pfad-Druckdateien*. Sie können nun einen Pfad mit bis zu 200 Zeichen festlegen.

Markieren Sie das gewünschte Verzeichnis und klicken Sie auf den Button *Öffnen*. Das markierte Verzeichnis wird übernommen und der entsprechende Pfad steht im Feld *Pfad-Druckdateien.*

Um einen neuen Benutzer im System zu speichern, klicken Sie auf den Button *Neu*. Im sich öffnenden Fenster können Sie den maximal 10-stelligen Kurznamen des neuen Benutzers eingeben.

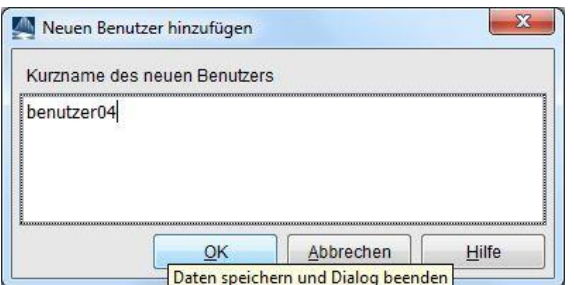

Durch Klick auf den Button *OK* bestätigen Sie Ihre Eingabe. Anschließend können Sie die Daten des neu angelegten Benutzers eingeben.

Durch Klick auf den Button *Bearbeiten* können Sie gespeicherte Benutzerdaten korrigieren. Die Korrekturen sind sofort und ohne erneutes Anmelden an GEWAN wirksam.

Durch Klick auf den Button *Kopieren* können Sie ein bereits vorhandenes Benutzerprofil für einen neuen Benutzer kopieren. Im sich öffnenden Fenster werden Sie aufgefordert, einen neuen Benutzerkurznamen einzugeben. Danach können Sie die kopierten Daten für den neuen Benutzer entsprechend anpassen und abspeichern.

IT-DLZ **GEWAN | LRA – Benutzerhandbuch** Version: 6.0.1

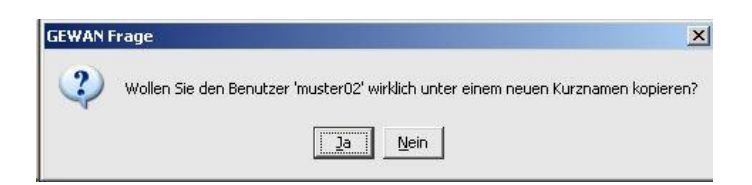

**Hinweis:** Beim Einrichten bzw. Kopieren eines Benutzers werden keine Rechte für den neuen Benutzer abgespeichert. Sie müssen dem **neuen Benutzer** erst **eine Rolle zuweisen**, die entsprechende Rechte besitzt. Eine neue Rolle können Sie im Verwaltungsmenü im Dialog *Rollen und Befugnisse zuweisen* erstellen (Kap. 8.2).

Durch Klick auf den Button *Löschen* können Sie ein vorhandenes Benutzerprofil löschen. Wenn Sie den Benutzer, mit dem Sie angemeldet sind, löschen wollen, erhalten Sie eine Sicherheitsmeldung.

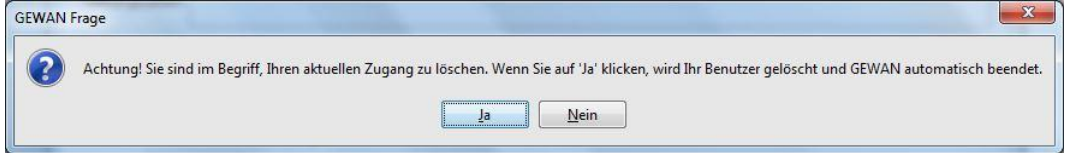

Wenn Sie mit *Ja* bestätigen, erhalten Sie eine entsprechende Hinweismeldung und kehren in die GEWAN-Startmaske zurück, in der Sie sich jetzt erneut, jedoch mit anderen Zugangsdaten, anmelden können.

Die roten Felder sind **Pflichtfelder**. Durch Klick auf den Button *Speichern* werden die Daten des neuen Benutzers bzw. die geänderten Daten eines bereits vorhandenen Benutzers gespeichert. Handelt es sich um einen neuen Benutzer, generiert GEWAN zusätzlich automatisch ein temporäres Kennwort und zeigt dieses rechts neben dem Kurznamen im Feld *Kennwort* an. Dieses Kennwort kann nicht überschrieben werden und muss vom Benutzer bei seiner ersten Anmeldung an GEWAN geändert werden. Im sich öffnenden Fenster erhalten Sie zusätzliche Informationen zu dieser Aktion.

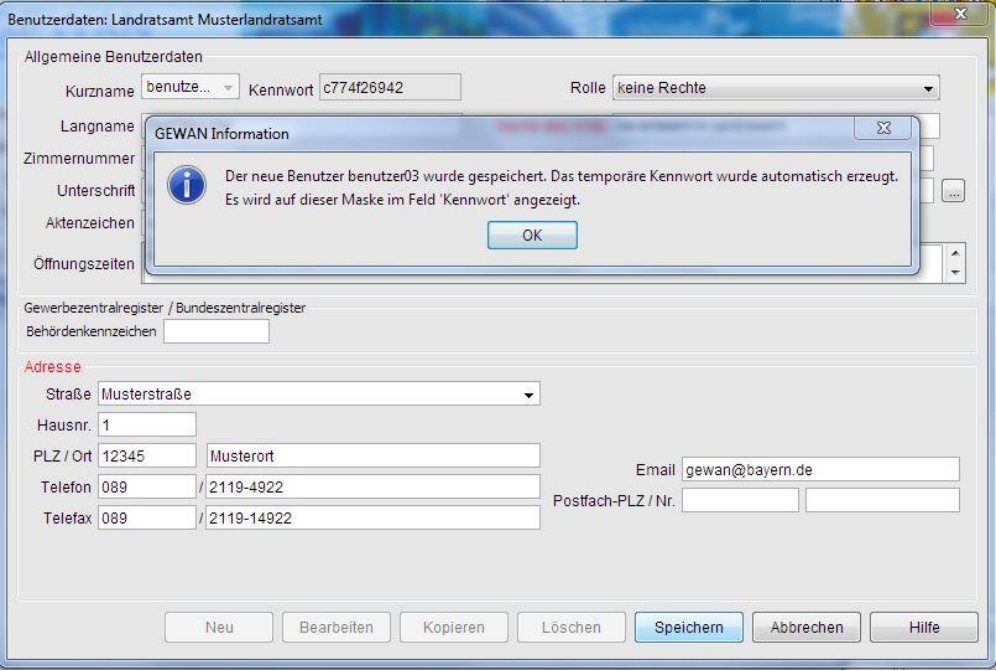

Sie können für Ihr **Landratsamt maximal 98 Benutzerprofile** einrichten.

### **8.4 Benutzersperre**

Ist ein Benutzer gesperrt, z.B. wenn 5mal ein falsches Kennwort eingegeben wurde, klicken Sie im Verwaltungsmenü auf den Button *Benutzersperre*. Es werden zunächst alle Benutzer aufgelistet. Das Sperren von Benutzern kann (z.B. bei längerer Abwesenheit eines Mitarbeiters) sinnvoll sein

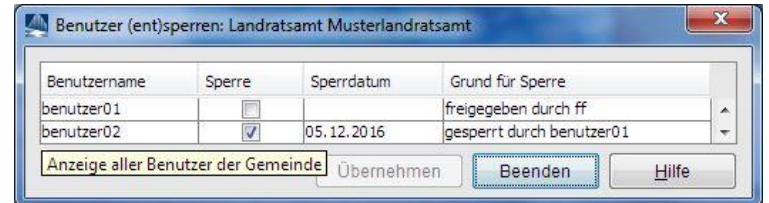

Bei einem gesperrten Benutzer ist das Häkchen in der Spalte *Sperre* rechts neben dem *Benutzernamen* markiert. *Sperrdatum* und *Grund für Sperre* stehen rechts daneben. Um einen gesperrten Benutzer zu entsperren, klicken Sie auf das Kästchen mit dem Haken. Dieser wird entfernt. Klicken Sie anschließend auf den Button *Übernehmen*, um den **Benutzer** zu **entsperren**. Sie können mehrere Benutzer gleichzeitig entsperren, indem Sie erst bei allen gesperrten Benutzern das Häkchen wegklicken und anschließend auf den Button *Übernehmen* klicken. Mit der anschließenden Hinweismeldung wird die Aktion abgeschlossen.

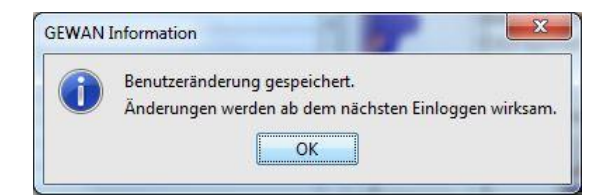

Wenn Sie anschließend erneut auf den Button *(Ent)sperren* klicken, steht in der Spalte *Grund für Sperre* "freigegeben durch *Benutzername"*.

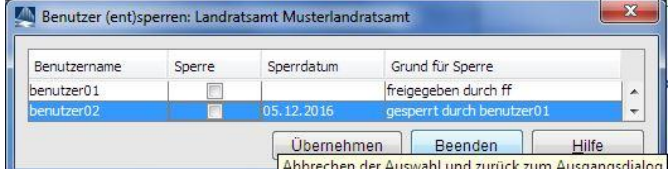

Um einen Benutzer zu sperren, verfahren Sie genau umgekehrt. Mit Klick auf das Kästchen in der Spalte *Sperre* wird dort das Häkchen für den Benutzer gesetzt und der *Grund für* die *Sperre* in die Spalte dazu eingetragen. Mit Klick auf den Button *Übernehmen* sperren Sie den oder die Benutzer mit Häkchen in der Spalte *Sperre*. Wenn Sie jetzt erneut auf den Button *(Ent)sperren* klicken, steht in der Spalte *Grund für Sperre* "gesperrt durch *Benutzername"*.

Durch Klick auf den Button *Beenden* verlassen Sie den Dialog, ohne Benutzer zu (ent)sperren.

**Tipp:** Hat ein **gesperrter Benutzer** sein **Kennwort vergessen**, reicht es, das Kennwort auf einen neuen Wert zu setzen, da Sie hierbei den gesperrten Benutzer auch gleichzeitig entsperren können (Kap. 8.5).
### **8.5 Kennwort zurücksetzen**

Hat ein Benutzer sein Kennwort vergessen, kann ein anderer Benutzer mit entsprechender Befugnis für diesen Benutzer ein neues Kennwort vergeben. Nach Klick auf den Button *Kennwort neu setzen* werden zunächst alle Benutzer aufgelistet.

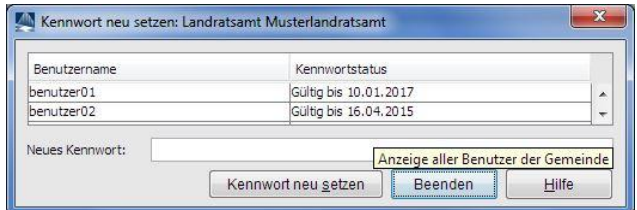

Markieren Sie in der Tabelle die Zeile mit dem Benutzer, für den Sie das Kennwort neu vergeben wollen und klicken Sie auf den Button *Kennwort neu setzen*. GEWAN generiert automatisch ein 10stelliges Kennwort, das nun im Feld *Neues Kennwort* hinterlegt ist.

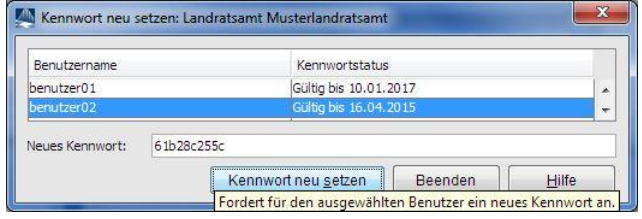

Sie erhalten die folgende Hinweismeldung.

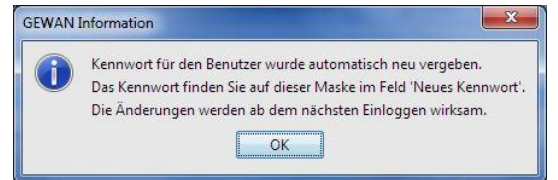

Durch Klick auf den Button *OK* legen Sie das neue Kennwort für den Benutzer fest. Bei einem gesperrten Benutzer werden Sie anschließend gefragt, ob Sie den Benutzer gleichzeitig mit der Kennwortänderung auch entsperren wollen.

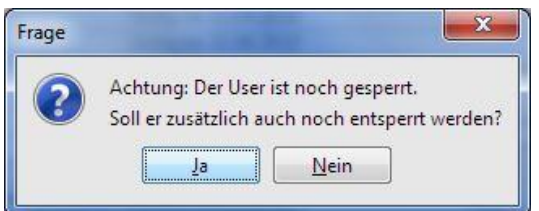

Wenn Sie auf "Ja" klicken, wird der Benutzer entsperrt.

Sobald sich der Benutzer mit seinem neu gesetzten Kennwort zum ersten Mal wieder in GEWAN anmelden möchte, wird er aufgefordert, dieses neu gesetzte Kennwort zu ändern.

#### **Hinweis: Das geänderte Kennwort ist drei Monate gültig und kann jederzeit geändert werden.**

Das Kennwort neu setzen kann für jeden Benutzer beliebig oft wiederholt werden. Mit Klick auf den Button *Beenden* kehren Sie in die Verwaltung zurück.

### **8.6 Druck verwalten (Interne Verteiler)**

Sie können bis zu 18 interne Empfänger einrichten, die einen Ausdruck der An-, Um- und Abmeldungen erhalten sollen. Klicken Sie dazu in der Gruppe Druck verwalten auf den Button *Interne Verteiler*. Bereits vorhandene Verteiler sehen Sie in der Auswahlbox. Wenn Sie einen davon auswählen, können Sie die für diesen Empfänger zu druckenden Felder getrennt nach *An*-, *Um*- und *Abmeldung* festlegen, indem Sie die entsprechenden Kästchen markieren. Durch Doppelklick auf die Spaltenüberschrift (*An*-, *Um*- und *Abmeldung*) können Sie alle Kästchen dieser Spalte markieren bzw. durch erneuten Doppelklick entmarkieren.

Bitte beachten Sie die drei mit GEWAN Version 4.6 neu hinzugekommenen Druckfelder Beteiligung öffentliche Hand, Unfallversicherungsträger und Mitgliedsnummer, sowie Geschlecht. Ergänzen Sie ggf. Ihre bereits vorhandenen Druckverteiler um diese Felder (nur, wenn sie gedruckt werden dürfen).

Sie können für jeden Verteiler das Kästchen *Auswahl vorbelegt bei Druck* anhaken. Wenn Sie eine Gewerbemeldung drucken, sind auch die Drucke für alle derart markierten Verteiler vorbelegt.

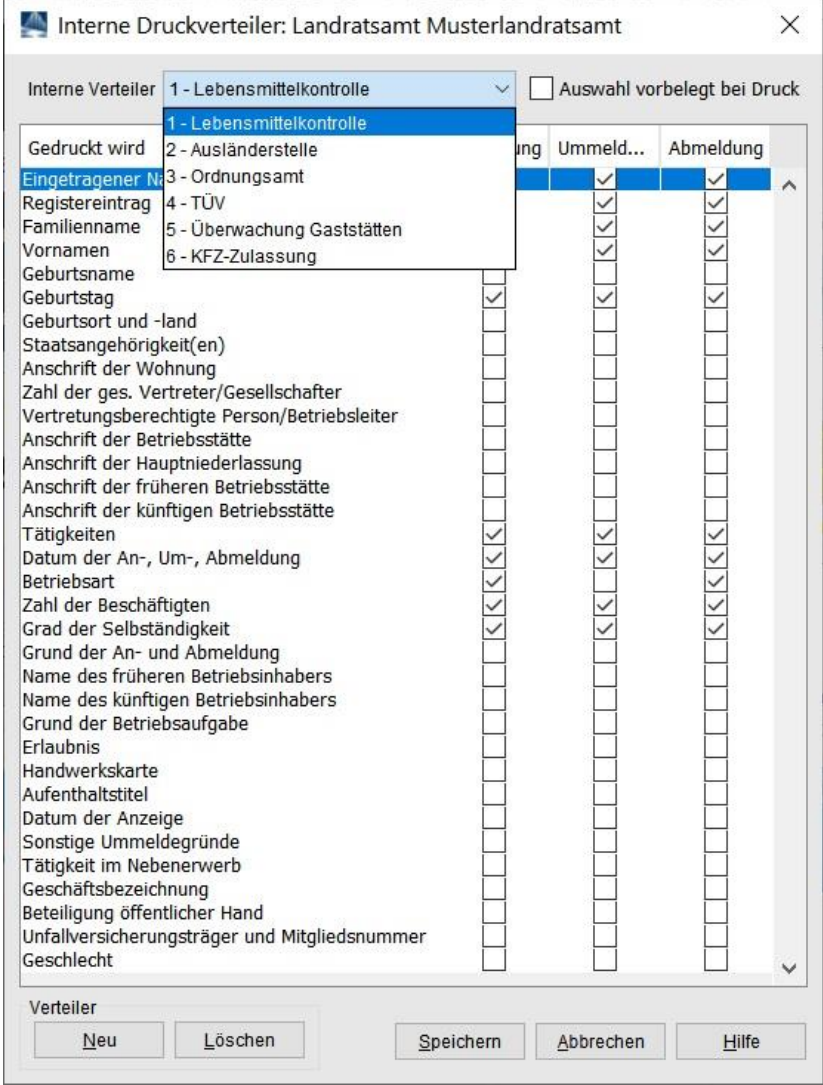

Um einen neuen internen Verteiler einzurichten, klicken Sie auf den Button *Neu*. Ein Fenster öffnet sich, in dem Sie den Namen eingeben können. Durch Markieren der entsprechenden Kästchen können Sie die zu druckenden Felder für diesen neuen Verteiler festlegen.

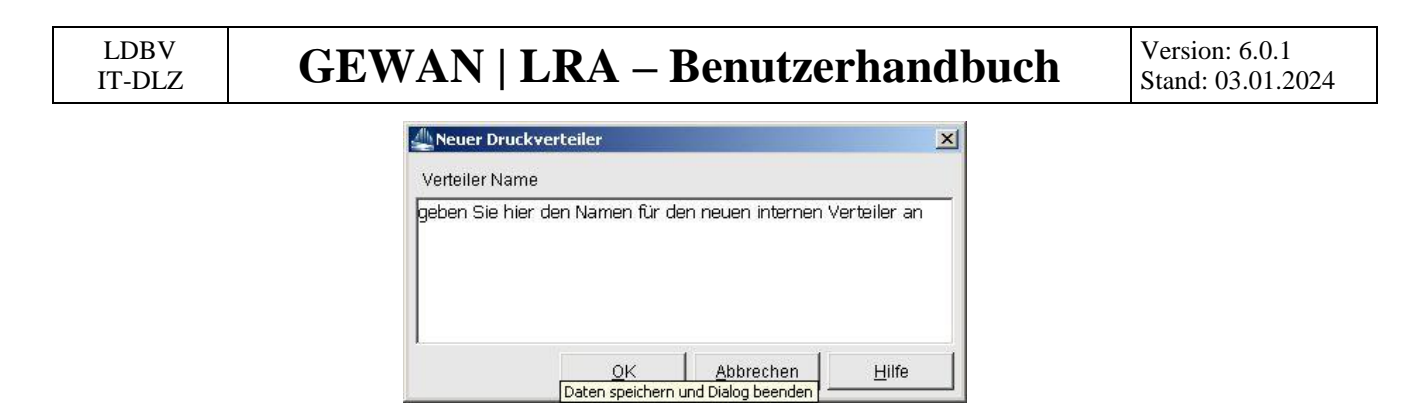

Klicken Sie auf den Button *OK*. Das Fenster wird geschlossen und der Name steht jetzt in der Auswahlbox *Interne Verteiler*.

Durch Klick auf den Button *Speichern* werden die gemachten Angaben sofort wirksam. Sie können einen vorhandenen internen Verteiler löschen, indem Sie diesen in der Auswahlbox auswählen und anschließend auf den Button *Löschen* klicken.

## **9 Der Export von Gewerbedaten**

Hinweis: Der Entwickler der externe GEWAN-Access-Schnittstelle ist mittlerweile im Ruhestand, d.h. die Schnittstelle wird seit Jahren nicht mehr weiterentwickelt. Bei Problemen mit der Schnittstelle können wir eher nicht helfen.

Durch Klick auf den Button *Daten-Export (0,0,0)* im Startmenü können Sie die für Ihren Landkreis in der zentralen GEWAN-Datenbank gespeicherten Gewerbedaten exportieren und zur Bearbeitung über die GEWAN | Access-Schnittstelle, deren Bedienung im GEWAN-Access-Handbuch beschrieben ist, in eine Access-Datenbank importieren.

Die aktuelle Version der Schnittstelle steht Ihnen im Gewerbeportal als Download zur Verfügung (s.a. Kap. 1.6, Komponente GEWAN | Access-Schnittstelle).

**Hinweis: Zur Installation der GEWAN-Access-Schnittstelle sind Administratorrechte notwendig.** Alte Versionen sind vor der Neuinstallation zu deinstallieren. Die Access-Schnittstelle muss vor dem Download der Gewerbedaten einmal gestartet werden, um den Dateityp "*gml*" (gewan markup language) in die Registrierung einzutragen. Wenn Sie danach eine "gml"-Datei doppelklicken, wird diese in eine Access-Datenbank eingelesen.

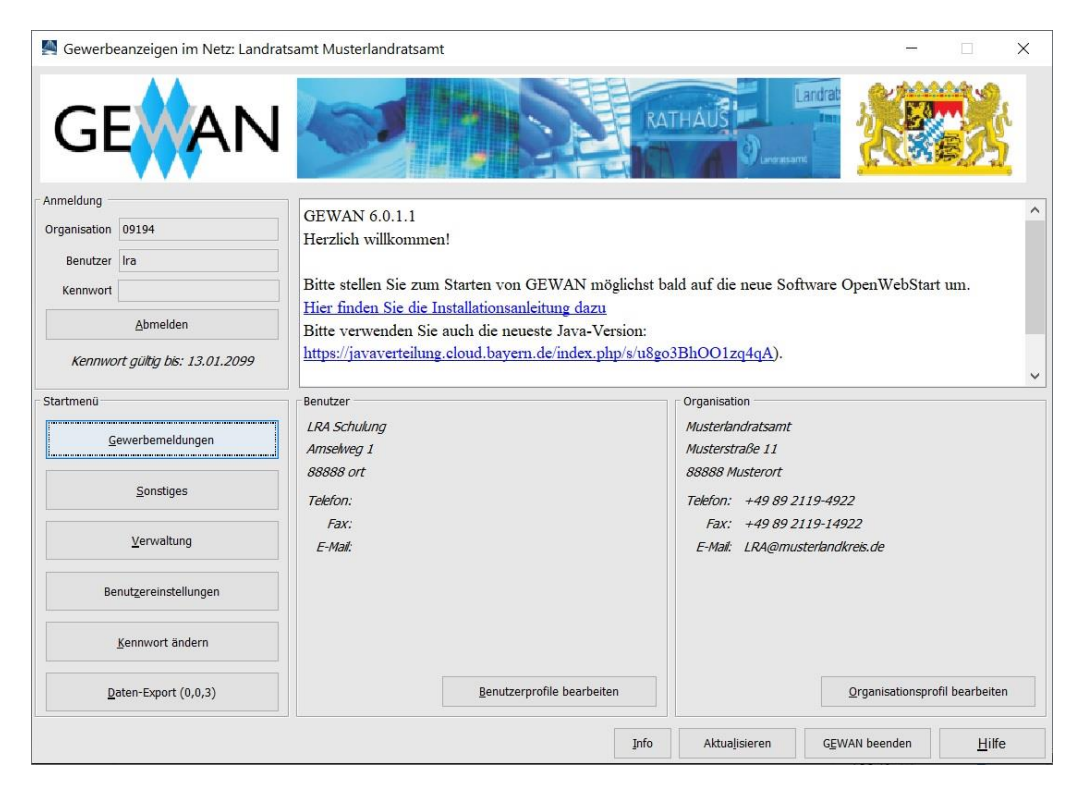

Neben dem Button *Daten-Export (0,0,0)* sehen Sie in Klammern die Anzahl der verfügbaren Exportdateien getrennt nach *warten*, *in Bearbeitung* und *fertig* (zum Herunterladen).

Sie können in der *Gemeindeauswahl*box wählen, ob Sie gemeindeübergreifend oder gemeindespezifisch exportieren wollen. Standardmäßig ist die *gemeindeübergreifende Suche* vorbelegt, bei der Sie die *Auswahl der zu exportierenden Daten* nicht nach Betriebsnummer einstellen können.

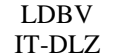

Um einen gemeindespezifischen Export durchzuführen, wählen Sie die gewünschte Gemeinde aus.

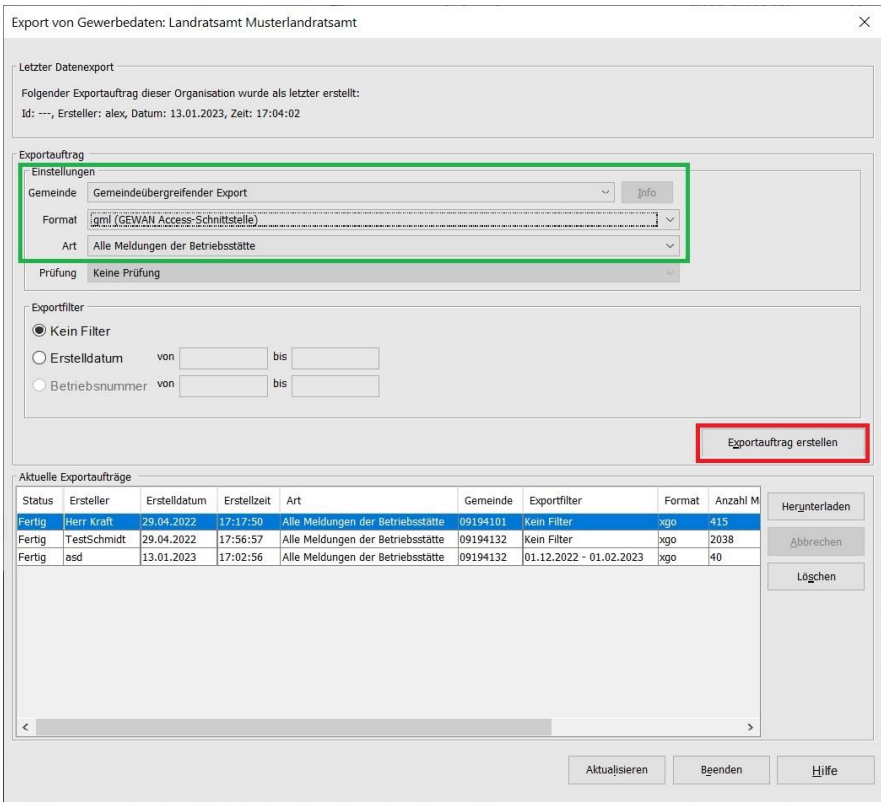

Sie können zwischen folgenden Export*format*en wählen (**grün** markiert):

- *gml* zum automatischen Import in die Access-DB
- *kwis* zum Import in die Wirtschaftsförderung
- *xml* zum Weiterverarbeiten in anderen Programmen (ist ähnlich *gml*, lediglich bezüglich der Umlaute gibt es Unterschiede).
- *xml\_g* zum Weiterverarbeiten in anderen Programmen (ist ähnlich *xml*, enthält aber nur die Grunddaten).

Das Export*format gml* ist standardmäßig im Landratsamtprofil vorbelegt. Wenn Sie ein anderes Format (z.B. *kwis*, das *Exportformat* für die Wirtschaftsförderung oder *xml* zum Weiterverarbeiten in anderen Programmen) benötigen, können Sie dieses in der Auswahlbox *Exportformat* auswählen.

Abhängig vom Exportformat können Sie bei *Art* zwischen *Alle Meldungen der Betriebsstätte* und *Letzte Meldung der Betriebsstätte* wählen (beim Format *kwis* wird nur die letzte Meldung exportiert)

Sie können festlegen, ob Sie den *gesamten Datenbestand* oder nur einen nach *Erstelldatum* (Datum der Speicherung) oder *Betriebsnummer* eingeschränkten Teil exportieren wollen.

Im Bereich *Sonstige Einstellungen* können Sie durch Markieren des gleichnamigen Kästchens, dass Sie *nur zur Veröffentlichung freigegebene Daten* exportieren (dazu muss der Gewerbetreibende einer Veröffentlichung seiner Daten im Internet zugestimmt haben), den Datenexport differenzieren. Sie sehen in diesem Bereich auch das Datum, die Uhrzeit und den Benutzer des letzten Datenexports.

Da Sie **maximal 99.999 Datensätze auf einmal exportieren** können, kann es sein, dass Sie größere Datenbestände entweder nach Erstelldatum oder nach Betriebsnummer aufteilen müssen, um alle Daten exportieren zu können. Nach einem Gesamtexport sollten Sie regelmäßig (z.B. monatlich oder quartalsweise) den Export nach Erstelldatum durchführen.

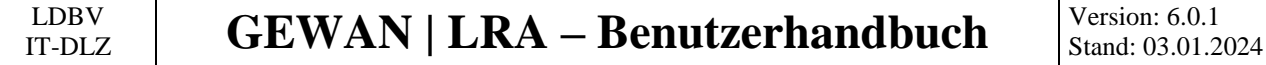

Um die gewünschten Daten zu exportieren, klicken Sie auf den **rot** markierten Button *Exportauftrag erstellen*. Im sich öffnenden Bestätigungsfenster erhalten Sie Informationen über die weitere Vorgehensweise.

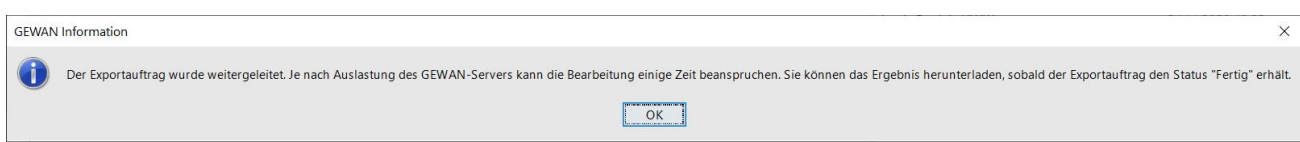

Durch Klick auf den *OK*-Button kehren Sie in den Exportbildschirm zurück, den Sie durch Klick auf den gleichnamigen Button *aktualisieren* können.

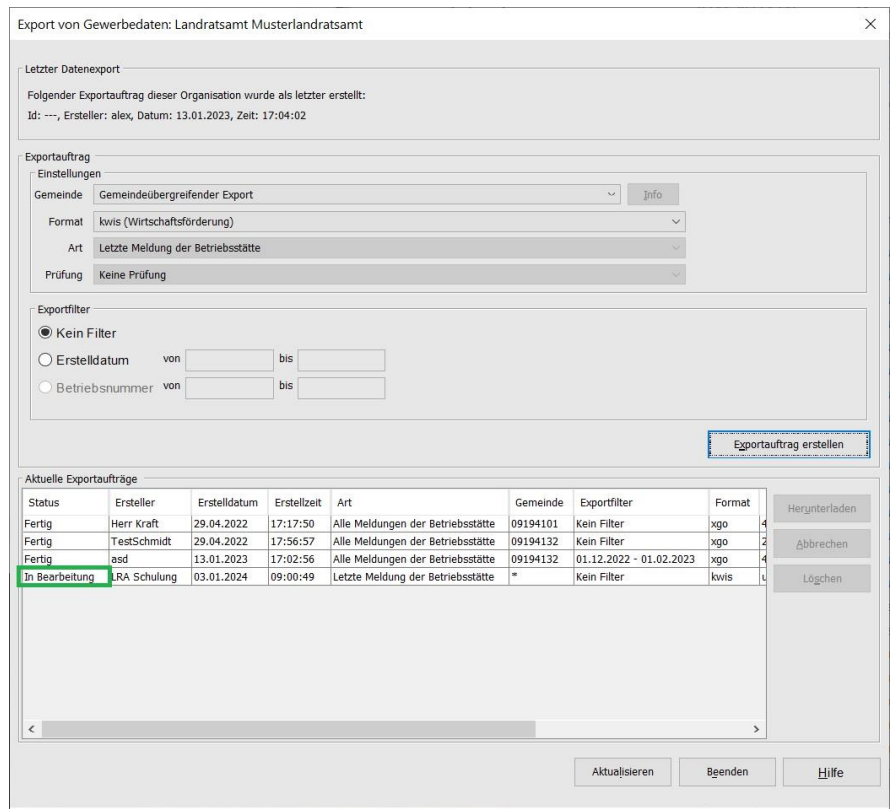

Abhängig von der Anzahl der exportierten Datensätze und der Art und Geschwindigkeit der Anbindung Ihrer Behörde (Behördennetz, Internet per Modem/ISDN) kann es ein paar Minuten dauern, bis Ihre Exportdatei angezeigt wird (ggf. müssen Sie mehrmals auf *Aktualisieren* klicken).

In der Spalte *Status* können Sie den Bearbeitungszustand (*In Bearbeitung* / *Fertig*) mitverfolgen.

Durch Klick auf den Button *Löschen* können Sie einen abgesendeten markierten Exportauftrag (Status = in Bearbeitung) oder eine Exportdatei (Status = fertig) löschen.

Um eine Exportdatei auf Ihrem Rechner zu speichern, markieren Sie diese und klicken auf den Button *Herunterladen*.

Ein Fenster öffnet sich, in dem Sie den Pfad und den Dateinamen bestimmen können, unter der Ihre Exportdatei gespeichert wird. Es empfiehlt sich, einen sprechenden Namen zu verwenden.

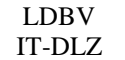

IT-DLZ **GEWAN | LRA – Benutzerhandbuch** Version: 6.0.1

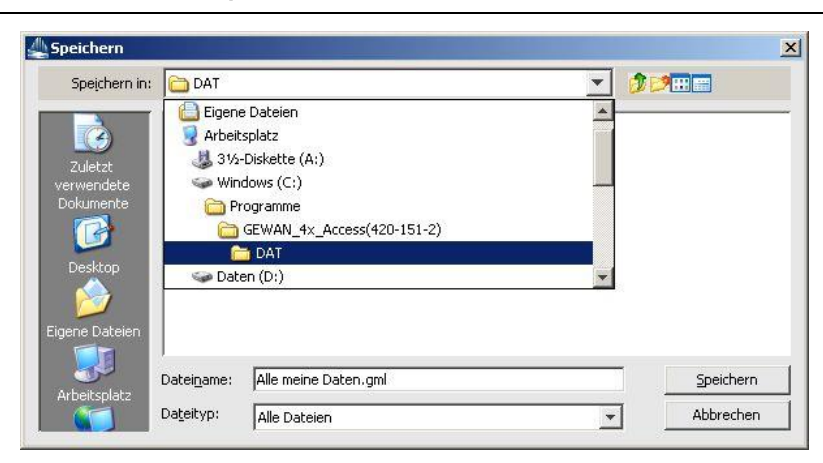

Wenn Sie als Export*format gml* gewählt haben, werden Sie nach dem Speichern gefragt, ob die Daten sofort in die lokale Anwendung übernommen werden sollen.

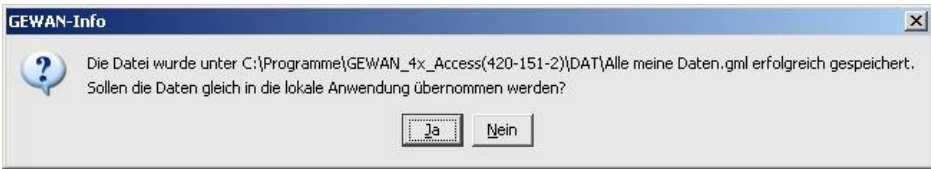

Durch Klick auf den Button *Ja* wird die GEWAN Access-Schnittstelle gestartet. Beim ersten Import wird die *Exportart Betriebsbezogen* oder *Meldungsbezogen* in der Access-DB vermerkt. Wenn Sie Daten mit gleicher *Exportart* importieren, öffnet sich ein neues Fenster, in dem Sie den Import bestätigen können (diese doppelte Abfrage lässt sich nicht vermeiden, da der Export aus GEWAN und der Import in die Access-Datenbank voneinander unabhängig sind).

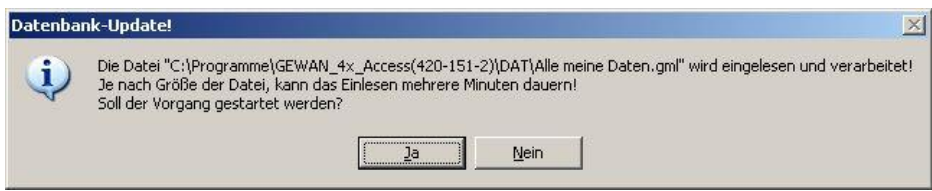

Durch Klick auf den Button *Ja* starten Sie den Import.

Den Fortschritt des Importvorgangs können Sie verfolgen. Sobald der Import beendet ist, erhalten Sie ein Erfolgs- bzw. Fehlerfenster. In letzterem Fall wird Ihnen angeboten, die Fehlerdatei anzuschauen.

Wenn Sie Daten unterschiedlicher Art importieren, öffnet sich ein neues Fenster, in dem Sie auf diese Konstellation hingewiesen werden.

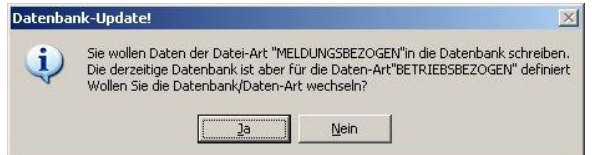

Durch Klick auf den Button *Ja* wird die Datenbank/Daten-Art automatisch gewechselt. In beiden Fällen startet jetzt der Import, der abhängig von der zu importierenden Datenmenge zwischen wenigen Sekunden und mehreren Minuten dauern kann.

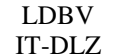

## **GEWAN | LRA – Benutzerhandbuch**  $\left|\begin{array}{c} V_{\text{tension: 6.0.1}} \\ \text{Stand: 03.01.2} \end{array}\right|$

Sie können vor dem Öffnen der GEWAN Access-DB in der Menüleiste über *Extras / Optionen* den Modus der Datenart für *Betriebsbezogen* oder *Meldungsbezogen* jederzeit anpassen.

Den aktuell eingestellten Datenmodus (betriebsbezogene Daten) oder (meldungsbezogene Daten) sehen Sie oberhalb der Menüleiste.

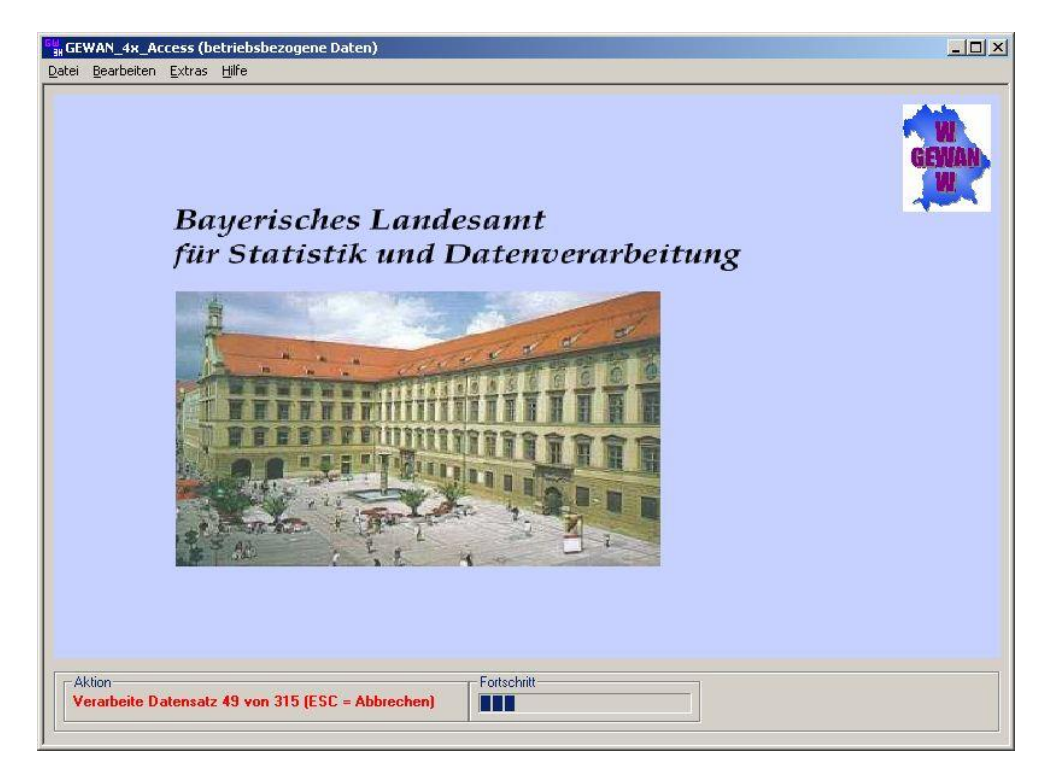

Durch Klick auf die <Esc>-Taste können Sie den Import jederzeit abbrechen. Ist der Import beendet, erhalten Sie ein Erfolgs- bzw. Fehlerfenster. Die Fehler können Sie im Log-File ansehen.

Nach Fertigstellung des Datenimports erhalten Sie eine entsprechende Erfolgsmeldung.

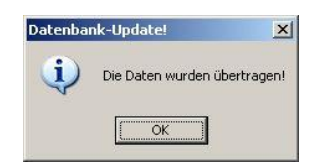

Durch Klick auf den Button *Abbrechen* verlassen Sie zwar den Daten-Exportbildschirm und kehren ins Hauptmenü zurück, dadurch wird ein bereits abgesendeter Export jedoch nicht beeinflusst. Ein bereits abgesendeter Datenexport kann von Ihnen mit Klick auf den Button *Löschen* wieder aus der Tabelle gelöscht werden. Fertiggestellte Exportdateien stehen drei Tage lang zum Herunterladen zur Verfügung. Danach werden sie automatisch gelöscht.

# **GEWAN | LRA - Benutzerhandbuch**

#### **Index** 10

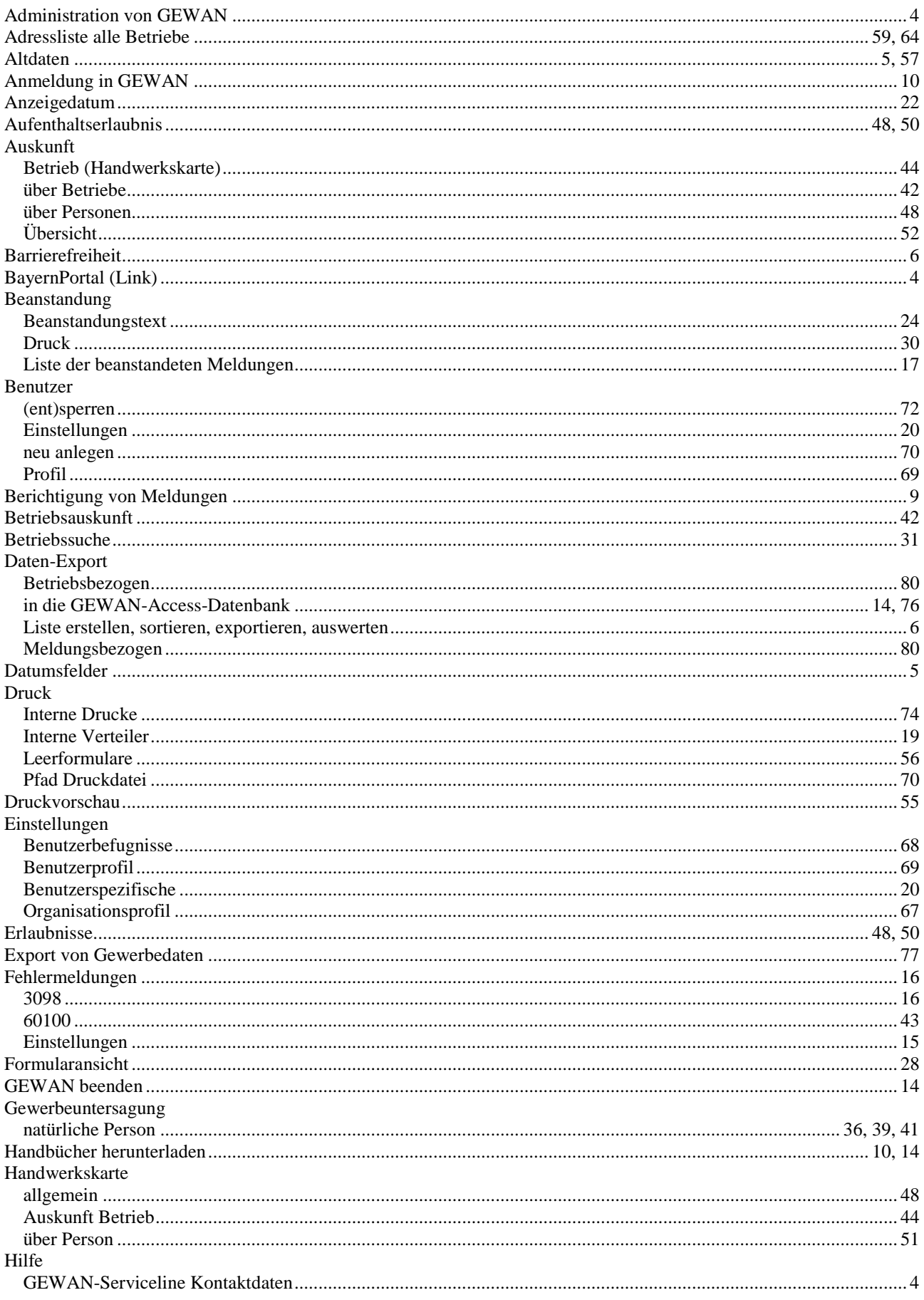

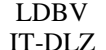

# **GEWAN | LRA - Benutzerhandbuch**

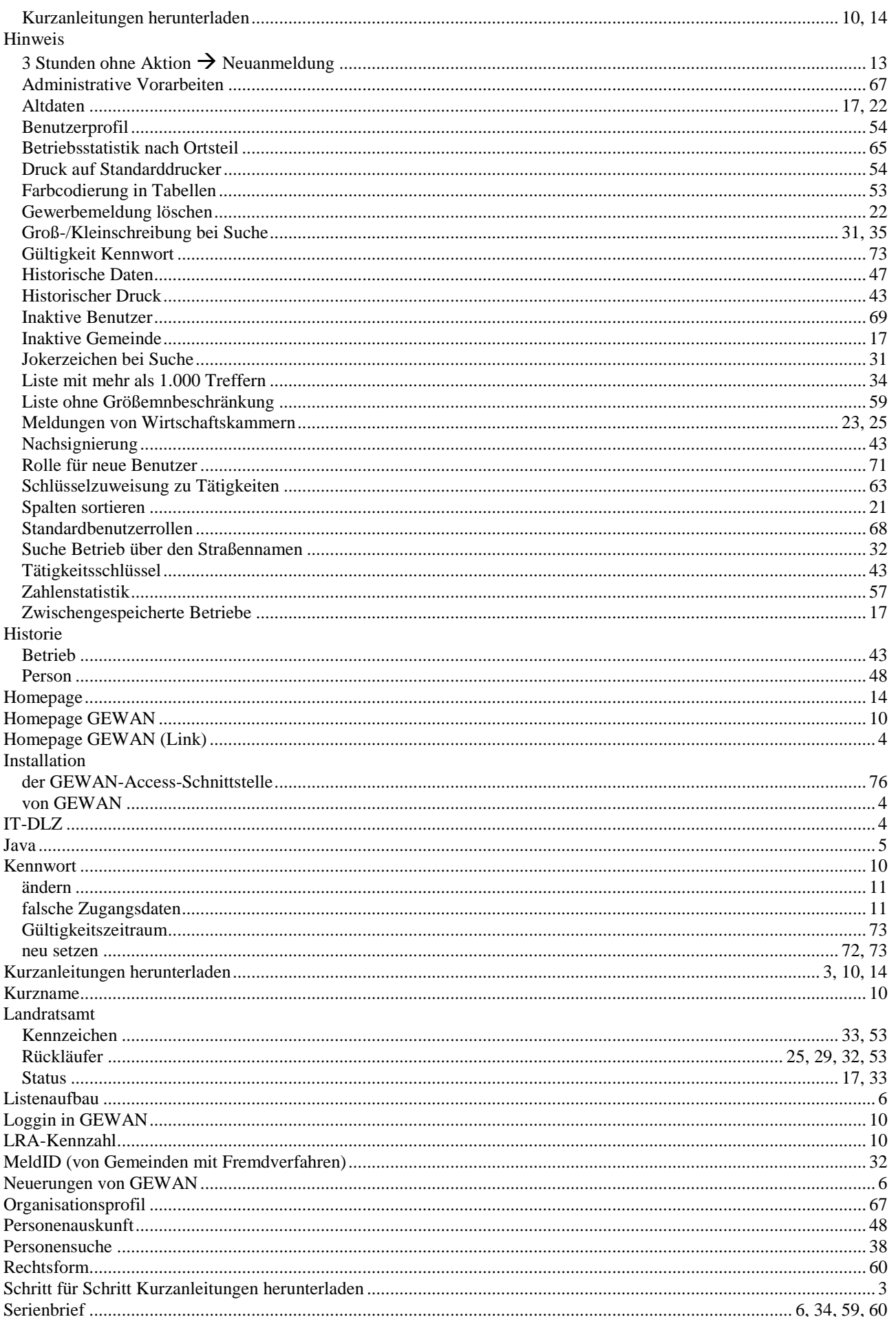

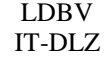

# **GEWAN | LRA - Benutzerhandbuch**

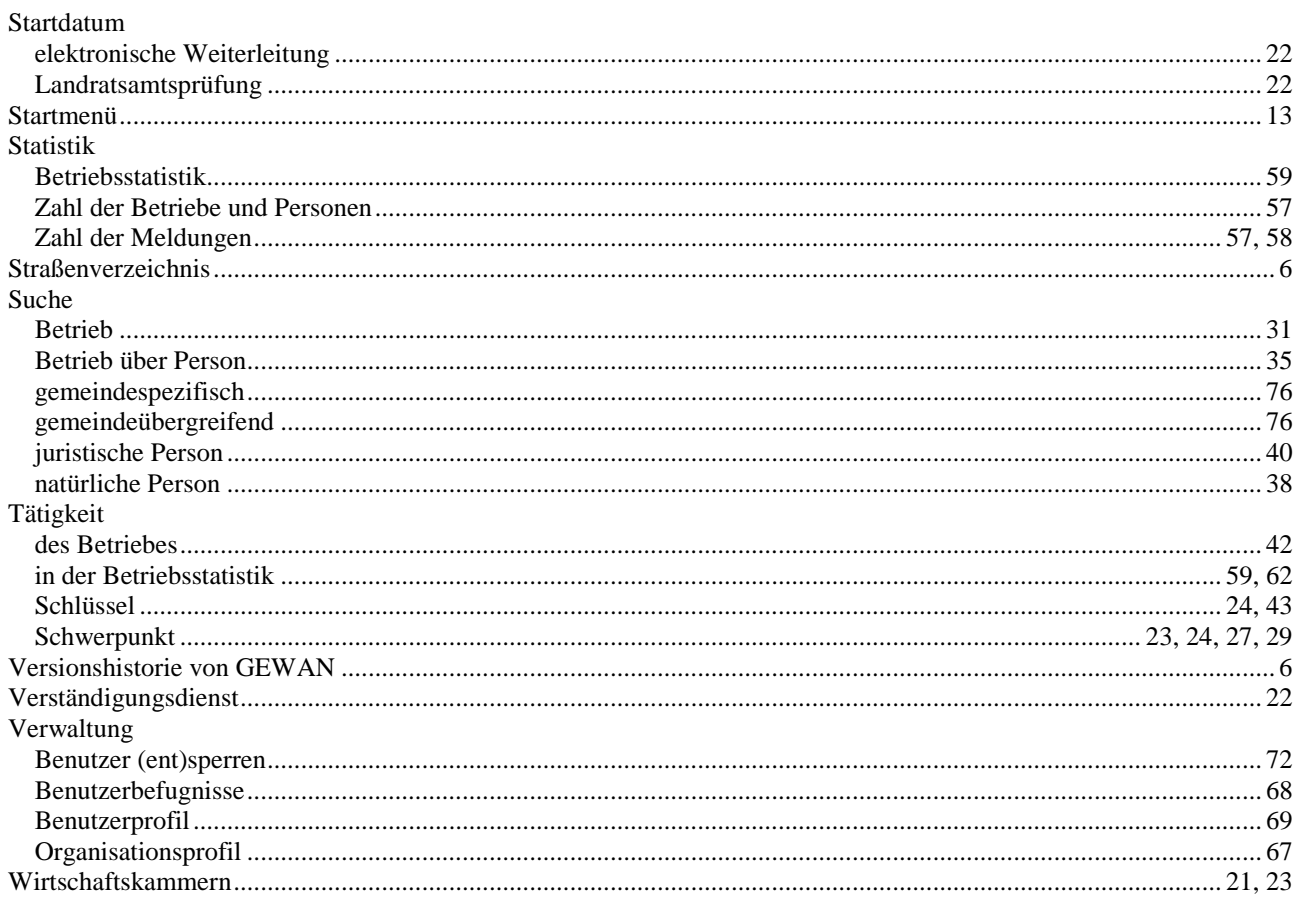